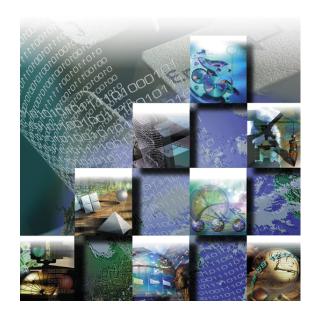

# TrackRecord® User's Guide

# Advanced Change Request Management

Release 6.0

Windows<sup>®</sup> 95 Windows 98 Windows 2000 Windows NT<sup>®</sup> Part Number 11504 Copyright © 1996-2001 Compuware Corporation. All Rights Reserved

Information in this document is subject to change without notice and does not represent a commitment on the part of Compuware Corporation. The software described in this document is furnished under the software license agreement distributed with the product. The software may be used or copied only in accordance with the terms of the license. The purchaser may make one copy of the software for a backup, but no part of this user manual may be reproduced, stored in a retrieval system, or transmitted in any form or by any means electronic or mechanical, including photocopying and recording for any purpose other than the purchaser's personal use, without prior written permission from Compuware Corporation.

Compuware, the Compuware logo, NuMega, the NuMega logo, DevPartner Studio, TrackRecord and the TrackRecord logo are either trademarks or registered trademarks of Compuware Corporation. Microsoft, Windows and Windows NT are either trademarks or registered trademarks of Microsoft Corporation. Netscape and Netscape Navigator are registered trademarks of Netscape Communications Corporation. Other brand and product names are either trademarks or registered trademarks of their respective holders.

# **Software License Agreement**

This Software License Agreement is not applicable if Licensee has a valid Compuware License Agreement and has licensed this Software under a Compuware Product Schedule.

Please Read This License Carefully

You, either an individual or entity ("Licensee"), are purchasing a license ("Agreement") to use this Compuware Corporation software ("Software") and related user manuals ("Documentation"). The Software is the property of Compuware Corporation ("Compuware") and/or its licensors, is protected by intellectual property laws, and is provided to Licensee only under the license terms set forth below. This Agreement does not transfer title to the intellectual property contained in the Software. Compuware reserves all rights not expressly granted herein. Opening the package and/or using the Software indicates your acceptance of these terms. If you do not agree to all of the terms and conditions, or if after using the Software you are dissatisfied, you may return the Software, Documentation and any copies within thirty (30) days of purchase to the party from whom you received it for a refund, subject in certain cases to a restocking fee.

Title and Proprietary Rights: Licensee acknowledges and agrees that the Software is proprietary to Compuware and/or its licensors, and is protected under the laws of the United States and other countries. Licensee further acknowledges and agrees that all rights, title and interest in and to the Software, including intellectual property rights, are and shall remain with Compuware and/or its licensors. Unauthorized reproduction or distribution is subject to civil and criminal penalties.

Use Of The Software: Compuware grants Licensee the limited right to use the Software and Documentation included in the package with this license, subject to the terms and conditions of this Agreement. Licensee agrees that the Software will be used solely for internal purposes. Only one copy of the Software may be installed on a single computer at any one time unless:

- (i) The Software is designed and intended by Compuware for use in a shared network client server environment, as set forth in the Documentation; and
- (ii) Licensee agrees to provide technical or procedural methods to prevent use of the Software, even at different times, by anyone other than Licensee; and
- (iii) Licensee has purchased a license for each individual user of the Software and/or for each computer that will have access to the Software. Any unauthorized use of this Software may cause termination of this Agreement.

Licensee may make one machine-readable copy of the Software for BACK UP PURPOSES ONLY. This copy shall display all proprietary notices, be labeled externally to show that it is the property of Compuware, and that its use is subject to this Agreement. Documentation may not be copied in whole or part. Licensee agrees to provide technical or procedural methods to prevent use of the Software by anyone other than Licensee, even at different times.

Licensee may not use, transfer, assign, export or in any way permit the Software to be used outside the country of purchase, unless authorized in writing by Compuware. Except as expressly provided in this Agreement, Licensee may not modify, reverse engineer, decompile, disassemble, distribute, sub-license, sell, rent, lease, give or in any way transfer the Software, by any means or in any medium, including telecommunications. Licensee will use its best efforts and take all reasonable steps to protect the Software from unauthorized use, copying or dissemination, and will retain all proprietary notices intact.

**Redistribution Rights of Device Driver Development Software**: This section shall only apply if the Software is device driver development software, used by Licensee to develop application or device driver programs ("User Software"), as specified in the Documentation. The User Software may include run-time components ("RTCs") that have been extracted by the Software from the library files of the Software, programs to remotely test the User Software, and compiled code examples. These RTCs, examples, and programs are specifically designated as redistributable in the Documentation. Licensee has a non-exclusive, royalty-free, restricted license to:

- (i) modify, compile, and distribute the driver code examples;
- (ii) distribute the remote testing program for testing purposes only;
- (iii) embed the RTCs and driver code examples in its User Software, in object code form only; and
- (iv) reproduce and distribute the RTCs and driver code examples embedded in its User Software, in object code form only, provided that:
  - (a) Licensee distributes the RTCs and driver code examples only in conjunction with and as a part of its User Software;
  - (b) Licensee will be solely responsible to anyone receiving its User Software for any updates, technical and other support obligations, and any other liability which may arise from the distribution of its User Software;

- (c) Licensee does not use Compuware's or its licensors' names, logos, or trademarks to market or distribute its User Software;
- (d) Licensee includes Compuware's and its licensors' copyright and/or proprietary notices and legends within the executable images of its User Software and on Licensee's software media and documentation; and
- (e) Licensee agrees to indemnify, hold harmless and defend Compuware and its licensors from and against any claims or lawsuits, including attorney's fees, that arise or result from the use or distribution of its User Software.

Government Users: With respect to any acquisition of the Software by or for any unit or agency of the United States Government, the Software shall be classified as "commercial computer software," as that term is defined in the applicable provisions of the Federal Acquisition Regulation (the "FAR") and supplements thereto, including the Department of Defense (DoD) FAR Supplement (the "DFARS"). If the Software is supplied for use by DoD, the Software is delivered subject to the terms of this Agreement and either (i) in accordance with DFARS 227.7202-1(a) and 227.7202-3(a), or (ii) with restricted rights in accordance with DFARS 252.227-7013(c)(1)(ii) (OCT 1988), as applicable. If the Software is supplied for use by a Federal agency other than DoD, the Software is restricted computer software delivered subject to the terms of this Agreement and (i) FAR 12.212(a); (ii) FAR 52.227-19; or (iii) FAR 52.227-14(ALT III), as applicable. Licensor: Compuware Corporation, 31440 Northwestern Highway, Farmington Hills, Michigan 48334.

Limited Warranty and Remedy: Compuware warrants the Software media to be free of defects in workmanship for a period of ninety (90) days from purchase. During this period, Compuware will replace at no cost any such media returned to Compuware, postage prepaid. This service is Compuware's sole liability under this warranty. COMPUWARE DISCLAIMS ALL EXPRESS AND IMPLIED WARRANTIES, INCLUDING THE IMPLIED WARRANTIES OF MERCHANTABILITY AND FITNESS FOR A PARTICULAR PURPOSE. SOME STATES DO NOT ALLOW THE EXCLUSION OF IMPLIED WARRANTIES, SO THE ABOVE EXCLUSION MAY NOT APPLY TO LICENSEE. IN THAT EVENT, ANY IMPLIED WARRANTIES ARE LIMITED IN DURATION TO THIRTY (30) DAYS FROM THE DELIVERY OF THE SOFTWARE. LICENSEE MAY HAVE OTHER RIGHTS, WHICH VARY FROM STATE TO STATE.

Infringement of Intellectual Property Rights: In the event of an intellectual property right claim, Compuware agrees to indemnify and hold Licensee harmless, provided Licensee gives Compuware prompt written notice of such claim, permits Compuware to defend or settle the claim, and provides all reasonable assistance to Compuware in defending or settling the claim. In the defense or settlement of such claim, Compuware may obtain for Licensee the right to continue using the Software or replace or modify the Software so that it avoids such claim, or if such remedies are not reasonably available, accept the return of the infringing Software and provide Licensee with a pro-rata refund of the license fees paid for such Software based on a three (3) year use period.

Limitation of Liability: LICENSEE ASSUMES THE ENTIRE RISK AS TO THE RESULTS AND PERFORMANCE OF THE SOFTWARE. IN NO EVENT WILL COMPUWARE BE LIABLE TO LICENSEE OR TO ANY THIRD PARTY FOR ANY SPECIAL, INDIRECT, INCIDENTAL, OR CONSEQUENTIAL DAMAGES, INCLUDING BUT NOT LIMITED TO, LOSS OF USE, DATA, REVENUES OR PROFITS, ARISING OUT OF OR IN CONNECTION WITH THIS AGREEMENT OR THE USE, OPERATION OR PERFORMANCE OF THE SOFTWARE, WHETHER SUCH LIABILITY ARISES FROM ANY CLAIM BASED UPON CONTRACT, WARRANTY, TORT (INCLUDING NEGLIGENCE), PRODUCT LIABILITY OR OTHERWISE, AND WHETHER OR NOT COMPUWARE OR ITS LICENSORS HAVE BEEN ADVISED OF THE POSSIBILITY OF SUCH LOSS OR DAMAGE. SOME STATES DO NOT ALLOW THE LIMITATION OR EXCLUSION OF LIABILITY FOR INCIDENTAL OR CONSEQUENTIAL DAMAGES, SO THE ABOVE LIMITATION OR EXCLUSION MAY NOT APPLY TO LICENSEE. IN NO EVENT SHALL COMPUWARE BE LIABLE TO LICENSEE FOR AMOUNTS IN EXCESS OF PURCHASE PRICE PAID FOR THE SOFTWARE.

**Term and Termination**: This License Agreement shall be effective upon Licensee's acceptance of this Agreement and shall continue until terminated by mutual consent, or by election of either Licensee or Compuware in case of the other's unremediated material breach. In case of any termination of this Agreement, Licensee will immediately return to Compuware the Software that Licensee has obtained under this Agreement and will certify in writing that all copies of the Software have been returned or erased from the memory of its computer or made non-readable.

General: This Agreement is the complete and exclusive statement of the parties' agreement. Should any provision of this Agreement be held to be invalid by any court of competent jurisdiction, that provision will be enforced to the maximum extent permissible and the remainder of the Agreement shall nonetheless remain in full force and effect. This Agreement shall be governed by the laws of the State of Michigan and the United States of America.

# **Table of Contents**

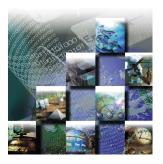

|   |     | _  |   |   |
|---|-----|----|---|---|
| п | PO. | ta | • |   |
|   |     |    | • | Œ |

| Who Should Read This Guide xi   |
|---------------------------------|
| About This Guide xii            |
| Product Enhancementsxii         |
| Related Publications xii        |
| World Wide Web Information xiii |
| Getting Help xiii               |

# **Part 1: Using TrackRecord**

# 1 Introducing TrackRecord

| What is TrackRecord?           |
|--------------------------------|
| Product Integration            |
| Types of Users2                |
| The Process at a Glance        |
| TrackRecord Components         |
| About the TrackRecord Database |
| Types, Items, and Fields       |
| Database Links                 |
| Data Type Inheritance          |
| Change History7                |
| Client-Server Technology8      |
|                                |
|                                |

#### 2 Basic Tasks

| Before You Begin                       | 9    |
|----------------------------------------|------|
| Starting TrackRecord                   | . 10 |
| Exploring TrackRecord's User Interface | . 11 |
| Menu Bar                               | . 11 |
|                                        |      |

TrackRecord User's Guide

|   |                        | Status Bar                                                                    | 13 |
|---|------------------------|-------------------------------------------------------------------------------|----|
|   |                        | Changing Your Login Password                                                  | 13 |
|   |                        | Using TrackRecord Online Help                                                 | 14 |
|   |                        | Displaying the About TrackRecord Window                                       | 15 |
| 3 | <b>Entering Data</b>   |                                                                               |    |
|   |                        | Using TrackRecord Forms                                                       |    |
|   |                        | Item Tab                                                                      |    |
|   |                        | Links Tab                                                                     |    |
|   |                        | Change History Tab                                                            |    |
|   |                        | Using the Item Browser                                                        |    |
|   |                        |                                                                               |    |
|   |                        | Entering a TrackRecord Item                                                   |    |
|   |                        | Changing the Status of an Item                                                |    |
|   |                        | Merging Items                                                                 | ۷8 |
| 4 | <b>Retrieving Data</b> |                                                                               |    |
|   |                        | Understanding Queries                                                         |    |
|   |                        | Query Composition Strategies                                                  |    |
|   |                        | Creating a Query                                                              |    |
|   |                        | Opening, Modifying, and Deleting Queries                                      | 37 |
| 5 | Viewing Data           |                                                                               |    |
|   | _                      | Understanding Views                                                           | 39 |
|   |                        | Using Outline Reports                                                         | 40 |
|   |                        | Creating a New Outline Report                                                 | 41 |
|   |                        | Adding Multiple Headers                                                       |    |
|   |                        | Dragging Headers in an Outline Report                                         |    |
|   |                        | Opening Items in an Outline Report  Creating New Items from an Outline Report |    |
|   |                        | Using the Remainder Header                                                    |    |
|   |                        | Using the Shortcut (Right-Click) Menu                                         |    |
|   |                        | Using the Header Wizard                                                       |    |
|   |                        | Using the Graph View                                                          |    |
|   |                        | Creating Graphs from an Outline Report                                        |    |
|   |                        | Formatting Graphs                                                             |    |
|   |                        | Using the Milestone Status View                                               |    |
|   |                        | Filtering Milestone Status Data                                               |    |
|   |                        | Using the Volatility Statistics Windows                                       |    |
|   |                        | Interpreting the Volatility Graph                                             |    |
|   |                        | Setting Up Your Default Calendar                                              |    |
|   |                        | octuing op tout Detautt Catefluat                                             | oo |

vi TrackRecord User's Guide

|   |                        | Adding Tasks to the Calendar                                                                      | 68    |
|---|------------------------|---------------------------------------------------------------------------------------------------|-------|
|   |                        | Opening, Modifying, and Deleting Views                                                            | 69    |
|   |                        | Identifying Favorite Reports and Home Pages                                                       | 70    |
|   |                        | Searching the TrackRecord Database                                                                | 71    |
|   |                        | Performing a Simple Search                                                                        |       |
|   |                        | Performing an Advanced Search                                                                     | 72    |
| 6 | <b>Using Templates</b> |                                                                                                   |       |
|   |                        | Understanding Templates                                                                           | 75    |
|   |                        | Creating Templates                                                                                | 77    |
|   |                        | Associating Templates with a Header                                                               | 79    |
| 7 | <b>Customizing Use</b> | r Options                                                                                         |       |
|   |                        | Customizing TrackRecord                                                                           | 81    |
|   |                        | Configuring General Options                                                                       | 82    |
|   |                        | Identifying Your Favorite Data Types                                                              | 83    |
|   |                        | Customizing Outline Reports                                                                       | 84    |
|   |                        | Logging In as Another User                                                                        | 86    |
| 8 | TrackRecord and        | Other Applications                                                                                |       |
|   |                        | Using TrackRecord with Text Editors                                                               | 87    |
|   |                        | Using TrackRecord with Graphics Applications                                                      | 88    |
|   |                        | Using TrackRecord with Microsoft Project                                                          | 89    |
|   |                        | Overview of Integration                                                                           |       |
|   |                        | Microsoft Project Macros                                                                          |       |
|   |                        | TrackRecord Menu                                                                                  |       |
|   |                        | Initial Project Setup                                                                             |       |
|   |                        | Mapping TrackRecord Priorities to Project Priorities                                              |       |
|   |                        | Synchronizing a Project in TrackRecord and Microsoft Project What Happens During Synchronization? |       |
|   |                        | Using TrackRecord with Version Control Systems                                                    |       |
|   |                        | Checking Files In and Out                                                                         |       |
|   |                        | Synchronizing TrackRecord and VCS Projects                                                        |       |
|   |                        | Troubleshooting                                                                                   |       |
| 9 | Using TrackReco        | rd WebServer                                                                                      |       |
|   |                        | Understanding WebServer                                                                           | . 105 |
|   |                        | Entering and Exiting WebServer                                                                    | . 106 |
|   |                        | WebServer Interface                                                                               |       |
|   |                        | WebServer Window Notes                                                                            |       |
|   |                        | Creating a New Item                                                                               | . 108 |
|   |                        | Opening an Outline Report                                                                         |       |

TrackRecord User's Guide vii

| 10 Using TrackRec  | ord with DevPartner Studio              |
|--------------------|-----------------------------------------|
|                    | About TrackRecord and DevPartner Studio |
|                    | Automated Session Submission            |
| 11 Using TrackRec  | ord with QACenter and Fault Manager     |
| <b>3</b>           | Using TrackRecord and QACenter          |
| Part 2: Adminis    | tering TrackRecord                      |
| 12 Configuring Tra | ackRecord                               |
|                    | Administrative Privileges and Tasks     |
|                    | Group Administration                    |
|                    | Share Group Administration              |
|                    | Team Member Administration              |
|                    | Project Administration142               |
|                    | Global Preferences Administration       |

viii TrackRecord User's Guide

|                    | Creating Global Favorite Types, Reports, and Home Pages Creating Global Templates |     |
|--------------------|-----------------------------------------------------------------------------------|-----|
|                    | Workflow Administration                                                           |     |
|                    | Creating and Modifying a Workflow                                                 |     |
|                    | Working with States                                                               |     |
|                    | Working with Transitions                                                          |     |
|                    | Designing a Workflow Based on Type                                                |     |
|                    | Adding a Status Field to a Type                                                   |     |
|                    | Default Status for New Items                                                      |     |
|                    | Type Administration                                                               | 160 |
|                    | Type Inheritance                                                                  |     |
|                    | Categories of Types                                                               | 161 |
|                    | Abbreviations                                                                     |     |
|                    | Identifying Duplicate Imported Items                                              | 162 |
|                    | Altering Access Rights for Types and Fields                                       |     |
|                    | ActiveLink Tags                                                                   |     |
|                    | Database Lock-out                                                                 | 163 |
|                    | Type Administration Tasks                                                         | 164 |
|                    | Creating and Modifying Types                                                      | 165 |
|                    | Using the Type Editor                                                             | 168 |
|                    | Restrictions                                                                      | 175 |
|                    | Custom Items                                                                      | 175 |
|                    | Adding Rules That Control the Behavior of Types                                   | 176 |
|                    | Registering Application Software Builds                                           | 178 |
| 13 Administering T | rackRecord Databases                                                              |     |
| _                  | Database Overview                                                                 | 181 |
|                    | Database Administration                                                           | 182 |
|                    | Creating a New Database                                                           |     |
|                    | Scheduling Backups and Restoring Databases                                        |     |
|                    | Copying Databases                                                                 |     |
|                    | Checking Databases for Errors                                                     |     |
|                    | Rebuilding Databases                                                              |     |
|                    | Administering WebServer                                                           | 186 |
|                    | WebServer Processes                                                               |     |
|                    | Permanent and Transient Sessions                                                  |     |
|                    | WebServer Log Files                                                               |     |
|                    | Ending a Session                                                                  |     |
|                    | WebServer Administration Menu                                                     |     |
|                    | WebMonitor                                                                        | 191 |
|                    | Troubleshooting Common WebServer Issues                                           |     |
|                    | Configuring AutoAlert                                                             |     |
|                    | Installation Notes                                                                |     |
|                    |                                                                                   |     |

TrackRecord User's Guide ix

|                   | Setting Up AutoAlert Users                     | 195 |
|-------------------|------------------------------------------------|-----|
|                   | Setting Up Mail Queries                        | 196 |
|                   | Using the AutoAlert Administrator              | 197 |
|                   | Adding and Removing Databases                  | 198 |
|                   | Show Users                                     | 198 |
|                   | Options                                        | 199 |
|                   | Changing the Contents of Mail Messages         | 200 |
|                   | Importing and Exporting Data                   | 201 |
|                   | Using the Import-Export Wizard to Export       | 201 |
|                   | Exporting Using the Command Line Interface     | 202 |
|                   | Using the Import-Export Wizard to Import       | 203 |
|                   | Using the Import and Export Menu Options       | 204 |
|                   | Using Copy and Paste to Export Data            | 204 |
|                   | Manually Creating Template Files and Importing | 205 |
| A ActiveX Program | nming Interface                                |     |
|                   | ActiveX Interfaces                             | 211 |
|                   | Basic Design                                   |     |
|                   | Simple Example                                 |     |
|                   | Object Reference.                              |     |
|                   | Application Object                             |     |
|                   | Abbreviation Object                            |     |
|                   | Abbreviations Object (Collection)              |     |
|                   | Database Object                                |     |
|                   | Field Object                                   |     |
|                   | FieldLayout Object                             |     |
|                   | Fields Object (Collection)                     |     |
|                   | History Object                                 |     |
|                   | Histories Object (Collection)                  |     |
|                   | Item Object                                    |     |
|                   | Items Object (Collection)                      |     |
|                   | Query Object                                   |     |
|                   | Queries Object (Collections)                   |     |
|                   | Type Object                                    |     |
|                   | Types Object (Collection)                      |     |
|                   | User Object                                    |     |
|                   | Users Object (Collection)                      |     |
|                   | ,, ,                                           |     |

# Glossary

#### Index

x TrackRecord User's Guide

# **Preface**

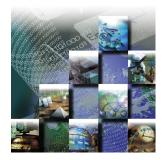

The *TrackRecord User's Guide* is intended for all TrackRecord users, administrators, and programmers writing modules to access a TrackRecord database. It includes the following parts:

- Part 1 (Chapter 1 through Chapter 11)— Information designed to aid users by providing information about TrackRecord's concepts and user interface. It also includes instruction on entering information into TrackRecord, using predefined reports to display the contents of the TrackRecord database, and formatting custom TrackRecord reports.
- Part 2 (Chapter 12 and Chapter 13)— Description of various administrative tasks that must be performed before TrackRecord can be used and the actions required to create and maintain the TrackRecord database.
- Appendix— Reference material for programmers writing modules to access the TrackRecord databases.

#### Who Should Read This Guide

The *TrackRecord User's Guide* is intended for users of TrackRecord and those responsible for configuration and administration of the product. You can find additional information in the online help facility and documentation set.

Compuware assumes that you are familiar with basic Microsoft Windows navigation. If this is not the case, familiarize yourself with the documentation for Microsoft Windows before reading this guide.

TrackRecord User's Guide xi

#### **About This Guide**

The following conventions are used to draw your attention to special information:

**Boldface** Information that you type, choices you select from a dialog or

menu, and keys that you press. Boldface is also used to

emphasize important information.

italic Placeholders for items you must supply. For instance, when

the guide says x:\, x is the letter of the drive that exists on your

computer.

#### **Product Enhancements**

For a detailed listing of product enhancements made in TrackRecord Release 6.0, refer to the "Summary of Changes" in the TrackRecord online help. In addition to the most recent release, the online help also lists enhancements included in several previous releases of TrackRecord for your reference.

#### **Related Publications**

The TrackRecord installation documentation set contains:

- TrackRecord User's Guide— Overview information for TrackRecord.
- ◆ TrackRecord and Reconcile Installation and Configuration Guide— System requirements and instructions for installing and configuring TrackRecord and Reconcile.
- *Licensing Guide* Client/Server licensing procedures and overview.
- The TrackRecord online help includes field descriptions, operating procedures, and reference information. On the browser's reports screen, click Help and then Contents to see an outline of available topics.

All of the guides are provided in PDF format. You can access the online versions of these books from the installation bookshelf on the TrackRecord CD browser or from Compuware's FrontLine technical support Web site at: http://frontline.compuware.com.

#### Viewing and Printing Online Books

TrackRecord's online books are provided in PDF format, so you need Adobe Acrobat Reader 3.0 or above to view them. It is recommended that you install Acrobat Reader 4.0 or above to get the best results when viewing the online books. To install the Adobe Acrobat Reader, click on

xii TrackRecord User's Guide

**Install Other Components** on the TrackRecord setup program. Then, select **Install Adobe Acrobat Reader**, or go to Adobe's Web site at www.adobe.com.

You can access the online books from the documentation bookshelf. For example, if you have TrackRecord installed and you wish to access the *TrackRecord User's Guide*, click the taskbar's **Start** button and choose **Programs>Compuware>TrackRecord**. Select the *TrackRecord User's Guide* from the list.

Because PDF is based on PostScript, a PostScript printer is the most reliable way to print the online books. In most cases, you can also print PDF files to PCL printers. If you cannot print the PDF files to your printer, refer to Adobe's Web site at www.adobe.com for trouble-shooting information.

#### **World Wide Web Information**

To access Compuware Corporation's site on the World Wide Web, point your browser at <a href="http://www.compuware.com">http://www.compuware.com</a> or click **Visit**Compuware on the Web on the setup dialog screen. The Compuware site provides a variety of product and support information.

#### FrontLine Support Web Site

You can access online technical support for Compuware products via our FrontLine support Web site at <a href="http://frontline.compuware.com">http://frontline.compuware.com</a>. FrontLine provides fast access to critical information about your TrackRecord product. You can read or download documentation, frequently asked questions, and product fixes, or email your questions or comments. The first time you access FrontLine, you are required to register and obtain a password.

# **Getting Help**

At Compuware, we strive to make our products and documentation the best in the industry. Feedback from our customers helps us maintain our quality standards. If you need support services, please obtain the following information before calling Compuware's 24-hour product support hotline:

- The name and release (version) number of the TrackRecord product. This information is found on the covers of the product documentation. "Displaying the About TrackRecord Window" on page 15 for information on finding this information.
- Installation information including:

TrackRecord User's Guide xiii

- Installed options
- Whether the product uses local or network databases
- Whether it is installed in the default directories
- ♦ Whether it is a standalone or network installation
- Whether it is a client or server installation
- Environment information, such as the operating system and release on which the product is installed, memory, hardware/ network specifications, and the names and releases of other applications that were running.
- The location of the problem in the TrackRecord product software, and the actions taken before the problem occurred.
- The exact product error message, if any.
- The exact application, licensing, or operating system error messages, if any.
- Your Compuware client, office or site number if available.

TrackRecord Technical Support
Compuware Corporation
31440 Northwestern Highway
Farmington Hills, MI 48334-2564

1-800-538-7822

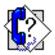

# **Part 1: Using TrackRecord**

- ♦ Chapter 1, "Introducing TrackRecord" on page 1
- ♦ Chapter 2, "Basic Tasks" on page 9
- ♦ Chapter 3, "Entering Data" on page 17
- ♦ Chapter 4, "Retrieving Data" on page 31
- ♦ Chapter 5, "Viewing Data" on page 39
- ♦ Chapter 6, "Using Templates" on page 75
- ♦ Chapter 7, "Customizing User Options" on page 81
- Chapter 8, "TrackRecord and Other Applications" on page 87
- ♦ Chapter 9, "Using TrackRecord WebServer" on page 105
- ♦ Chapter 10, "Using TrackRecord with DevPartner Studio" on page 113
- ♦ Chapter 11, "Using TrackRecord with QACenter and Fault Manager" on page 127

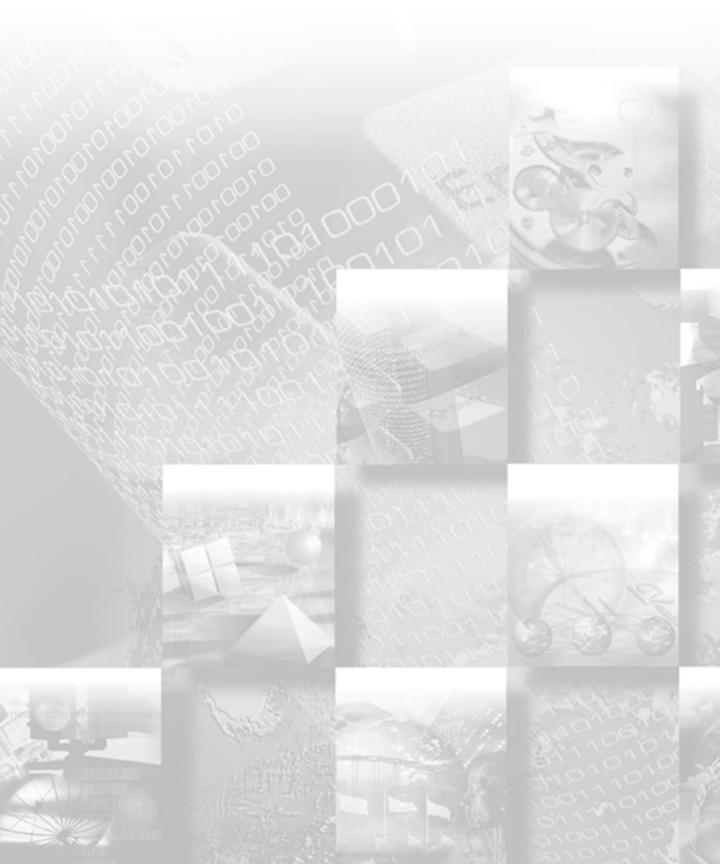

# Chapter 1 Introducing TrackRecord

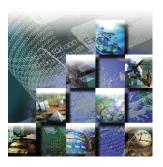

1

This chapter provides a summary of Compuware TrackRecord®, a software development tool that helps you organize information about products you are developing or supporting. It provides an overview of TrackRecord functions and concepts. You should read this chapter carefully before you use TrackRecord for the first time. This chapter includes the following sections:

- What is TrackRecord? High-level summary of TrackRecord.
- The Process at a Glance A visual overview of the fundamental tasks of TrackRecord including entering data, retrieving data, and viewing data.
- TrackRecord Components Summary of TrackRecord components and functionality.
- About the TrackRecord Database Description of how TrackRecord stores and links entered information.

#### What is TrackRecord?

Compuware TrackRecord is a software development tool designed to record and report information about products being developed or supported. TrackRecord records all the information relating to a project—project team members and testers, schedules and milestones, bug reports and feature requests—in an object database. You can then use TrackRecord's query and reporting features to retrieve and format the information you need to keep your project on track.

# **Product Integration**

TrackRecord is part of the Compuware NuMega DevPartner Studio suite of software debugging tools, Compuware Abend-AID Fault Manager, and the Compuware *QAC*enter family of automated testing tools.

TrackRecord User's Guide

Interaction with these families of products is described in Chapter 10, "Using TrackRecord with DevPartner Studio" and Chapter 11, "Using TrackRecord with QACenter and Fault Manager".

# **Types of Users**

TrackRecord supports three types of users:

- ◆ TrackRecord Administrator TrackRecord includes administrative functions that can only be performed by authorized users, such as setting up user groups, importing and exporting information to and from other applications, and editing the data types used by TrackRecord. When a TrackRecord administrator logs in, he or she sees an additional menu (the Administrator menu) on the TrackRecord menu bar. For additional information, see "Administrative Privileges and Tasks" on page 134.
- ◆ TrackRecord User A user running the TrackRecord client software accesses the TrackRecord database by logging in from client machines anywhere on your network. Whether a user can add or modify database information, including items and reports, depends on the groups to which the user belongs. The access and editing privileges of each user is defined by the administrator.
- WebServer User WebServer users access the database by logging in using standard Web browsers, such as Microsoft Internet Explorer or Netscape Navigator. Refer to Chapter 9, "Using TrackRecord WebServer" for information on the WebServer interface.

#### The Process at a Glance

2

TrackRecord can be used to enter information about projects and to retrieve and view that information. This section provides an overview of those fundamental tasks.

The example shown in Figure 1-1 depicts a visual overview of task to create a report of all defects in the database that are assigned to Your Project and have a priority of 1 (Critical) or 2 (High).

Introducing TrackRecord TrackRecord TrackRecord User's Guide

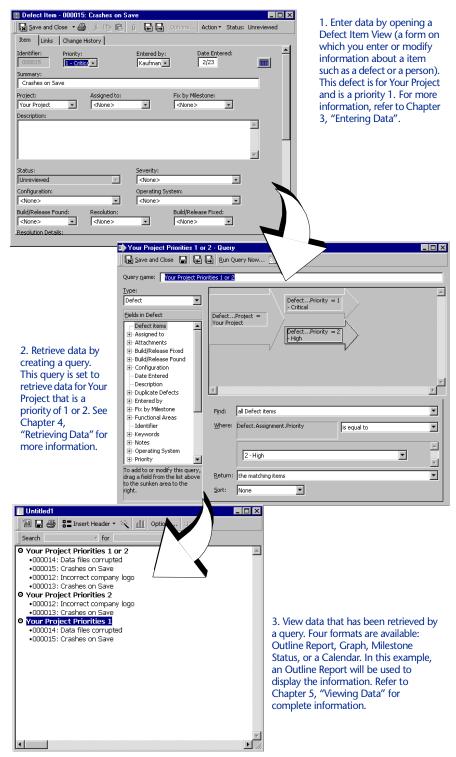

3

Figure 1-1 Process at a Glance

# **TrackRecord Components**

TrackRecord consists primarily of these components:

- TrackRecord Database Server: During installation, Setup prompts for a database name. If the database does not exist, the TrackRecord installation program creates a database using the supplied name. This database contains sample types, queries and views that can be used to familiarize users with TrackRecord. All sites require at least one database server. For additional information, refer to "About the TrackRecord Database" on page 4.
- AutoAlert: AutoAlert is an optional component of the TrackRecord server that provides email notification to TrackRecord users.
   AutoAlert lets you define flexible criteria for notifying each user of defects that might be of interest to them. To run AutoAlert, you must have a MAPI compliant email client (for example, Microsoft Exchange or Microsoft Outlook) installed on the server machine.
   Refer to your TrackRecord administrator for information on using AutoAlert.
- WebServer: The WebServer is an optional component that allows access to the TrackRecord database through a Web browser, such as Microsoft Internet Explorer or Netscape Navigator/Communicator. For information on using the WebServer, refer to Chapter 9, "Using TrackRecord WebServer".

#### **About the TrackRecord Database**

Using TrackRecord does not require an extensive understanding of database concepts. A basic understanding of how TrackRecord stores and links the information you enter, however, will improve your productivity with TrackRecord.

When you enter information using TrackRecord, the information is stored in a database. TrackRecord automatically opens its database when you start the program, and automatically closes your connection to the database when you exit. You interact with this database through item views, queries, and report views, as described in the previous section.

# Types, Items, and Fields

The TrackRecord database organizes information into *types*, such as Person, Company, Defect, or Project. Each data type functions like a database table, establishing the properties (fields) TrackRecord expects

for an item of that type. Visually, a data type is a form, with fields and controls to enter or display information.

A data *item* is one record of a specific type. For example, Edison Carter and Harry Truman would be two items of the type Person in a TrackRecord database.

Each data item consists of *fields* and *links*. Fields hold specific facts about an item, such as a person's address or the name of a project. Links connect one item in the TrackRecord database to another, as described in the following section.

In addition to the obvious information types, such as Projects or People, the TrackRecord database can store special types of information, such as executable commands and database queries.

#### **Database Links**

The TrackRecord database is an *object* database. Unlike flat-file databases, which store information in table-like records, the TrackRecord object database stores information as sets of discrete items. TrackRecord *links* objects of one type to objects of other types to capture the relationships between items. For example, a Team Member item (Edison Carter) might be connected to Project items (as a team member), Defect items (as the person reporting them or responsible for fixing them), and Company items (as an employee).

Figure 1-2 illustrates how a Team Member item links to a Company item and to several Project items. These links make it easy to retrieve information, such as all Team Members assigned to a Project or all Projects with open defects.

5

TrackRecord User's Guide Introducing TrackRecord

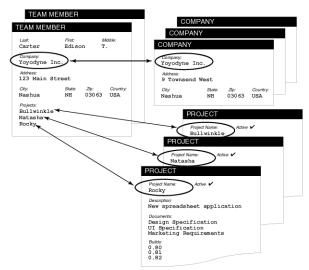

Figure 1-2 Links Between Database Items

When an object is entered in a field, that field is automatically linked to the original item. When you change the item, no matter where it appears, all references to that item change *automatically*.

For example, the default Task type includes a field called **Assigned To**. This field can contain a Person item. If you assign several Tasks to a Person, and then change the spelling of the Person's name in any of those tasks, that change is reflected in all other items that contain a link to that Person.

# **Data Type Inheritance**

6

The TrackRecord database uses a data *hierarchy* to develop related data types. When one data type (the *child*) is based on another data type (the *parent*), the child type inherits all the fields and controls of the parent type. The child type can then add fields of its own, according to its specific purpose. Figure 1-3 illustrates how the Person data type is the parent to the Developer and Beta Tester data types; each child type starts with the fields it inherits from the Person type, and adds its own fields below the inherited fields.

Introducing TrackRecord TrackRecord TrackRecord User's Guide

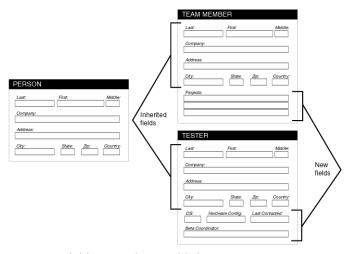

Figure 1-3 Child Items Inherit Fields from Parent

This type of inheritance allows items of any "child" type to be used anywhere in TrackRecord where an item of its "parent" type is expected. For example, the Team Member type inherits from the Person type, so all Team Member items are also Person items. Team Members and Testers can be used to fill fields where Person items are expected. Note, however, that the reverse is *not* generally true: Person items that are not Team Members cannot be used in fields where Team Members are required.

# **Change History**

As database items are created and modified, TrackRecord captures the time and date of each change, the person adding or changing the item, and the information that was added or changed.

Figure 1-4 illustrates a Change History window for a Project item.

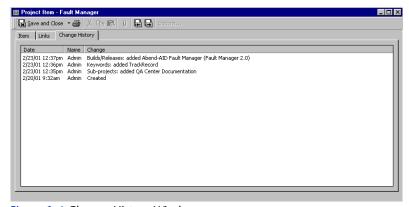

7

Figure 1-4 Change History Window

# **Client-Server Technology**

8

The TrackRecord database resides on a central server on your network. The TrackRecord server software accepts simultaneous input from multiple users on client machines; the TrackRecord server periodically checks the database for new information during a session and forwards updated information to clients when necessary.

Introducing TrackRecord TrackRecord User's Guide

# Chapter 2 **Basic Tasks**

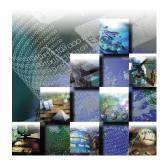

This chapter describes the basic tasks you will need when using TrackRecord. It includes the following sections:

- Before You Begin Information you will need to obtain before using TrackRecord.
- **Starting TrackRecord** Guidance for quickly getting started with TrackRecord.
- Exploring TrackRecord's User Interface Overview of TrackRecord windows, toolbar, and status bar.
- Changing Your Login Password Instructions for changing your TrackRecord password.
- ◆ Using TrackRecord Online Help Explanation of how to open and use the online help system.
- **Displaying the About TrackRecord Window** Description of how to display the version of TrackRecord, registered user's name and serial number, server and database TrackRecord is using, and information about your system.

# **Before You Begin**

Before you begin using TrackRecord, you will need to obtain the following information from your TrackRecord administrator:

- What user name and password should you use?
   Before you can log in to TrackRecord, you must have a valid user name and password.
- What database should you use?

If your site has several development projects running concurrently, your TrackRecord administrator might create separate databases. You will need the name of your database.

TrackRecord User's Guide 9

#### What project should you use?

A database can include multiple projects. Your TrackRecord administrator can tell you what project name you should use to display and enter project information.

# Starting TrackRecord

Follow the instructions below for quickly getting started with TrackRecord.

1 Open TrackRecord by clicking the Start button on your Windows desktop and selecting Programs\Compuware.

Select the TrackRecord icon. The TrackRecord Login window (Figure 2-1) opens.

Note If your TrackRecord user information has been set to automatically log in to TrackRecord, the login window will not be displayed.

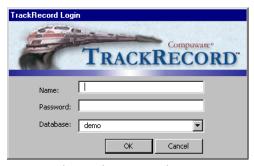

Figure 2-1 TrackRecord Login Window

#### 2 On the TrackRecord Login dialog box,

- Enter your TrackRecord login name and password. Note that they may be different from your Windows login name and password and that passwords are case-sensitive.
- Identify the database you want TrackRecord to use in the Database field by selecting a name from the drop-down list or by entering a new name.

If you have used TrackRecord before, the names of the databases you have used previously appear in the **Databases** list. You do not need to enter the path to the database, just the database name.

Click OK.

10 Basic Tasks TrackRecord User's Guide

The main TrackRecord window (Figure 2-2) opens and displays any subwindows left open from your previous session. If your TrackRecord Administrator has created a Home page, the Home page opens.

Since various aspects of this window can be customized, your window may vary from the illustration.

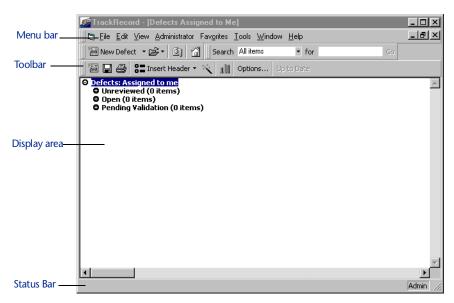

Figure 2-2 TrackRecord Main Window

# **Exploring TrackRecord's User Interface**

Before you begin using TrackRecord, you should take a few minutes to explore its windows, toolbar, and status bar. Each of the options mentioned in the following sections is described in more detail in later chapters.

#### Menu Bar

The main TrackRecord window displays a menu bar below the window title.

- The File menu lets you create new items and reports, open and manage predefined reports, queries, and templates, and lists items you have recently worked with. The File menu also includes standard File menu entries, such as Print Setup, Print, and Exit.
- The Edit menu lets you copy and paste text and graphics from one place to another. The contents of the Edit menu change according to which window is active within TrackRecord. For example, when you open an Outline Report, the Edit menu displays commands for

TrackRecord User's Guide Basic Tasks 11

- adding, modifying, and deleting report headers. When you open a graph, the Edit menu displays commands for copying the graph to the Clipboard and changing graph options.
- The **Administrator menu** (displayed only if you log in to TrackRecord with Administrator access) lets the TrackRecord administrator create users and user groups, edit data types and user defaults, and import and export data and type descriptions.
- The Favorites menu lets you specify the TrackRecord reports you use most frequently. After you add a report to the Favorites menu, you can run it by choosing its name from the menu. You can also specify one report as your Home Page. This report will open automatically when you log in to TrackRecord.
- The Tools menu lets you search the TrackRecord database for items that meet the criteria you specify, log in as another TrackRecord user, browse TrackRecord items, and modify your TrackRecord options.
- ◆ The **Window menu** lets you position TrackRecord windows and switch from one window to another.
- ♦ The **Help menu** lets you access the TrackRecord online documentation and the About TrackRecord window, which displays registration and software release information.

#### **Toolbar**

The toolbar (Figure 2-3) contains shortcuts to your most commonly performed tasks. It lets you create a new item or view, open an existing item, display the Item Browser, open your home page, or search for items.

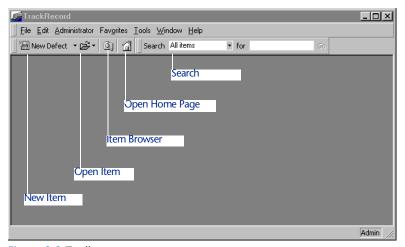

Figure 2-3 Toolbar

12 Basic Tasks TrackRecord User's Guide

- New Item Use this button and drop-down list to create a new item or view. The item types listed on the drop-down list are determined by your Favorite Types list (as described in "Creating Global Favorite Types, Reports, and Home Pages" on page 147). You can control the new item type shown on the Toolbar with your Favorite Types list. For example, if you most often create new Tasks, you would move Task to the top of your Favorite Types list and the Toolbar would show New Task rather than New Defect, which is the default.
- Open Item Click this button to open an existing item or view. The Open dialog is described in "Opening, Modifying, and Deleting Views" on page 69.
- Item Browser Click this button to display the Item Browser. The Item Browser is described in "Using the Item Browser" on page 24.
- Open Home Page Click this button to open your Home Page report. Setting a Home Page is described in "Identifying Favorite Reports and Home Pages" on page 70.
- **Search** Lets you search items in the TrackRecord database for a specified string.

To use the Search toolbar, select the type of item you want to search from the **Search** drop-down list, enter the text string you want in the **for** field, and click **Go**.

You can control whether TrackRecord displays the Search tool by right-clicking anywhere in the Toolbar area and toggling Search off. To redisplay the Search tool, right-click in the Toolbar area and toggle Search on.

#### **Status Bar**

The left side of the Status bar (at the bottom of the screen) provides suggestions for the actions you can perform with a tool or on a selected object. If you are working in an Outline Report, the status bar identifies the sequence number of the item you have selected and the number of items in the sequence.

The right side of the status bar displays the login name of the current user.

# **Changing Your Login Password**

To ensure the security of the information in a TrackRecord database, the first task you should perform with TrackRecord is to change your

TrackRecord User's Guide Basic Tasks 13

login password. (Note that if you or your Administrator has created your user profile to allow you to automatically log in when you start TrackRecord, this task is not necessary.)

You can change your TrackRecord login password at any time. To change your password:

1 Choose Change Password from the Tools menu.

The Change Password window (Figure 2-4) opens.

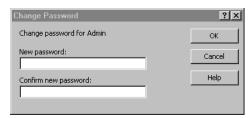

Figure 2-4 Change Password Window

- 2 In the Change Password dialog box,
  - Enter your new password in the New Password field. To prevent anyone from observing what you type, TrackRecord displays an asterisk for each character you enter. Passwords are case-sensitive.
  - Enter the identical password in the Confirm New Password field to ensure that you have entered it correctly.

Note If you do not wish to use a password, leave the New Password and Confirm Password fields blank.

Click **OK**. Your new password takes effect immediately.

# **Using TrackRecord Online Help**

TrackRecord's online help facility is a convenient way to find information about a task you are performing, a feature you would like to know more about, or a command you want to use.

- While performing certain tasks, you may press the F1 key to open the online help system and display a help topic appropriate for the task you are performing.
- Selecting the TrackRecord Help option on the Help menu displays a window containing TrackRecord's help system. You can navigate to the desired information through the Contents, Index, or Search tabs.

14 Basic Tasks TrackRecord User's Guide

Topics may contain links to other topics or links to popup frames. To close a popup frame, click anywhere inside the popup.

# **Displaying the About TrackRecord Window**

The About Compuware TrackRecord window (Figure 2-5) identifies the version of TrackRecord you are using, the registered user's name and serial number, the server and database TrackRecord is using, and information about the computer you are using. This information may be required should you contact Compuware Technical Support for assistance.

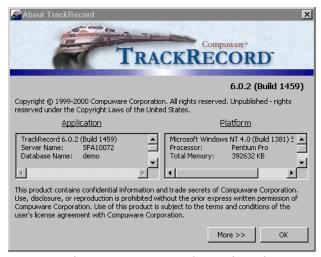

Figure 2-5 About Compuware TrackRecord Window

To display the TrackRecord About window, from the **Help** menu choose **About Compuware TrackRecord**. Click **OK** when you are finished.

#### Where to Go Next

You use TrackRecord to enter information about projects and to retrieve and view that information. Although there are many tasks performed with TrackRecord, the three primary tasks – entering, retrieving and viewing data — provide the framework for all other tasks. For a description of each of these tasks, consult the following chapters:

- Chapter 3, "Entering Data"
- Chapter 4, "Retrieving Data"
- Chapter 5, "Viewing Data"

TrackRecord User's Guide Basic Tasks 15

16 Basic Tasks TrackRecord User's Guide

# Chapter 3 **Entering Data**

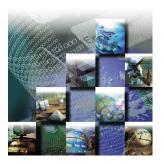

This chapter describes how to enter different types of information into the TrackRecord database by opening an item view. It contains the following sections:

- Using TrackRecord Forms Description of how to use TrackRecord forms including the item, link, and change history tabs, and an overview of the functions of the buttons.
- Using the Item Browser Overview of the Item Browser window's types list and items list.
- Entering a TrackRecord Item Instructions for entering a item using the TrackRecord's forms and item browser.
- Changing the Status of an Item Guidance regarding changing an item's status.
- Merging Items Information on how to remove redundant information by merging items.

#### **Using TrackRecord Forms**

For each type of information stored in the TrackRecord database — Defects, Tasks, Team Members, and so on — you will want to store different pieces of information. For example, you might want to store a name and phone number for a Team Member and a summary and description for a Defect. Each item type has its own data entry form, which is composed of fields appropriate to that item type.

TrackRecord User's Guide 17

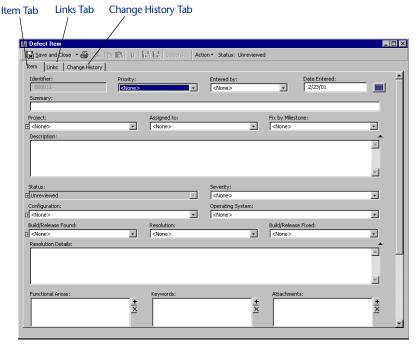

Figure 3-1 A Defect Form

To make data entry even easier, you can create item templates that store default values for fields. Templates are like overlays for an overhead projector: they automatically add data to an item. Information about how to construct and use templates is provided in Chapter 6, "Using Templates".

TrackRecord forms include three tabs which are described in the following sections:

- "Item Tab" on page 18
- "Links Tab" on page 19
- "Change History Tab" on page 20

Note The Team Member form contains additional tabs.

#### **Item Tab**

To enter or change information, you open an item view, a form on which you can enter or modify information about one item, such as

18 Entering Data TrackRecord User's Guide

one Defect or one Person. Each type of item uses a different form, since each type requires different information.

Note For additional information on opening an item tab, see "Entering a TrackRecord Item" on page 25.

Item views use standard Windows controls, such as text fields, drop-down lists, scrolling lists, checkboxes, and radio buttons, to display and update information about specific items. They also use some unique controls, such as the Calendar and Add Item buttons.

The Item tab on a TrackRecord form (Figure 3-2) lets you enter information about the item you are adding or updating. The fields displayed on the item tab depend on the type of item with which you are working.

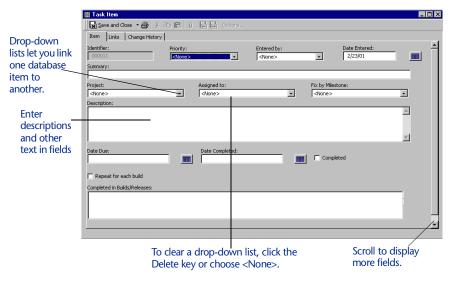

Figure 3-2 Item Tab for a Task Item

#### **Links Tab**

As you add information to the database, TrackRecord creates a network of links between items. The Links tab (Figure 3-3) displays a list of all the items in the TrackRecord database that refer to the item with which you are currently working.

Note For additional information on opening an item tab, see "Entering a TrackRecord Item" on page 25.

TrackRecord User's Guide Entering Data 19

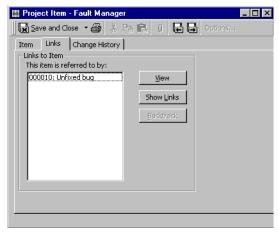

Figure 3-3 Links Tab

You can navigate through your network of linked items by selecting a link.

- Clicking the **View** button opens the item in a new window.
- Clicking the Show Links button follows the link to see what other database items have links to the linked-to item.
- Clicking the Backtrack button returns to the item you were viewing when you clicked Show Links.

# **Change History Tab**

The Change History tab (Figure 3-4) provides an audit trail of the changes made to an item over time. When an item is created, modified, or deleted, an entry is added to the change history list for that item. Each entry contains the login name of the user, the field or control that was modified, the date and time when the change was made, and, if appropriate, information about the type of change that was made. If a person made several changes to an item during a single session, each change will be noted separately.

Note For additional information on opening an item tab, see "Entering a TrackRecord Item" on page 25.

20 Entering Data TrackRecord User's Guide

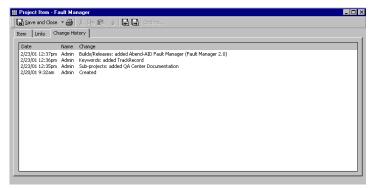

Figure 3-4 Change History Tab

#### TrackRecord Form Controls

In addition to standard Windows controls, such as text boxes, lists, buttons, and checkboxes, TrackRecord uses a number of special controls to help you create, display, and maintain database information. This section describes how to use each of these special controls.

#### **Expand Item Button**

As you learned in Chapter 2, "Basic Tasks", fields in one type of item can be links to other items in the database. For example, in a Defect item the Project field might be a link to an item of the Project type. The Project field's drop-down list would display a list of all Project items in the database, allowing you to select an existing Project. The selected Project would then be "linked" to this defect.

The Expand Item button lets you expand a link to another item. You can display and update the fields belonging to that linked item. For example, clicking the Expand Item button beside the Priority list in Figure 3-5 causes the window to display the Name and Description fields for the selected Priority. If you have appropriate privileges, you can add new items or modify the items displayed. If you make changes, these changes will be reflected in all other items that are linked to the changed item.

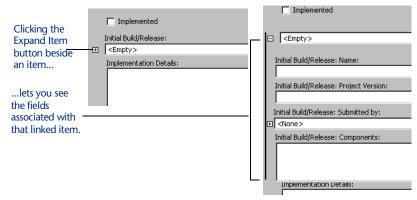

Figure 3-5 Using the Expand Item Button

#### Calendar Button

The Calendar button (Figure 3-6) lets you specify dates from a graphical calendar instead of entering a date with the keyboard. Click the Calendar button to open the calendar and double-click a date to select the day you want to enter.

To choose a date on a past or future month, click the left (past) or right (future) arrows at the top of the calendar. The single triangles move one month at a time. The double triangles move one year at a time.

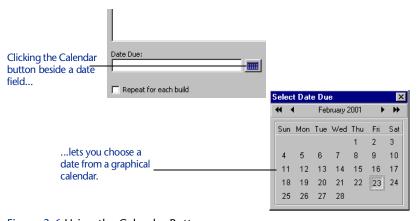

Figure 3-6 Using the Calendar Button

#### Add/Delete Item Buttons

The Add/Delete Item buttons (Figure 3-7) let you add and delete items in the TrackRecord database in the course of maintaining other types of items. For example, if you want to enter a new telephone number while adding or editing a Person item, you would click the **Add Item** button beside the Phone Number field, create the item you want, and click

**Save and Close**. (Note that the behavior of the **Add Item** button is configurable. Some fields display a list of existing items, allowing you to pick one or to click **New Item** to create a new item of that type.)

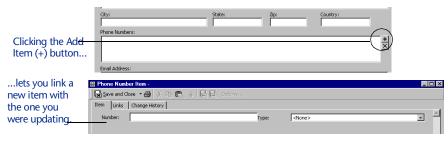

Figure 3-7 Using the Add Item Button

To delete an item from one of these lists, select the item and click the X button. Depending on how this field was defined when the type was created, deleting an item from a list may remove it from the database. You will be prompted to confirm the deletion. If the field was not defined to allow deletion from the database with the X button, you can delete it from the database by right-clicking on the item and choosing **Delete** *itemname* from the shortcut menu.

#### **Expand Text Field Button**

The Expand Text Field button (Figure 3-8) identifies resizeable text fields. When you click the Expand Text Field button, the text field area expands to the bottom of the window to let you display the complete text of an extended description or note about an item. You can click the Collapse Text Field button to collapse the text field to its original size.

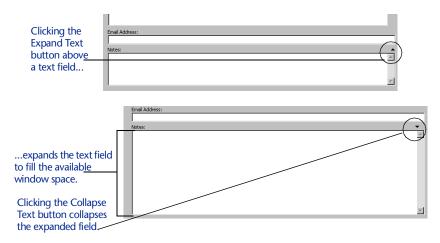

Figure 3-8 Using the Expand Text Button

### **Using the Item Browser**

24

The Item Browser window (Figure 3-9) provides access to information in your TrackRecord database. With the Item Browser, you can access existing database items of any type or create new items.

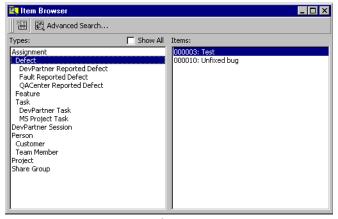

Figure 3-9 Item Browser Window

The Item Browser window includes two lists:

- The **Types list** identifies the basic types of information in the TrackRecord database. If one type of information is a subtype of another, it appears indented below that type. For example, Team Member is a subtype of the Person data type in Figure 3-9.
- The Items list identifies all of the items of the selected type. When you select a type that has subtypes, the names of all the members in the subtypes appear. For example, if you choose Person, the Items list will include the names of all Team Member items (subtype of Person) as well as all Person items.

Note The list of types that you see might be a subset of the types available. Your access to types is controlled by the administrator. Only the administrator can view all types.

#### Working with the Item Browser

To use the item browser, perform the following steps:

1 Click the Item Browser button on the TrackRecord toolbar to open the Item Browser window (Figure 3-10).

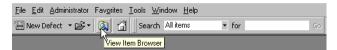

Figure 3-10 Locating the Item Browser Button on the Toolbar

Note TrackRecord often presents several ways to accomplish a task. For example, you can open the Item Browser with the Toolbar button, from the Tools/Item Browser option, or from the File/Open/Other option.

#### 2 Select the type of item about which you want information.

For example, select Person to see the list of all Person items in the TrackRecord database. Note that the list will include all items of the type you selected and of all children of that type. For example, selecting Person will show a list of Persons, Customers, and Team Members in the Item list.

# 3 Double-click an entry in the Items list to display the item's contents.

For example, double-clicking the name of a Person in the Items list opens the appropriate item view, letting you view and modify the information recorded for that Person.

Note that if you select an item that belongs to a child type of the data type you chose, TrackRecord opens the item view for the child. For example, if you choose Person and then double-click the name of someone who is a Team Member (child of Person), TrackRecord opens the Team Member item view instead of the Person item view.

#### **Entering a TrackRecord Item**

- 1 From the File menu, open a new form using one of the following methods:
  - Click the drop-down arrow next to the New Defect button on the Toolbar (Figure 3-11). (If you or your Administrator has changed your Favorite Types list, the New Defect button may not be displayed. In this case, use the Toolbar's New Item drop-down list to select the appropriate form.)

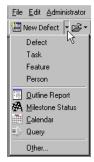

Figure 3-11 Using the New Defect Button Drop-down List

 Open the Item Browser, (see "Working with the Item Browser" on page 24 for more information), right-click on a applicable item, and select the New option from the shortcut menu (Figure 3-12).

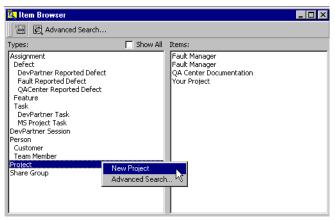

Figure 3-12 Opening a New Project Using the Item Browser

- ♦ Select the appropriate form from the **File>New** menu.
- Choose New/Other from the File menu. When the Choose a Type window (Figure 3-13) opens, select the appropriate form and click the New button.

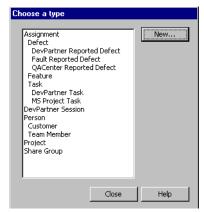

Figure 3-13 Choose a Type Window

2 When the form appears, enter information in the appropriate fields.

If you are unfamiliar with the controls on this screen, refer to "TrackRecord Form Controls" on page 21.

If your site has implemented templates, TrackRecord may fill in some of the fields for you. Refer to Chapter 6, "Using Templates" for information on how to establish and use TrackRecord templates.

3 If you are finished entering data, click Save and Close on the toolbar.

The drop-down menu next to the **Save and Close** button offers two additional Save options:

- If you want to add an unrelated item, choose Save and New from the Save menu on the toolbar.
- If you want to duplicate the current information as part of a new item, select Save and Duplicate from the Save menu on the toolbar.

#### Changing the Status of an Item

From the time an item is opened to the time it is officially closed, it typically undergoes a series of status changes; these changes are collectively known as a workflow. For example, a new Defect typically starts with a status of Unassigned. A project manager assigns the Defect to a developer, updating its status to Assigned. If the developer confirms that the problem exists and fixes the appropriate software, he or she would move the Defect into a Pending Validation status, flagging it for testing and verification.

A workflow defines the states an item goes through and the privileges each user has to move an item from one state to another. Your TrackRecord administrator defines the workflow for items. For example, an administrator might specify that a Defect with a status of Unresolved can be moved by someone in Quality Assurance to a status of Needs More Information or to Resolved.

Not all items follow a workflow. The Person type, for example, might undergo a series of changes over time, but these changes do not constitute a change in the status of the item. Your TrackRecord administrator establishes which types of items will follow a workflow by placing a Status field on the type form. The Person type does not follow a workflow and does not contain a status field.

To change the status of an item, perform the following procedure:

- 1 Open the appropriate item and enter any changes in the fields on the form.
- 2 Use the Action button on the toolbar to select an action.
  You can only select actions that your group is authorized to perform. When you choose an action, you change the status of the item. For example, if you open a Defect with a status of Unreviewed, the Action list may offer two choices: Review and Close. If you choose Review, TrackRecord changes the status of the item to Open. If you choose Close, TrackRecord changes the item's status to Closed.
- When you are finished, click Save and Close.

## **Merging Items**

If you discover that your TrackRecord database includes duplicate items, you can merge them to remove the redundant information. When you merge one item (the **source** item) into another (the **target** item), TrackRecord replaces all references to the source item with references to the target item throughout the TrackRecord database, ensuring that database links are preserved. When the merger is complete and the appropriate information from the source item is moved to the target item, TrackRecord deletes the source item.

If the two items you merge contain lists of information, such as telephone numbers, the contents of the source item's lists are added to the corresponding list for the target.

Perform the following procedure to merge items:

- 1 Open the target item and the source item.
  - You can open items from the File menu, from the Item Browser, or from an Outline Report.
- 2 Click inside the window of the target item to make it active.
- 3 Choose Merge with Another Item from the Edit menu.

The Target window (Figure 3-14) opens. The Target window displays the type and name of the item to which information will be transferred.

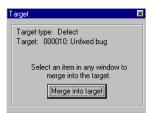

Figure 3-14 Target Window

- 4 Click inside the window of the source item to make it active.
- 5 Click the Merge into Target button in the Target window.

If the source item has information in lists that can be transferred to the target item, the Merge Items window (Figure 3-15) opens. Click **Yes** to transfer the item's list contents.

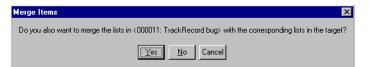

Figure 3-15 Merge Items Window

- 6 When the Merge Complete dialog is displayed, click OK.
  TrackRecord merges the two items, closes the window for the source item, and deletes the source item from the database.
- 7 Close the target item.
- 8 Close the Target dialog.

Entering Data TrackRecord User's Guide

30

# Chapter 4 **Retrieving Data**

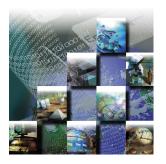

This chapter describes how to define what information is displayed from the TrackRecord database through the creation of queries. It contains the following sections:

- Understanding Queries Overview of queries and their functionality.
- Query Composition Strategies Simple rules to ensure that your queries perform satisfactorily.
- Creating a Query Procedural information on how to create a query.
- Opening, Modifying, and Deleting Queries Instructions regarding opening, modifying, and deleting queries.

## **Understanding Queries**

To use information that has been entered into the TrackRecord database, you must first identify the information in which you are interested and create a query to retrieve that data. A **query** defines *what* is displayed. It lets you formulate requests for specific data from the database.

Note If you are new to TrackRecord and want to create simple reports quickly, you can use the Header Wizard to display data without creating a query. See "Using the Header Wizard" on page 50.

Queries let you specify criteria for retrieving information in the TrackRecord database. You select the type of item you want to find and add parameters to make your query as specific (or general) as necessary.

TrackRecord User's Guide 31

When you create a query, you select the type of item you want to find (Defect in the example) and the fields you want the query to search on (Project and Priority in the example), and add parameters to make your query as specific as necessary.

You can create your own queries or use queries that have been constructed for you by your TrackRecord Administrator.

The query shown in Figure 4-1 returns all Defect items in which the Current Build field is equal to 42.

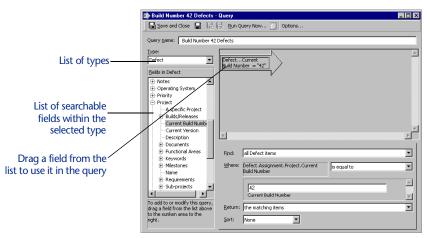

Figure 4-1 Simple Query

32

#### Creating Queries with Multiple Specifications

Each selection criterion is represented graphically as an arrow. Including more than one arrow in a query allows you to filter database information using several fields as selection criteria (Figure 4-4). The output from one arrow becomes the input set for the next arrow, until the end of the query chain is reached.

To create an AND specification, place related queries side-by-side; to create an OR specification, place queries top-to-bottom.

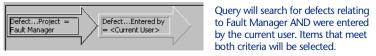

Figure 4-2 An AND Specification for Search Criterion

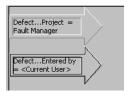

Query will search for defects relating to Fault Manager OR defects entered by the current user. Items that meet either condition (as well as other elements in the query) will be selected.

Figure 4-3 An OR Specification for Search Criterion

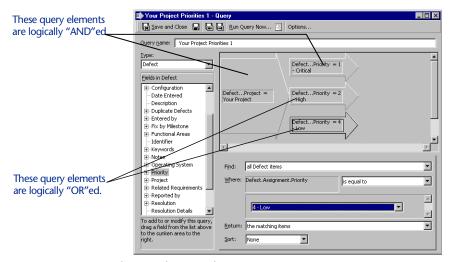

Figure 4-4 Query with Logical ORs and ANDs in Separate Arrows

When you click a query element (an arrow), the search criteria fields in the bottom right region of the Query become active. The criteria fields let you set specific search parameters (for example, *is greater than, starts with*, or *is equal to*). For date fields, you can use relative dates (*Today, 1 week from today*) to make reuse of queries easier.

# **Query Composition Strategies**

While TrackRecord provides great flexibility in the creation of queries, you should follow a few simple rules to ensure that your queries perform satisfactorily.

- Begin your query with the type of item you want to find. For example, if you want to find all the Defects for a particular Project, start by selecting the Defects data type, then add a query element for the Project field. If you start your query by asking for all Project items, the query would check all *Projects*, rather than Defects that relate to a given Project.
- Create many simple queries. You can later combine these queries into more complex data extraction operations by creating Outline

Reports and attaching simple queries. (Using Queries in Outline Reports is described in "Using Outline Reports" on page 40.)

- Avoid complex queries and queries that return very large data sets.
- Choose a sorting option for a query.
- In a sequence of Query elements (arrows), start with the query elements you expect to return the fewest items.
- The fastest queries are often the ones that run on the entire database.

# **Creating a Query**

34

To create a query, perform the following procedure:

1 Choose Query from the New Item drop-down list on the Toolbar.

Alternatively, you can open a new Query by choosing **New/Query** from the **File** menu (Figure 4-5).

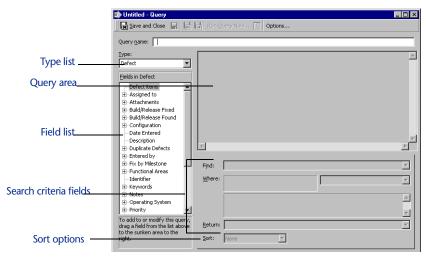

Figure 4-5 Query Form

- 2 Enter a name for this query in the Query Name field. Query names can contain up to 39 characters.
- From the Type list, select the type of item you would like to find.

For example, if you want to find all Defects in the TrackRecord database relating to a specific development project, you would choose **Defect**.

# In the Field list, select a primary search criterion and drag it to the Query area.

For example, to find the Defects relating to a specific project, drag Project to the Query area. An arrow identifying the search field (the query element) will appear in the Query area.

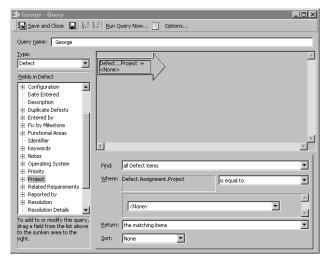

Figure 4-6 Creating a Query

Notice that the search criteria fields become active.

5 Use the Find list to specify whether child types should be retrieved.

Normally, if you query a parent type such as Defect, the results include child types, such as DevPartner Studio Defect. If you want to exclude child types from the query results, choose **Excluding child types**. Refer to "Type Inheritance" on page 160 for additional information on parent-child relationships.

6 Use the Where fields to specify the search criteria you want the query to use.

For example, to find Defects associated with the Colossus project you would select **Is Equal To** from the option list and then enter Colossus in the field below. As you specify selection criteria, TrackRecord updates the text in the query element (the arrow).

7 In the Return drop-down list, specify what you want TrackRecord to do when it finds an item that matches the search criteria.

Typically, you want the query to return all items that meet the search criteria you have entered. Alternatively, you can retrieve all items that link to anything meeting your search criteria.

8 Optionally, use the Sort list to specify how the query should sort the items it retrieves.

Note Alphabetization is not case sensitive.

- ♦ If you choose **Ascending**, TrackRecord sorts the selected items by the selection field you specified in alphabetical order (1, 2, 3,...x, y, z).
- ♦ If you choose **Descending**, TrackRecord sorts the selected items by the selection field you specified in reverse alphabetical order (z, y, x,...3, 2, 1).
- ♦ If you choose **None**, TrackRecord does not sort the selected items.
- 9 Repeat steps 3 through 8 to add additional query elements.

When using multiple query elements, the search criteria fields will reflect the currently selected element.

TrackRecord executes queries from left to right following the arrows in the queries. See "Creating Queries with Multiple Specifications" on page 32 for information on structuring queries.

10 If you want to share this query with other users or be notified when new items meet the selection criteria, click the Options button to display the Query Options window (Figure 4-7).

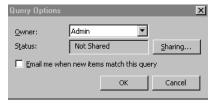

Figure 4-7 Query Options Window

36

- To share the query with other users, click the Sharing button. When the Sharing window opens, click Share To and select the share groups with whom you want to share the query. If you choose Not Shared, no one other than you can use the query.
- To receive notification through electronic mail when a new item meets the selection criteria for this query, click the Email Me check box. Note that your TrackRecord administrator must configure AutoAlert and record your electronic mail address as part of your user profile for this feature to take effect.

If you choose to share a query and also click the **Email Me** checkbox, the e-mail will only be sent to you, not to members of Share Groups.

Click **OK** to close the Sharing dialog.

11 Optionally, click the Run Query Now button on the toolbar.

Running the query from within the Query dialog allows you to test your query. A search results window will display all items from the database that match your query. If the results do not match your expectations, you can modify the query.

12 Optionally, click the Create Outline Report button in the toolbar.

Since queries are most often used to create Outline Reports, this button provides a shortcut to that feature. Outline Reports are described in "Using Outline Reports" on page 40.

The new query is automatically saved and entered as a header in a new Outline Report. (This option is not available on Queries created from within Outline Reports.)

13 Save the new query by clicking Save and Close or by choosing Save from the File menu.

# **Opening, Modifying, and Deleting Queries**

TrackRecord makes it simple to open, modify, and delete queries.

#### Opening/Modifying Queries

There are several ways to open an existing query. You can use the **Open** button on the Toolbar, the **Manage** option on the **File** menu, or the **Open** option on the **File** menu, which is the method used in the following steps.

To open and/or modify an existing query, perform the following steps:

- 1 From the TrackRecord File menu, select the Open option.
- 2 From the displayed list, select Query.
- 3 After making modifications, click the Save and Close button.

#### **Deleting Queries**

To delete a query, perform the following steps:

1 From the TrackRecord File menu, select the Manage option.

- 2 From the displayed list, select the type of uery to be managed. The Manage dialog appears.
- 3 Select the query to be deleted and click Delete.

Retrieving Data TrackRecord User's Guide

38

# Chapter 5 **Viewing Data**

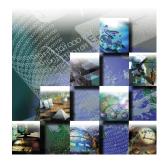

This chapter describes how to display the information that you want to retrieve via a query from the TrackRecord database. It contains the following sections:

- ◆ Understanding Views Overview of the four types of views available with TrackRecord.
- Using Outline Reports Instructions on creating outline reports, adding multiple headers, dragging headers, opening new items, creating new items, using the remainder header, shortcut menu, and header wizard.
- Using the Graph View Information on creating graphs from outline reports and formatting graphs.
- Using the Milestone Status View Explanation regarding creating a new milestone status view, filtering data, using volatility status windows, and interpreting the volatility graph.
- Using the Calendar View Description of how to establish and add tasks to the calendar.
- Opening, Modifying, and Deleting Views Guidance regarding opening, modifying, and deleting a view.
- ◆ Identifying Favorite Reports and Home Pages Information on adding reports to a favorites menu and changing a home page.
- Searching the TrackRecord Database Procedures for performing a simple and an advanced search.

# **Understanding Views**

After you identify the information in which you are interested by creating a query, you must determine what format in which you want the information displayed. A **view** defines *how* data is displayed. It

TrackRecord User's Guide 39

determines the format in which the data is displayed. You can choose from four types of views:

- Outline Reports— Dynamic reports that allow you to view summaries of the TrackRecord data returned by a query or set of queries, select what fields appear in columns in the report, and change the order in which the columns and headers are displayed. For more information, refer to "Using Outline Reports" on page 40.
- Graph View— Displays a graphical summary of the information in an outline report. Depending upon the type of information, you can generate pie charts, bar graphs, trend graphs, and more. For more information, refer to "Using the Graph View" on page 54.
- Milestone Status View— Provides a provides a concise summary of project status that captures a broad range of project status indicators, from code base volatility to how much automated error detection has been performed. See "Using the Milestone Status View" on page 57 for additional information.

Note Some parts of the Milestone Status view are product-specific. If you are not using the tool that populates a particular section of the view, that section will not contain data.

 Calendar View— TrackRecord automatically categorizes and displays a simple list of your appointments and tasks or a tickmarked schedule of each day. You can maintain and display multiple calendars simultaneously. Refer to "Using the Calendar View" on page 64 for more information.

Note If you are new to TrackRecord and want to create simple reports quickly, you can use the Header Wizard to display data without creating a query. See "Using the Header Wizard" on page 50.

### **Using Outline Reports**

Outline Reports (Figure 5-8) are dynamic reports that select, sort, and format summaries of the information in your TrackRecord database. When you create an Outline Report, you insert headers into the report and associate a query with each header. When you run the report, the queries are run and the matching information is displayed in columns in the report.

While you are viewing an Outline Report, TrackRecord periodically runs the queries associated with the report to ensure the contents of the report reflect the most current information in the database.

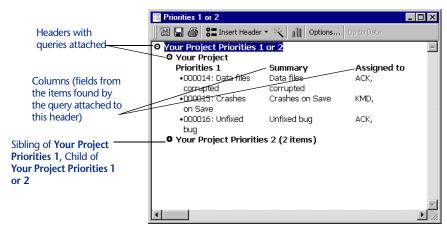

Figure 5-8 Sample Outline Report

The headers on an Outline Report are hierarchical. A child header can display only data that meets the Query conditions of all of its parent headers.

To collapse or expand a header, click the bullet to the left of the header's title. When a header is expanded to show its child headers and data items, its bullet appears as a white circle with a minus (-) sign inside it. When a header is collapsed, concealing its child headers and contents, its bullet appears as a black circle with a plus (+) sign inside. When a header is collapsed, the number of items it contains appears to the right of the header text; you can use this feature to create numeric "summary reports" that identify data categories and item counts within each category.

You can specify what data is to be displayed in the columns of the report, rearrange the columns, and rearrange the headers in the report.

When you view a list of existing Outline Reports, the list shows both your privately-owned reports plus all other Outline Reports you are permitted to share.

The TrackRecord sample database provides several Outline Reports that demonstrate the use of headers and queries.

# **Creating a New Outline Report**

There are five steps to creating an outline report. These steps are discussed in the following sections:

- "Defining Queries" on page 42
- "Adding Report Headers" on page 42
- "Configuring New Items Options" on page 43
- "Configuring Report Columns" on page 43
- "Specifying Print Options" on page 45

#### **Defining Queries**

If the queries you want to use in your Outline Report do not already exist, you should create them before you establish the Outline Report. Alternatively, you can create them as you add report headers. Refer to Chapter 4, "Retrieving Data" for information on setting up queries.

#### **Adding Report Headers**

1 From the File menu, choose New/Outline Report. An untitled Outline Report (Figure 5-9) opens.

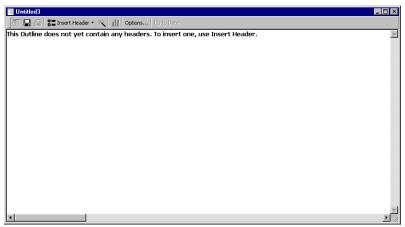

Figure 5-9 Blank Outline Report Form

2 Click the Insert Header button and select the As a Sibling Header option.

The Header Properties window (Figure 5-10) opens.

Note If you are new to TrackRecord or have not created queries to be used in this report, you may prefer to use the Header Wizard. This option is described in "Using the Header Wizard" on page 50.

Viewing Data TrackRecord User's Guide

42

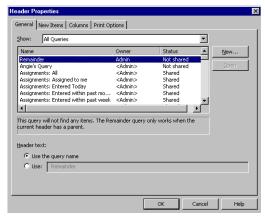

Figure 5-10 Header Properties Window

- 3 On the General tab, select the query you want for your top-level header or click the New button to create a new query.
  To review the contents of an existing query, click the Open button.
  If you create a new query and use the Run Query Now button,
  - note that the query results will not reflect the filters of the parent headers.
- 4 Click a Header Text option to use the query name or to enter more descriptive text for the header.
- 5 Click OK or click another tab to continue setting up the header.

#### Configuring New Items Options

The options on the **New Items** tab are used to define custom behavior when a user right-clicks on a displayed header. It adds a **New Item** option to a header's right-click menu and allows you to specify a template to be used for new items. If you are new to creating Outline Reports, you do not have to enter anything on this tab.

- 1 Right-click in the Outline Report and select Set Template.
- 2 On the New Items tab, select the type of item to be added.
- 3 Select a template to be used when items are added.

  To learn about templates, refer to "Using Templates" on page 75.

  Click OK or click another tab to continue setting up the header.

#### **Configuring Report Columns**

Use the Column tab to specify what columns are to be displayed for this header.

1 Right-click in the Outline Report and select Set Columns to display the Columns tab on the Header Properties dialog box.

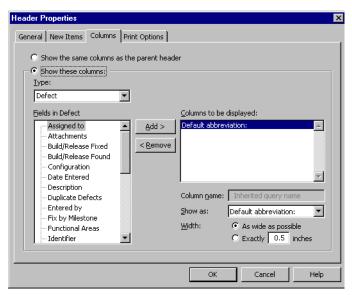

Figure 5-11 Columns Tab in the Header Properties Window

- 2 Select one of the following options for column display:
  - Show the Same Columns as the Parent Header—Displays the same columns as are displayed under the parent header.
  - ♦ **Show These Columns** Allows you to customize the column display for the selected header.
- 3 Select the type of data in the header from the Type list.
- 4 Select a field you want to display in the Outline Report and click the Add> button to move the field name into the Columns To Be Displayed list.
  - The Default Abbreviation is always displayed. It is established by your Administrator and cannot be eliminated from the report.
- 5 Repeat Step 4 for all columns to be displayed.
- 6 Specify the order in which you want columns displayed by dragging field names up and down within the Columns To Be Displayed list.
  - For example, if you want Project to be displayed in the first column, drag it to the top of the list.
- 7 Use the Column Name field to change the label the Outline Report displays at the top of the column.

# 8 Use the Show As list to specify how you want the column displayed.

The available options vary depending on the field type. For a Name field, for example, you could choose to display the full name, initials, name and address, and so on.

Note If the Administrator has created short and long versions of the Default Abbreviation, you can chose which to display. For example, the default abbreviation for a Defect is the identifier and summary. You could choose to display the short version, which is the identifier only, or the long version, which is the identifier, summary and full description.

- 9 Specify how wide you want the selected column to be within the Outline Report.
  - ♦ If you want TrackRecord to determine how much space to use, click the **As wide as possible** option.
  - If you want the column to be a specific width within the report, click the Exactly option and enter the number of inches for the column width in the Inches text box.
- 10 When you have finished adding and formatting columns for the header, click OK or click another tab.

#### **Specifying Print Options**

Note When you print an Outline Report, TrackRecord prints items within open headers. If you collapse a header, the items under that header will not be printed.

You can specify print options for an Outline Report to override your default print option settings, and you can specify print options for specific headers within the report.

- To set print options for the whole report, click the **Options** button on the Outline Report toolbar and use the **Print Options** tab.
- To set print options for individual headers, right-click on the header, choose **Properties**, and use the **Print Options** tab.

The following steps are common to both report and individual header print options.

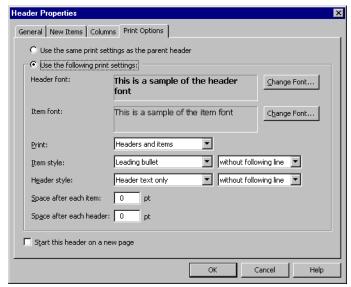

Figure 5-12 Print Options for an Individual Header

1 Select the type face and size you want to use to print report headers and data items.

Note Headers and items must use the same type size, even if they use different type faces.

Click the **Change Font** button beside the **Header font** or the **Item font** field. When the Font window opens, select the type face, style, and size you want to use. When you are finished, click **OK**.

- 2 From the Print list, specify whether the items belonging to report headers should be printed by selecting Headers and Items or Headers Only.
- 3 If you are printing data items, use the Item Style list to select the lead-in character for item entries.
  - ♦ Choose Leading Bullet if you want each item to be preceded with a bullet (•).
  - Select Leading Number if you want each item to be preceded with a sequence number. Sequence numbers restart within each header.
  - Choose Leading Checkbox if you want each item to be preceded with an empty checkbox. Checkboxes simplify tracking which items within a list have been discussed or completed.

Select whether to print with or without a line following each item.

- 4 Use the Header Style list to specify how you want headers on the report printed.
  - Select Header Text Only or Header Text and Item Count.
  - Select whether to print with or without a line following each header.
- 5 Use the Space After Each Item and Space After Each Header fields to specify how much vertical space you want between lines.
- 6 If you are setting print options for an individual header, choose whether to start this header on a new page and, if this is a child header, whether to use the parent header's print options.
- 7 When you are finished, click OK.

The changes will not be reflected on your screen display; they are used only when reports are printed.

# **Adding Multiple Headers**

To add more headers to your reports, select a header in the report and click the **Insert Header** button.

- To add headers at the same level as the one you selected, choose As
   a Sibling Header from the Insert Header menu.
- ◆ To add child headers, choose **As a Child Header** from the **Insert Header** menu. Child headers act to further segment the data selected by the parent header. The selection criteria of the parent header limits the data available for selection by the child header.

# **Dragging Headers in an Outline Report**

You can easily rearrange your Outline Report by dragging headers from one location to another within the report. When the cursor is over an area where the header can be dropped, the dragged image will "snap in," showing you where the dropped header will appear. You can drag one header above or below another as a sibling, which puts them at the same level within the report. You can also drag one header below another to position it as a child or drag one header above another to make the dropped header a parent header.

If it is not possible to drop a header at a given location, the header will not snap in at that location, or will snap to the closest alternative.

### **Opening Items in an Outline Report**

Each item entry in an Outline Report represents an item in the TrackRecord database. To open an item, double-click its entry in an Outline Report. If you want to update the information displayed for the item, make the appropriate changes and close the form; click **Yes** to save your changes.

### **Creating New Items from an Outline Report**

You can create new items from within an Outline Report. Refer to "Configuring New Items Options" on page 43 for information about establishing the type of items that will be created and the template to be used. To Create a New Item from Within an Outline Report, perform the following steps:

- 1 Select the header under which the item will be created.
- 2 Right-click and select the New *itemtype* option.

  The *itemtype* is the default type of item included in this header. An item form opens, allowing you to create a new item.

# **Using the Remainder Header**

48

TrackRecord includes a special header called Remainder, which acts as a None of the Above summary item. When you include a remainder header as a child header, it gathers and summarizes all the items belonging to the parent header that have not been listed in the child headers above it. The Remainder header is typically used to identify items belonging to a parent header that fail to match criteria for sections under that parent header.

By moving the Remainder header within a parent header, you can summarize the none of the above items quickly and easily. Figure 5-13 illustrates how you can move the Remainder header from one location to another within an Outline Report to obtain different summaries.

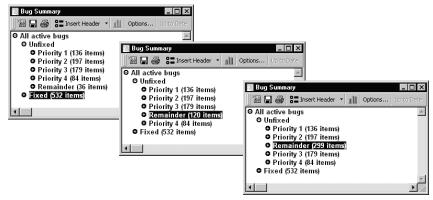

Figure 5-13 Using the Remainder Header

The first screen summarizes the unfixed bugs filed against a product, sorted by priority, with the number of bugs of each priority shown in parentheses beside the child header. The Remainder header indicates that the product has 36 unfixed bugs whose priority is not 1, 2, 3, or 4.

When the Remainder header is moved above the Priority 4 header in the second screen, the item count for Remainder changes from 36 to 120. The Remainder header is now counting the unfixed bugs it was counting before (36) plus the unfixed bugs in the Priority 4 category (84). Similarly, when the Remainder header is moved above the Priority 3 header, the item count for Remainder changes to 299, representing the number of items of Priority 3 (179) plus the number of items of priority 4 (84) plus the number of items it represented in the first screen (36).

# Using the Shortcut (Right-Click) Menu

When you are working in an Outline Report, you can use the shortcut menu to perform a variety of functions. To open the shortcut menu, right-click an outline header or item.

As Figure 5-14 illustrates, the contents of the shortcut menu change according to the type of header or item you right-click. When you click an item in an Outline Report, the shortcut menu displays options for adding a new item, opening, printing, or deleting the item you right-clicked, or merging the selected item with another item. When you click a header in an Outline Report, the shortcut menu displays options for adding a new item, opening, deleting, or changing the query associated with the header, organizing templates and report columns, graphing the data in the header, and other tasks.

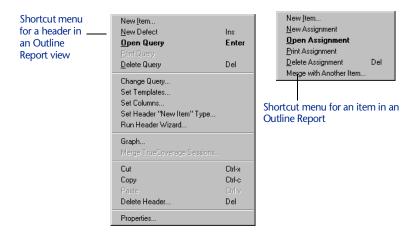

Figure 5-14 Shortcut Menus for Headers and Items

# **Using the Header Wizard**

50

The Header Wizard is a TrackRecord utility that simplifies the creation of Outline Reports. The Header Wizard is most useful in two situations:

- When you are a new TrackRecord user unfamiliar with creating queries and inserting headers
- When you want to create Outline Reports that would require multiple, repetitious queries

For example, to create a report listing tasks assigned to certain team members, you would have to create a query element for each person (AssignedTo=Bob, AssignedTo=Mary, AssignedTo=Joe, etc.). To group the tasks under separate headers would be even more tedious, since you would have to create separate queries. With the Header Wizard, you could identify all team members at one time by selecting them from a list and specifying how you want the tasks grouped.

To use the Header Wizard, perform the following procedure:

- 1 From the File menu, choose New/Outline Report.
- 2 Click the Insert Header button on the toolbar and choose Using Header Wizard.

The Introduction window (Figure 5-15) opens.

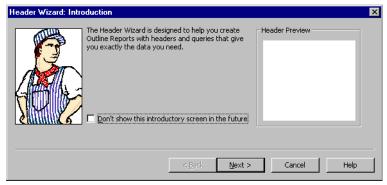

Figure 5-15 Header Wizard Introduction Window

Read the instructions on the Introduction window. If you want to skip the Introduction window when you run the Header Wizard in the future, click the **Don't Show This Introductory Screen** check box. When you are finished, click the **Next** button.

3 In the Select Item Types window (Figure 5-16), click the check box beside each type of item you want to retrieve from the TrackRecord Database.

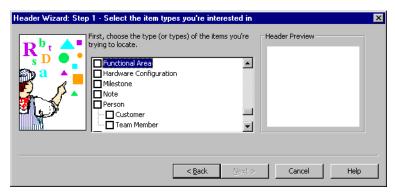

Figure 5-16 Select Item Types Window

The Header Preview pane displays the name of each type you select. When you are finished, click **Next**.

4 In the Choose Field to Query On window (Figure 5-17), specify the field you want to use as your query criterion.

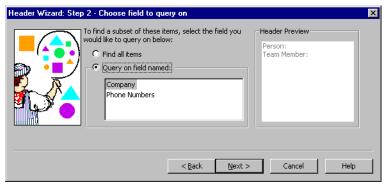

Figure 5-17 Choose Field to Query On Window

Click on one of the following options:

- ♦ **Find All Items** Searches for all items. Click **Next** and skip to step 6.
- Query On Field Named— Finds items that have a specified value in a field. Select the field you want to use. For example, if you want to look for Defects associated with a specific project, you would choose Project as the query field. If you choose more than one type in Step 3, the Query on Field Named option may not be available. Click Next and continue to step 5.
- 5 If you selected a query field in step 4, use the Choose Specific Values To Find window (Figure 5-18) to specify the values you want the query to find.

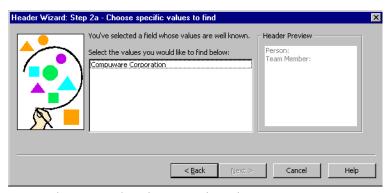

Figure 5-18 Choose Specific Values to Find Window

If you want the query to search for more than one value, click each value you want. For example, if you want to look for Defects associated with three specific projects, you would click each project name. To deselect an entry, click it again. When you are finished, click **Next**.

6 In the Grouping window (Figure 5-19), specify how you want the query results to be grouped.

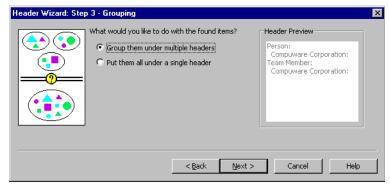

Figure 5-19 Grouping Window

- ⋄ To group selected items under separate headers, click the Group Them Under Multiple Headers option. Click Next and continue to step 7.
- To group selected items under one header, click the Put Them All Under a Single Header option. Click Next and skip to step 8.
- 7 If you specified in step 6 that you wanted selected items grouped under multiple headers, use the Grouping Options window (Figure 5-20) to specify how TrackRecord should group items.

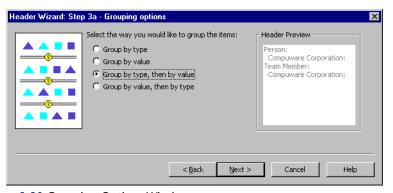

Figure 5-20 Grouping Options Window

The following options are available:

- ♦ **Group by Type** Places all items of the same type together, but do not sort them.
- ♦ **Group by Value**—Places all items with the same value together, but do not sort them.
- ♦ **Group by Type, Then By Value** Places all items of the same type together and sort them by value.

♦ **Group by Value, Then By Type**— Places all items with the same value together and sort them by type.

When you are finished, click Next.

8 In the Placement Options window (Figure 5-21), specify where the new headers should appear on the Outline Report.

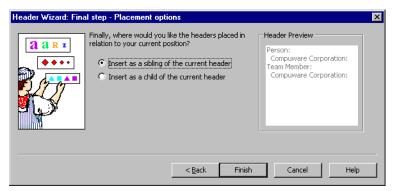

Figure 5-21 Placement Options Window

- If new headers should appear at the same level as the current header, or if these are the only headers in the report, click the Insert as a Sibling option.
- ♦ If new headers should appear as subheaders within the current header, click the **Insert as a Child** option.

When you are finished, click **Finish**. TrackRecord formats the Outline Report with the new headers, retrieves the items that meet the header search criteria, and displays the selected items under the appropriate headers.

You can use the Header Wizard to insert as many headers as desired in your report.

### **Using the Graph View**

54

The Graph view (Figure 5-22) lets you display a visual summary of the information in an Outline Report. Depending on the information in the Outline Report, you can generate pie charts, simple bar graphs, clustered or stacked bar graphs, line graphs, area graphs, and trend graphs. For example, you could generate a bar graph to illustrate the number of open bugs assigned to different developers or a pie chart to illustrate what proportion of open bugs have an Urgent priority.

Note Reports with symmetric, hierarchical headers produce the most meaningful graphs.

After a graph is generated, TrackRecord updates it automatically when its underlying data changes. However, the graph does not change if you modify the Outline Report view from which the graph was generated.

You can print and save Graph views just as you do any other view. You can copy graphs generated by TrackRecord into graphics applications, such as Microsoft Paint, or into text editors, spreadsheet programs, and electronic mail applications that can accept bitmap images, such as Microsoft Word, Microsoft Excel, or Microsoft Outlook. For more information, refer to "TrackRecord and Other Applications" on page 87.

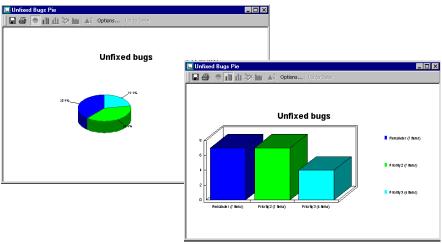

Figure 5-22 Sample Graph Views

# **Creating Graphs from an Outline Report**

To create a graph from an Outline Report, select the appropriate header in the report and click the **Graph** button on the toolbar (Figure 5-23). Alternatively, right-click the appropriate header and choose Graph from the shortcut menu.

If the information in the header is not appropriate for graphing, the Graph button and option will not be active.

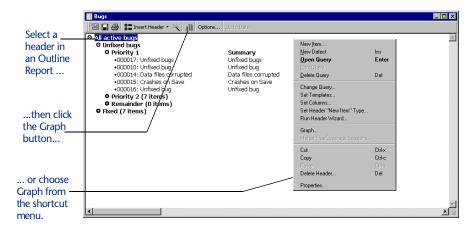

Figure 5-23 Creating a Graph from An Outline Report

# **Formatting Graphs**

56

TrackRecord automatically selects a graph style based on the structure of the Outline Report and the contents of the queries in the outline. You can override the default graph style by choosing a different graph icon from the Graph toolbar (Figure 5-24). The graph style toolbar buttons (pie chart, bar graph, stacked bar graph, line graph, area graph, and trend graph) become active when the style is appropriate for the data being graphed.

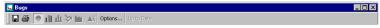

Figure 5-24 Graph Toolbar

- To select a different graph style, click a graph style button on the **Graph** toolbar or choose a graph style entry from the **View** menu.
- For line graphs, you can add a line identifying the overall trend by choosing Best Line Fit from the View menu. Similarly, you can insert vertical bars connecting graph points to the baseline by choosing Draw Bars to Points from the View menu.
- To choose whether to display a legend for your graph, choose
   Legend from the View menu.

#### **Using the Milestone Status View**

When project managers develop project plans, they typically break the project into manageable segments or development cycles. They identify target dates for completion of these phases of the development project and define criteria for entry and exit from each milestone. Once development is underway, milestones become the focus of the team efforts; team members work to perform the tasks associated with upcoming milestones.

The Milestone Status view (Figure 5-25) identifies where a development project stands with respect to a predefined milestone, such as an Alpha or Beta release date. Individual developers can use the Milestone Status view to identify the specific assignments they have to complete to meet an upcoming deadline. By adding database queries identifying which tasks and bugs have been assigned, individual developers can use a personalized Milestone Status view as a To Do list that highlights tasks remaining to be performed.

Similarly, project managers can use the Milestone Status view to get a summary of the overall project status. They can leverage code volatility statistics to identify how much of the code is changing from one build to the next and coverage statistics to identify how much of the project source code has been tested. By adding queries to the standard report, a project manager can determine critical information, such as the status of the project's requirements and software defects.

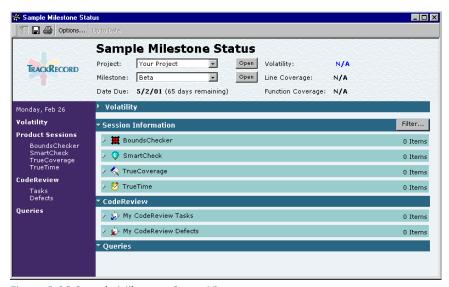

Figure 5-25 Sample Milestone Status View

Note Some parts of the Milestone Status view are product-specific. If you are not using the tool that populates a particular section of the view, that section will not contain data.

A Milestone Status view consists of five types of information:

- The header information section identifies the project, milestone and date due. When used with the DevPartner tools, the header also summarizes the volatility and coverage statistics for the project.
  - Volatility measures the number of functions that were added, removed, or changed between builds over the total number of functions in both builds.
  - Line Coverage measures the number of lines that have been tested over the total number of lines of code in the components that have been run under TrueCoverage.
  - Function Coverage measures the number of functions that have been tested over the total number of functions in the components that have been run under TrueCoverage.
- ◆ The Volatility section displays a graph depicting how much of the project has changed from one build to another. Click the triangle on the left side of the Volatility header to display the volatility graph for the selected milestone. This section is populated when TrackRecord is used with the DevPartner tools.
- ◆ The Session Information section displays testing data generated from applications that submit session information, such as NuMega BoundsChecker, SmartCheck, TrueTime, or TrueCoverage. Click the triangle on the left side of the Session Information header to display statistics for each component. Click the triangle to the left of a component name to display the items belonging to that component.
- The CodeReview section displays the tasks and defects identified by NuMega CodeReview.
- The Queries section displays the results of queries included in the Milestone Status view.

Note Milestone Status views depend on certain internal tags. If these tags have been removed or altered, the Milestone Status option might not be available. Administrators should refer to "Configuring TrackRecord" on page 133 for more information on ActiveLink Tags.

Viewing Data TrackRecord User's Guide

58

#### Creating a New Milestone Status View

To create a new milestone status view, perform the following procedure:

- 1 From the File menu, choose New/Milestone Status to create a blank Milestone Status view.
- 2 Use the Project list to select the project you want to profile. Optionally, click the Open button beside the Project list to display the project details.
- 3 Use the Milestone list to select the project milestone you want to profile.
  - Optionally, click the **Open** button beside the Milestone list to display the milestone details.
- 4 Click the Options button on the Milestone Status toolbar to open the Milestone Status Options window (Figure 5-26).

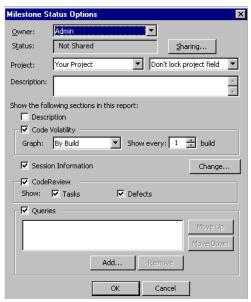

Figure 5-26 Milestone Status Options Window

5 To share your Milestone Status view with other users, click the Sharing button.

When the Sharing window (Figure 5-27) opens, click the **Share To** button and click the checkbox beside each share group with whom you want to share the report. Click **OK** when you are finished.

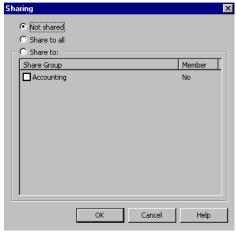

Figure 5-27 Milestone Status Sharing Window

6 Use the Project list to select the project you want to summarize in the Milestone Status view.

To prohibit other users from changing the project being displayed, choose **Lock Project field** from the list to the right of the Project list.

- 7 Enter a brief description of the report in the Description field.
  To display the report description on the report, click the
  Description checkbox.
- 8 To display code volatility information graphically, click the Code Volatility checkbox and select whether the graph should depict volatility over time or across builds.
  - ⋄ If you choose By Build, you can use the Show Every control to specify how many builds back you want to compare to the previous build. For example, if you choose 1, TrackRecord compares the volatility of the current build against the previous build. If you choose 3, TrackRecord compares the volatility of the current build against the software three builds ago.
  - If you choose By Date, you can specify whether you want a graph of changes in code volatility for each day, for each week, for each two-week period, or for each month.
- 9 To display information passed to TrackRecord from other applications, click the Session Information checkbox, click Change and click the checkbox beside each component whose session information is to be displayed.

Click **OK** to close the Products dialog.

Viewing Data TrackRecord User's Guide

60

10 To include CodeReview information in the Milestone Status view, click the CodeReview checkbox.

To see CodeReview tasks, click the **Tasks** checkbox. To see CodeReview defects, click the **Defects** checkbox.

11 To include queries in the Milestone Status view, click the Queries checkbox.

To add a query to a Milestone Status view, click the **Add** button. When the **Open Query** window opens, choose the query you want to include in the Milestone Status view and click **Open**.

12 To change the sequence in which queries are displayed in the Milestone Status view, select a query and click the Move Up or Move Down buttons.

To delete a query from the Milestone Status view, select it and click the Remove button.

13 When you are finished, click OK.

# **Filtering Milestone Status Data**

The data that accumulates over the course of a development project provides a rich source of information about the project. Answering specific questions may require the filtering of session information.

You can create a filter to isolate specific information for display. For example, you might want to see only those sessions entered by Dan Developer.

You can filter session information by one or more of the following criteria by:

- Developer
- Build
- Specific application component
- Date
- Operating system
- Amount of memory

For example, you could filter the session information to discover how much debugging had been done on machines configured with more than 32 MB of memory by setting the filter to **Memory is greater than 32**. TrackRecord searches the Hardware Configuration items in its database, retrieves a list of machine names whose configurations have more than 32 megabytes of memory, and then shows only those sessions run on the retrieved list of machines.

To filter sessions in a milestone status view, perform the following procedure:

- 1 Open the appropriate Milestone Status view.
- 2 Click the Filter button on the Session Information header. The Filter Sessions window (Figure 5-28) opens.

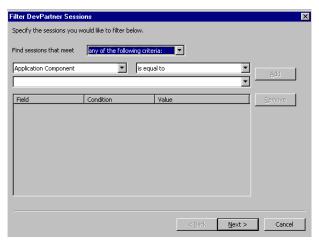

Figure 5-28 Filter DevPartner Studio Sessions Window

- 3 Specify the types of sessions you want to retrieve and click Next.
- 4 On the second Filter Sessions window, select the sessions you want to include in the Milestone Status view.
  - Click the **Select All** button to select all projects.
- 5 When you are finished, click the Set Filter button.

  The Milestone Status view displays information for the sessions you selected.

#### **Using the Volatility Statistics Windows**

The Volatility field in the header section of the Milestone Status view displays a percentage value that represents the number of functions that were added, removed, or changed between the current build and the previous one. This data is available when TrackRecord is used with the NuMega DevPartner tools.

If you click the Volatility percentage, TrackRecord displays the **Volatility Information** window, which contains three tabs:

• Summary Tab (Figure 5-29)— Displays a count of the number of functions in a project that have been added, removed, and changed between the current build and the previous one.

62 Viewing Data TrackRecord User's Guide

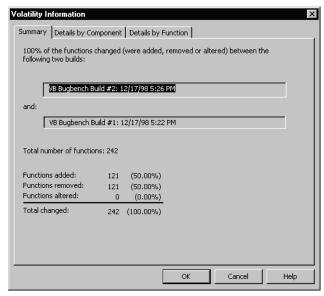

Figure 5-29 Volatility Information Window – Summary Tab

• Details by Component Tab (Figure 5-30)— Identifies the components, source files, and functions that have changed between one build and another. Volatility statistics reported here may differ from volatility statistics reported by TrueCoverage, because the volatility calculations in DevPartner Studio include new or deleted functions in the count of changed functions.

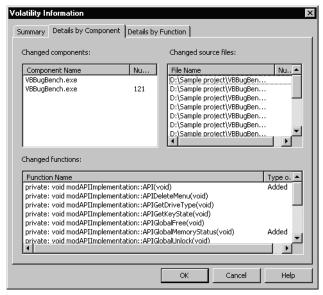

Figure 5-30 Volatility Information Window – Details by Component Tab

◆ The **Details by Function** tab (Figure 5-31) displays the list of functions that have been added, modified, or removed within a project's source tree between one build and another.

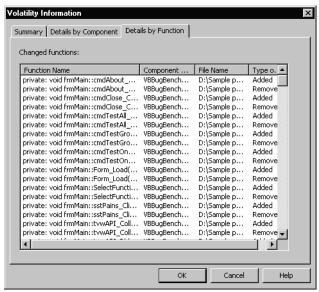

Figure 5-31 Volatility Information Window – Details by Function Tab

# Interpreting the Volatility Graph

You can display a graphical summary of the volatility between builds by opening the Volatility section of the Milestone Status view. To open the Volatility section, click the triangle to the left of the Volatility header.

The point plotted above each build label represents the percent change between that build and the previous one. If you specified that you wanted to display volatility across more than one build at a time, the plot pointed above the label represents the percent change between that build and the appropriate earlier build.

# **Using the Calendar View**

To view project information in the context of some span of time, use TrackRecord's calendar view. The Calendar view (Figure 5-32 and Figure 5-33) functions as an appointment book and To Do list, where TrackRecord automatically categorizes and displays the appropriate data by date and time.

By default, TrackRecord displays all uncompleted items for a given day or week. Timed Tasks are displayed according to their scheduled start

64 Viewing Data TrackRecord User's Guide

date/time, and Tasks (including Defects and Feature Requests) are displayed according to their due date. Timed Tasks take place at specific times and for specific periods. Regular Tasks may have deadlines, but are otherwise open-ended.

The data displayed in a calendar is determined by the query run by the calendar view. You can customize the information displayed by your calendar by changing the query used by the calendar.

Depending on your preferences, the daily or weekly Calendar view displays a simple list of your appointments and tasks or a tick-marked schedule of each day. By changing the Calendar view's query, you can display different data or dates. You can also maintain and display multiple calendars simultaneously.

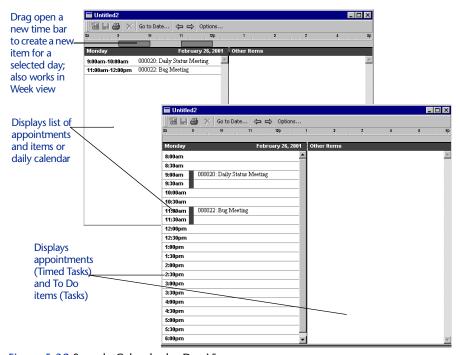

Figure 5-32 Sample Calendar by Day Views

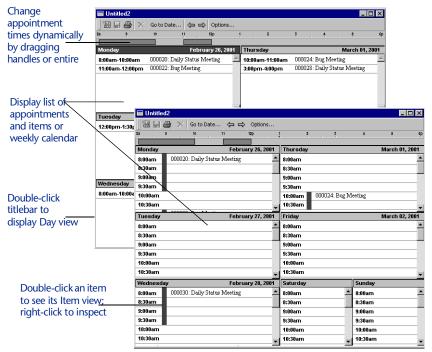

Figure 5-33 Sample Calendar by Week Views

# **Setting Up Your Default Calendar**

The items displayed in a calendar are determined by the query run by the calendar view. Before setting up your default calendar, create a query for the items that you want displayed. Refer to "Understanding Queries" on page 31 for information about creating queries.

To configure your default calendar, perform the following procedure:

- 1 From the File menu, choose the New/Calendar option.
- 2 Click the Options button.
  The Calendar Preferences window (Figure 5-34) opens.

66 Viewing Data TrackRecord User's Guide

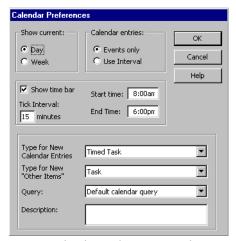

Figure 5-34 Calendar Preferences Window

#### 3 Specify your calendar preferences:

- ♦ **Show Current** Specify whether you want to see a calendar for a day (see Figure 5-32) or for a week (see Figure 5-33).
- Calendar Entries— Specify whether you want to see calendar slots for which nothing is scheduled.
- Show TimeBar checkbox— Turn the time bar at the top of the calendar on or off.
- ♦ **Tick Interval** Specify the interval for time slots and to set tick marks on the time bar.
- Start Time/End Time— Specify the time range displayed in the Calendar. You can enter tasks and appointments outside the range established by the Start Time/End Time fields.
- Type for New Calendar Entries— Specify the default type for appointments.
- Type for New "Other Items"— Specify the default type for other time-dated queries, such as due dates for project milestones.
- Query list— Specify the query the calendar uses to retrieve information. The default calendar query displays all tasks and timed tasks due on a day that have not been marked as completed. You can choose any query that scans for time or date fields. The query you select will be used every time you open a new Calendar view. For example, you might select Tasks Due This Week as the default query for your Calendar view.

- 4 Optionally, enter a description of the calendar in the Description field.
- 5 Click OK. Your calendar view is displayed.

  TrackRecord stores your calendar view settings and uses them any time you display a new calendar.

# **Adding Tasks to the Calendar**

68

Note If the query specified in your Calendar Preference dialog does not search for date and time fields, you will not be able to enter an appointment in this way. The Default Calendar Query uses appropriate fields.

Perform the following procedure to add a task to a calendar:

- 1 Open your TrackRecord calendar by choosing Calendar from the File/New menu. TrackRecord uses your default Calendar settings to display your current calendar.
- 2 From the File menu, choose the New/Calendar option to open your Calendar view.
- 3 Click the point on the timebar representing the starting time of the task or appointment, and drag across to the ending time. Release your mouse button.

For example, if you are entering an appointment scheduled to start at 9 AM and end at 10 AM, you would drag from the 9 to the 10 on the timebar. The **Timed Task** form (Figure 5-35) opens.

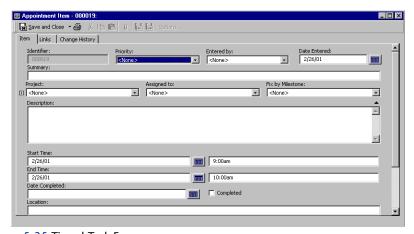

Figure 5-35 Timed Task Form

Viewing Data TrackRecord User's Guide

4 Enter information about the appointment, such as a one-line summary (which will appear in your calendar), in the form fields.

TrackRecord fills in the starting and ending date and time fields for your appointment automatically.

5 When you are finished, click the Save and Close button. The new appointment appears on your calendar.

# **Opening, Modifying, and Deleting Views**

TrackRecord makes it simple to open, modify, and delete views.

#### Opening/Modifying Views

There are several ways to open an existing views. You can use the **Open** button on the Toolbar, the **Manage** option on the **File** menu, or the **Open** option on the **File** menu, which is the method used in the following steps.

To open and/or modify an existing query, perform the following steps:

- 1 From the TrackRecord File menu, select the Open option.
- 2 From the displayed list, select the type of view to be opened.
- 3 After making modifications, click the Save and Close button.

#### **Deleting Views**

To delete a view, perform the following steps:

- 1 From the TrackRecord File menu, select the Manage option.
- 2 From the displayed list, select the type of view to be managed. The Manage dialog appears. Figure 5-36 illustrates the Manage Outline Reports dialog.

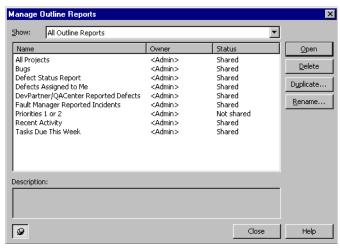

Figure 5-36 Manage Outline Reports Dialog

3 Select the view to be deleted and click Delete.

#### **Identifying Favorite Reports and Home Pages**

Favorite Reports are reports or views that you use frequently. Identifying a view or report as a Favorite Report lets you open it from the **Favorites** menu instead of through the **File/Open** menu.

A Home Page is a report that opens automatically when you start TrackRecord, and can be accessed quickly through the **Home Page** button on the Toolbar. If you are using the WebServer browser interface, your Home Page is accessible through a button in the control area.

Project administrators can create one or more favorite views for new users during TrackRecord setup and can set default Home Pages. You can modify these settings.

#### Adding a Report To Your Favorites Menu

- 1 Open the report or view you want to identify as a favorite.
- 2 With the report window active, choose Add to Favorites from the Favorites menu.

The title of your report appears on the Favorites menu.

#### **Changing Your Home Page**

1 Open the report or view you want to identify as your Home Page.

70 Viewing Data TrackRecord User's Guide

2 With the report window active, from the Favorites menu select the Set as Home Page option.

# **Searching the TrackRecord Database**

To find database information quickly, you can perform a search rather than create a query and view. Simple searches find text strings that occur in an item; advanced searches find text strings in specific fields.

#### Performing a Simple Search

A simple search lets you find items of a specified type that contain a specified text string. For example, you can search for all defect items that contain the name Edison Carter in any field.

Execute the following steps to perform a simple search:

1 Select Search from the Tools menu. The Search window (Figure 5-37) opens.

You can use the **Search** tool on the main TrackRecord window to perform the same function as the **Search** menu option.

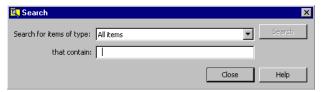

Figure 5-37 Search Window

- 2 Select the type of item you want to find.
  - ♦ To search for a specific type of item, pull down the **Search for Items of Type** list and choose the type you want.
  - ♦ To search through the entire database, choose **All Items** from the **Search for Items of Type** list.
- 3 Enter the text string you want to find in the That Contain field.

Any item that contains the specified text string in any field will be displayed. You can enter partial words to find wording variations. For example, you can enter **veri** to find all items that include the words *verification*, *verify*, *verified*, or *unverified*.

4 Click Search.

A counter displays in the left corner of the status bar, indicating the progress of the search.

The Search window lists all items that meet your search criteria. To display the contents of one of the items, double-click the appropriate entry.

#### 5 When you are finished, click Close.

#### **Performing an Advanced Search**

72

Advanced searches let you refine the criteria you want TrackRecord to use to find information in the database. Unlike a standard search, an advanced search lets you specify the fields to check for text strings and lets you construct multiple search criteria. For example, you can perform an advanced search to find all defects where the project name is Forbin, the severity level is 3, and the description includes the phrase "only happens."

Complete the following procedure to perform an advanced search:

Select Advanced Search from the Tools menu.
The Choose a Type window (Figure 5-38) displays your list of standard database types.

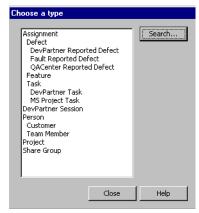

Figure 5-38 Choose a Type Window

2 Select the type of information you want to find and click Search.

TrackRecord opens the form associated with the type of information you selected. For example, if you selected Defect, TrackRecord would open the Defect form.

3 Use the fields and controls on the item form to specify your search criteria.

For example, you can use the Project list to select the project for which you want to find Defect items. Similarly, you can enter a text string in the Description field to find all defects whose description starts with those words. If you specify more than one search criterion, TrackRecord finds all items that meet *all* of the search criteria.

Viewing Data TrackRecord User's Guide

#### 4 Click Search.

TrackRecord displays the **Search Results** window (Figure 5-39), which lists the items that meet your search criteria.

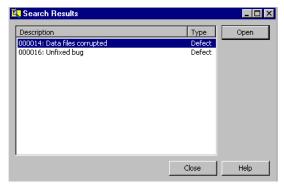

Figure 5-39 Search Results Window

5 Display the contents of a selected item.

Double-click an entry in the Search Results window or select an entry and click **Open**. TrackRecord displays the contents of the specified item.

6 When you are finished, click Close.

74 Viewing Data TrackRecord User's Guide

# Chapter 6 **Using Templates**

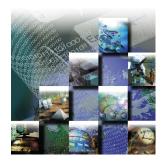

This chapter explains TrackRecord templates and how to use them to accelerate entering project data. It contains the following sections:

- **Understanding Templates** Overview of TrackRecord templates.
- Creating Templates Instructions on creating templates and associating them with a header.

#### **Understanding Templates**

Templates simplify data entry in TrackRecord by automatically entering information in specified fields when you create a new item. For example, you can create a template for new Defect items that enters your name, your computer configuration, and other information in the appropriate fields in the Defect form. You can create templates for any TrackRecord data type, such as Team Members, Tasks, or Defects.

Templates can be global, shared to selected work groups, or private. Private templates are applied after global and shared templates and can therefore be used to override global and shared templates.

Templates are "transparent;" when you layer one template on another, any field you leave blank can "see" the value applied by the templates behind it.

TrackRecord applies templates in two circumstances: when you create new items directly and when you create new items from within an Outline Report.

#### Templates Applied to New Items

When you create an item, TrackRecord automatically inserts values from templates for that type of item. Template values come from a nested set of sources, which are applied in the following order:

TrackRecord User's Guide 75

- 1 Global template for a parent of the new item
- 2 Template for a parent of the new item shared with the user's workgroup(s)
- 3 User's personal template for a parent of the new item
- 4 Global template for that type of item
- 5 Template for that type of item shared with the user's workgroup(s)
- 6 User's personal template for that type of item

When a value for a field is found at one level, TrackRecord ignores values specified at lower levels. For example, if a user's personal template for a Defect specifies "Colossus" as a project name and the global Defect template specifies "Millennium," TrackRecord uses Colossus.

#### Templates And Items Created from an Outline Report

Templates provide context-sensitive boilerplate for items created in an Outline Report section. When you use templates to create items from within an Outline Report, you can specify as many templates as you require to prefill the item's fields.

For example, Figure 6-1 illustrates an Outline Report that lists Defects by status (Unfixed bugs, Fixed bugs), with separate child headers for each Defect priority (1, 2, 3) under each status header. If you add a Defect template to the Unfixed bugs status header, the phrase Unfixed bugs will automatically be inserted into the Status field when a new Defect is created from within that header. You could then add a Defect template to each child header under Unfixed bugs to insert the appropriate value in the Defect Priority field.

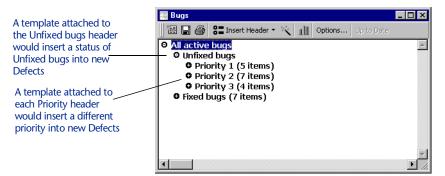

Figure 6-1 Adding Templates to Headers Simplifies Data Entry

When someone using this Outline Report wants to add a new Defect, he or she would right-click the appropriate child header and choose New Defect from the shortcut menu. TrackRecord would automatically

Using Templates TrackRecord User's Guide

76

fill the Status field with the information supplied by the parent header's template and the Priority field with the information from the child header's template.

Templates associated with child headers override templates associated with parent headers. For example, if the template linked to the parent header inserts "Millennium" in the Project field of a new Defect and the child header inserts "Vertigo," TrackRecord would insert "Vertigo" whenever a new Defect is created from within the child header.

#### **Creating Templates**

To create a new template, perform the following procedure:

1 From the File menu, choose the Manage/Templates option. The Manage Templates window (Figure 6-2) opens.

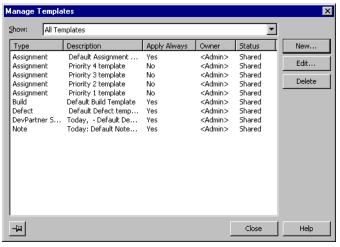

Figure 6-2 Manage Templates Window

2 Click the New button.

The Choose a Type window opens.

3 Select the type of item for which you want to create a template and click the New button.

An item form (Figure 6-3) for the selected type opens. The Identifier and Summary fields display a blue key icon beside the label to signify that these fields are not part of the template.

TrackRecord User's Guide Using Templates 77

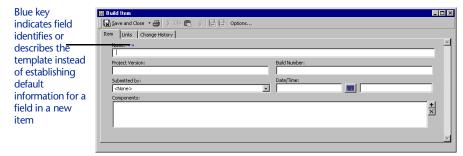

Figure 6-3 Template Form for Build Item

- 4 Enter a description for this template in the Summary field.

  The Summary field is used to identify the template in the Manage Templates screen (that is, the Summary becomes the Template name).
- 5 Enter information in the fields you want the template to prefill.
- 6 Click the Options button to open the Template Options window (Figure 6-4).

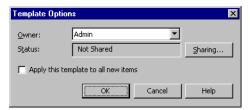

Figure 6-4 Template Options Window

7 Optionally, specify whether you want to share this template with other users.

Click the **Sharing** button to open the Sharing window (Figure 6-5). Click the **Share** To button and then click the checkbox next to each group with which you want to share the template.

Using Templates TrackRecord User's Guide

78

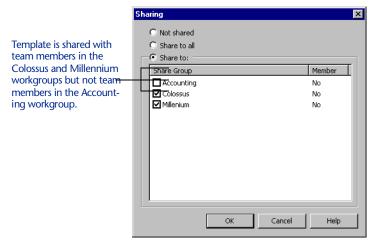

Figure 6-5 Sharing Window

- 8 If you have opened the Sharing window, click OK to return to the Template Options window.
- 9 If you want to use this template whenever you open a new item of this type, click the Apply This Template to New Items checkbox.
- 10 When you are finished, click OK. You return to the template form.
- 11 If you are finished, click Save and Close.

## **Associating Templates with a Header**

To Associate a Template with an Outline Report Header, complete the following procedure:

- 1 Open the Outline Report to which you want to link a template.
- 2 Right-click the header to which you want to add a template and choose Set Templates.

The **New Items** tab on the **Header Properties** window (Figure 6-6) opens.

TrackRecord User's Guide Using Templates 79

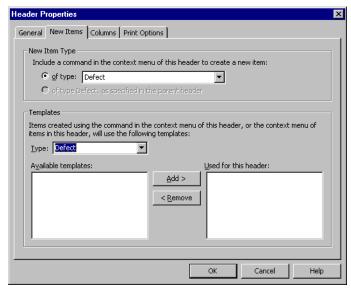

Figure 6-6 Header Properties Window – New Items Tab

- 3 Use the New Item Type controls to specify the item types that you want to be able to add by right-clicking the header.
  - Click the **Of type** option and choose the data type from the list on the right
  - To open the same types from this header as you can from the parent header, click the Of type <type>, as specified in the parent header button
- 4 Identify the templates you want to use when creating new items from within the selected header.

Use the **Type** list to select the type of item for which you want to create templates. When TrackRecord displays the list of templates applicable to the type you select in the Available Templates list, select the one you want to use and click the **Add>** button.

You can use more than one template when you create items from within an Outline Report header. For example, construct one template to insert your name and a second template to insert a project name. This lets you reuse the first template when you set up templates for other headers in the Outline Report.

When you create more than one template for an Outline Report header, information from the templates at the top of the list are used before information from lower templates. For example, if the first template in the list specified a project name of "Colossus" and a lower template specified a project name of "Millennium," TrackRecord would use "Colossus" when creating a new item.

5 When you are finished, click OK.

80 Using Templates TrackRecord User's Guide

# Chapter 7 **Customizing User Options**

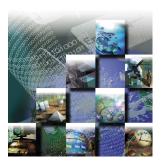

This chapter describes how to customize your startup options, favorite data types and Outline Reports, and how to log on as a different user. It includes the following sections:

- Customizing TrackRecord Overview of the three user options that can be customized.
- Configuring General Options Configure your system to control how TrackRecord behaves at startup, database polling frequency, and how it interacts with DevPartner tools.
- Identifying Your Favorite Data Types Simplify data entry by setting up a list of your favorite data types.
- Customizing Outline Reports Customize Outline Report's default type face and size and what header functionality.
- Logging In as Another User Instructions for how to log in as another user.

#### **Customizing TrackRecord**

After you become familiar with TrackRecord, you will probably want to customize your user options to suit your style of work. TrackRecord user preferences fall into three categories:

- General Options— Controls how TrackRecord behaves at startup, how frequently TrackRecord polls its database, and how TrackRecord interacts with DevPartner, QACenter, and other Compuware tools. Refer to "Configuring General Options" on page 82 for more information.
- Favorite Data Types Controls which data types appear in the File/New submenu, in the New list on the Toolbar, and in the Search Types list. Refer to "Identifying Your Favorite Data Types" on page 83 for additional information.

TrackRecord User's Guide 81

 Outline Reports – Controls the default type face and size for new Outline Reports and what headers in a report do when you doubleclick them. See "Customizing Outline Reports" on page 84 for more information.

# **Configuring General Options**

The General tab on the TrackRecord Options window controls how TrackRecord behaves at startup, how frequently it polls its database, and how it interacts with DevPartner tools. To configure general options, execute the following procedure:

1 From the Tools menu, choose TrackRecord Options. The TrackRecord Options window (Figure 7-1) opens.

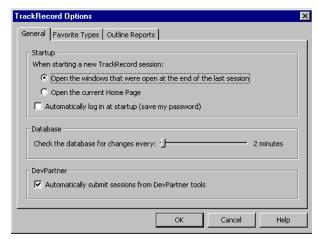

Figure 7-1 TrackRecord Options Window – General Tab

- 2 On the General tab, specify what TrackRecord should do when you open a new session.
  - ⋄ To preserve your window layout from one session to the next, click Open the windows that were open at the end of the last session.
  - ♦ To display your Home Page at the start of a session, click **Open** the current Home Page.
- If you want to log in to TrackRecord without entering your user name and password, click Automatically log in at startup.

If you activate this option, whenever you start TrackRecord you will be automatically logged in and, since you will not be prompted for a database name, you will always access the same database. Anyone running TrackRecord on your computer will automatically be

- logged in to the last TrackRecord account and database that you used from TrackRecord or from one of the integrated tools.
- 4 Use the Check the Database for Changes slider to specify how frequently TrackRecord should poll its database for changes.

  Polling the database frequently ensures that TrackRecord is working with current information but may slow other operations on your computer. If your network link is slow or if you are using Outline Reports that are not likely to change frequently, you may want to
- If you are using the DevPartner tools and want TrackRecord to record information from DevPartner tools automatically, click Automatically Submit Sessions from DevPartner Tools.
- 6 Click OK.

check the database less often.

# **Identifying Your Favorite Data Types**

TrackRecord lets you create a list of your favorite data types to simplify data entry. The list of your favorite types appears in three places in TrackRecord:

- When you choose **New** from the **File** menu, your list of favorite types appears at the top of the resulting submenu.
- When you use the **New Item** list on the Toolbar, your list of favorite types appears at the top of the resulting list.
- When you use the Search Types list, your list of favorite types lets you select a specific type to search.

Note Do not confuse Favorite Data Types with the Favorites menu, which lets you save shortcuts to frequently-used views and reports.

Perform the following procedure to identify a data type as a favorite:

- 1 From the Tools menu, choose TrackRecord Options.
- 2 When the TrackRecord Options window opens, click the Favorite Types tab.

The Favorite Types panel (Figure 7-2) appears.

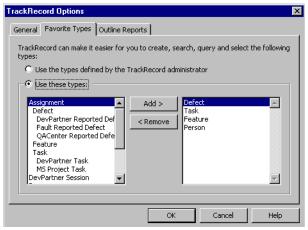

Figure 7-2 TrackRecord Options Window – Favorite Types Tab

- 3 Identify the data types you want to appear in your Favorite Types list.
  - ⋄ To use the default list of favorite data types, click Use the types defined by the TrackRecord administrator.
  - ⋄ To customize your favorite types list, click Use these types, select each data type you want in your list from the list on the left, and click Add >. To remove an entry from your list of favorite types, select its name in the list on the right and click <Remove.</p>
- 4 Specify the order for favorite types by dragging entries in the list on the right up and down.
  - The first entry in the Favorite Types list appears as the label for **New Item** on the Toolbar.
- 5 When you are finished, click OK.

#### **Customizing Outline Reports**

The Outline Reports tab on the TrackRecord Options window controls the default type face and size for new Outline Reports and what headers in a report do when you double-click them. You can override these default settings for specific reports or for specific headers within a report.

1 From the Tools menu, choose TrackRecord Options.
When the TrackRecord Options window opens, click the Outline Reports tab. The Outline Reports panel (Figure 7-3) appears.

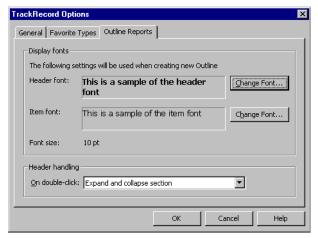

Figure 7-3 TrackRecord Options Window – Outline Reports Tab

- 2 To change the font used to display report headers:
  - Click the Change Font button to the right of the header font sample.
  - When the Font window opens, select the type face, type style, and size you want TrackRecord headers to use.

Note You can use different type faces and styles for headers and items, but the header font and the item font must use the same type size.

Resetting the size for one automatically changes the size for the other.

- 3 To change the font used to display items in an Outline Report:
  - Click the Change Font button to the right of the item font sample.
  - When the Font window opens, select the type face, type style, and size you want TrackRecord items to use.
- 4 Specify what you want TrackRecord to do when you doubleclick an Outline Report header.
  - Select Expand and collapse section if you want TrackRecord to display and hide the entries under a header when you doubleclick it.
  - Select Open Header Properties if you want TrackRecord to display the property form for a header when you double-click it.
  - Select Open Query if you want TrackRecord to display the query associated with a header when you double-click it.
- 5 Click OK.

## **Logging In as Another User**

Under some circumstances, you may want to log in to TrackRecord as a different user. For example, you might want to log in as a TrackRecord administrator if you want to export data to another application. To log in as another user, perform the following procedure:

1 From the Tools menu, choose Change Login. The Change Login window (Figure 7-4) opens.

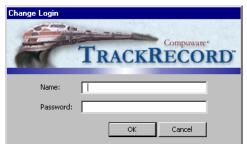

Figure 7-4 Change Login Window

2 Enter the user name under which you want to log in to TrackRecord in the Name field.

Note You cannot change databases when you log in as someone else. To change databases, you must exit and restart TrackRecord.

- 3 Enter the password associated with that user name in the Password field.
- 4 Click OK.

The user name displayed in the lower right corner of the TrackRecord main window identifies the user name of the current user.

# Chapter 8 **TrackRecord and Other Applications**

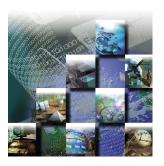

This chapter describes how to integrate TrackRecord with text editors, graphics programs, Microsoft Project, and version control systems. It includes the following sections:

- Using TrackRecord with Text Editors Instructions on embedding an Outline Report in a text document.
- Using TrackRecord with Graphics Applications Description of the procedure for placing a TrackRecord graph into another application.
- Using TrackRecord with Microsoft Project Overview of using TrackRecord with Microsoft Project and procedures for installing Project macros.
- Using TrackRecord with Version Control Systems Information on associating TrackRecord with VCS, checking files in and out, synchronizing projects, and troubleshooting.

#### **Using TrackRecord with Text Editors**

TrackRecord makes it easy to copy data from Outline Reports into other applications, including text editors, spreadsheet programs, and electronic mail applications. When you paste data from an Outline Report into an application that supports Rich Text Format (RTF), such as Microsoft Word or Microsoft Outlook, the report's columns, fonts, and format are preserved in the new document.

Note Information copied from TrackRecord to other applications is embedded statically. It will not change when the data in TrackRecord changes.

TrackRecord User's Guide 87

#### Embedding an Outline Report in a Text Document

Perform the following procedure to embed an Outline Report in a text document:

- 1 Select the headers or items you want to copy and choose Copy from the Edit menu to copy the Outline Report data to the Windows Clipboard.
- 2 Switch to the document window for your target application and choose Paste from the Edit menu.
  - If you copied an Outline Report header, the header you selected, its child headers, and any sibling headers below the one you copied appear in the target document window. If you selected an Outline Report item, that item is pasted to the target document.
- 3 Optionally, update the style information for pasted data to make it conform to your document standards.

TrackRecord information pasted into other applications uses two styles: *TR Header* and *TR Item*. After you have pasted information from TrackRecord into a text editor, you can quickly adjust the typefaces, type sizes, and other properties of the embedded information by changing settings for these styles.

# **Using TrackRecord with Graphics Applications**

You can copy graphs generated by TrackRecord into graphics applications, such as Microsoft Paint. After you paste a TrackRecord graph, you can modify the graph using the application's tools.

Additionally, you can paste graphs generated by TrackRecord into text editors, spreadsheet programs, and electronic mail applications that can accept bitmap images. For example, you can paste a bar graph from TrackRecord into Microsoft Word, Microsoft Excel, or Microsoft Outlook.

Note Graphs copied from TrackRecord to other applications will not change when the data in TrackRecord changes.

#### Pasting a TrackRecord Graph into Another Application

To paste a TrackRecord graph into another application, perform the following procedure:

- 1 Generate the graph from the appropriate Outline Report.
  Use the TrackRecord graph controls to format the graph. Refer to "Using the Graph View" on page 54 for information on formatting TrackRecord graphs.
- 2 Choose Copy from the Edit menu to copy the TrackRecord graph to the Windows Clipboard.
- 3 Switch to the window for your target application and choose Paste from the Edit menu.
- 4 Optionally, if the target application lets you edit bitmap images, change the colors or layout of the TrackRecord graph.

# **Using TrackRecord with Microsoft Project**

You can integrate TrackRecord with Microsoft Project to let managers and development team members exchange up-to-date project status information quickly and easily. Integrating TrackRecord and Project lets you link development schedules to items in the TrackRecord database. Periodically synchronizing Project information and TrackRecord information lets you update information about project dates and milestones, status and priorities of tasks, and the availability of project team members.

Managers can track actual schedules against baseline schedules easily; each time a team member marks a task as complete in TrackRecord, its status and dates are adjusted in the project plan in Project. Similarly, a project team member can use TrackRecord to obtain a list of current tasks (which may include tasks defined in TrackRecord or Project). When a team member completes an assignment, TrackRecord automatically updates the project database and passes the new assignment information to Project.

#### **Overview of Integration**

The following provides an overview of the process of integrating TrackRecord and Microsoft Project information. Each bullet is described fully in the following sections. These tasks are generally performed by a project manager.

- Install the Microsoft Project TrackRecord integration macros.
- Perform initial project setup, which connects a Microsoft Projectbased schedule with a TrackRecord project. The TrackRecord project team members are pulled into Microsoft Project and made available as resources in Microsoft Project.
- Map Project priorities to TrackRecord priorities.

- Synchronize the two applications. TrackRecord creates a new Microsoft Project Task item for each task listed in Microsoft Project, and synchronizes task status.
- Synchronize the applications periodically, whenever you want to update project information. Refer to "What Happens During Synchronization?" on page 95 for an explanation of how fields are synchronized.

#### **Microsoft Project Macros**

To integrate TrackRecord and Microsoft Project information, begin by installing the TrackRecord macros in Microsoft Project.

Installing the TrackRecord macros adds a TrackRecord menu to the Microsoft Project toolbar.

Note You can enable two TrackRecord toolbar buttons, one for synchronization and the other for opening a task item, by right-clicking on the Microsoft Project toolbar and clicking on TrackRecord.

#### Installing the Microsoft Project Macros

To install the Microsoft Project macros, perform the following procedure:

- 1 Double-click the TrackRecord Integration.mpt file in the TrackRecord folder.
  - By default, the Integration.mpt file is installed in the TrackRecord folder. Microsoft Project opens.
- 2 If the Microsoft Project Macro warning dialog (Figure 8-1) opens, click Enable Macros.
  - This dialog will not display if you have cleared the **Always ask** before opening projects with macros checkbox.

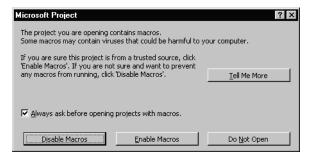

Figure 8-1 Microsoft Project Window

3 When the TrackRecord Integration Installed window appears, click OK.

If the Office Assistant is open, TrackRecord displays status and error messages through the Office Assistant.

#### TrackRecord Menu

There are three options on the TrackRecord menu added to Microsoft Project by the integration macros.

- Synchronize Project Now Choosing Synchronize Project Now causes TrackRecord and Microsoft Project to exchange project information. Refer to Table 8-1 for information on what types of information are transferred during synchronization.
- Open Current Item in TrackRecord Selecting an item, such as a task, milestone, or resource, in Microsoft Project and choosing Open Current Item in TrackRecord causes TrackRecord to run and open the selected item.
- Options Choosing Options opens the TrackRecord Options window, which lets you change the user ID, database, project, or priority map.

### **Initial Project Setup**

Before TrackRecord and Microsoft Project can exchange project information, you must log in to TrackRecord from within Project and identify the database and TrackRecord project associated with the current schedule.

#### Performing Initial Project Setup

Execute the following procedure to setup the initial project:

1 Open the Microsoft Project project file you want to use.

2 From the TrackRecord menu, choose Options.

The TrackRecord Options window (Figure 8-2) opens.

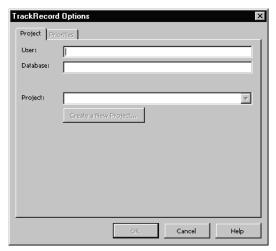

Figure 8-2 TrackRecord Options Window

- 3 Enter your TrackRecord login name in the User field.
- 4 Identify the database you want TrackRecord to use in the Database field.
- 5 To specify a project, do one of the following:
  - ♦ To use an existing project, click the **Project** list.
  - ♦ To create a new TrackRecord project, click **Create New Project**. The TrackRecord Login window (Figure 8-3) opens.

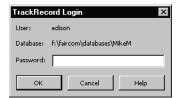

Figure 8-3 TrackRecord Login Window

6 Enter your login password in the Password field and click OK. TrackRecord passwords are case-sensitive.

You return to the TrackRecord Options window after you log in.

- 7 If you are using an existing TrackRecord project, select the project you want from the Project list.
- 8 If you are creating a new project, select the resources (Team Members) you want to assign to the new TrackRecord project by clicking the checkbox beside each Team Member you want to add as a Microsoft Project resource (Figure 8-4). Click OK.

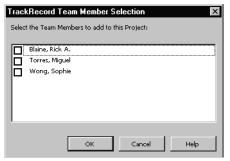

Figure 8-4 TrackRecord Team Member Selection Window

9 When you are finished, click OK.

# **Mapping TrackRecord Priorities to Project Priorities**

The priority assigned to a task indicates the task's importance within a project. When schedules grow tight, tasks with low priorities are typically deferred or eliminated. TrackRecord and Project have different default priority settings. Before you can use resource leveling in Project, you must map the priority levels in TrackRecord to the corresponding priority levels in Project. To map priorities, perform the following procedure:

- 1 Run Microsoft Project.
- 2 Open a project you have previously configured for TrackRecord/Project integration.
- 3 Open the Priorities tab.

Choose **Options** from the TrackRecord menu in Project. When the TrackRecord Options window opens, click the **Priorities** tab. The Priorities tab (Figure 8-5) opens.

Note If your TrackRecord administrator has modified the default priorities in TrackRecord, your Priorities tab may differ from the one shown in Figure 8-5.

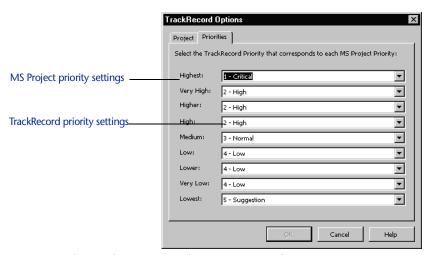

Figure 8-5 TrackRecord Options window – Priorities Tab

- 4 Assign a TrackRecord priority to each priority in Project.

  For example, map the TrackRecord priority "1 Critical" to the Project priority "Highest" by selecting 1 Critical in the Highest list.
- 5 When you are finished, click OK.

# Synchronizing a Project in TrackRecord and Microsoft Project

Refer to "What Happens During Synchronization?" on page 95 for a detailed list of which fields are overwritten during synchronization.

Note Tasks are not synchronized if no team member has been assigned to the task. If you have not assigned a TrackRecord resource name (team member) for each task in Microsoft Project, do so now.

Perform the following procedure to synchronize a project:

- 1 Open the Microsoft Project file for the project you want to synchronize.
- 2 From the TrackRecord menu in Project, choose Synchronize Project Now.

The TrackRecord Synchronization window (Figure 8-6) indicates the progress as TrackRecord and Project exchange information.

Note If the Office Assistant is running, TrackRecord uses it to display synchronization summary information.

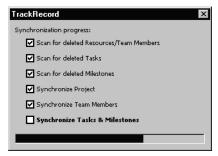

Figure 8-6 TrackRecord Synchronization Window

3 When the TrackRecord Synchronization Complete window appears, click OK.

# What Happens During Synchronization?

When you choose **Synchronize Project Now**, TrackRecord and Microsoft Project exchange information about Team Members, Projects, Tasks, and Milestones in the project.

TrackRecord adds a Microsoft Project section to the bottom of the Task item form. Checking the **Auto Update Summary** field in the Microsoft Project section of a Task item form will cause the Summary field to be read-only in TrackRecord, allowing it to be changed through Project only. Unchecking this option allows you to change the Summary in TrackRecord, but your changes will not be reflected in Microsoft Project.

Table 8-1 identifies what fields in TrackRecord are overwritten by information from Microsoft Project and what fields in Microsoft Project are overwritten by information from TrackRecord.

| TrackRecord<br>Item | TrackRecord<br>Field                       | Synch<br>Direction                 | MS Project<br>Item | Project<br>Field          | Comment                                                                                                    |
|---------------------|--------------------------------------------|------------------------------------|--------------------|---------------------------|----------------------------------------------------------------------------------------------------|
| Team Member         | Name Initials (Abbreviation) Email Address | >                                  | Resource           | Name<br>Initials<br>Email | Project members<br>are defined in<br>TrackRecord and<br>sent to MS<br>Project.                                               |
| Project             | Name Description                           | (New items only)  (New items only) | Project            | Name                      | Project Name and<br>Description can<br>be defined in<br>Project and sent to<br>TrackRecord on<br>first synchroniz-<br>ation. |

Table 8-1 TrackRecord-Microsoft Project Synchronization

|           | Team Members               | ><br>(new or<br>changed) |      | Resources             | Team members are defined in TrackRecord.                                                       |
|-----------|----------------------------|--------------------------|------|-----------------------|------------------------------------------------------------------------------------------------|
| Task      | Summary                    | <                        | Task | Name                  | Tasks are created<br>in MS Project.<br>Completion status<br>is captured in<br>TrackRecord.     |
|           | Description Assigned To    | <                        |      | Notes<br>Resource     |                                                                                                |
|           | Priority                   | <                        |      | Priority<br>(mapped)  |                                                                                                |
|           | Date Due                   | <                        |      | Finish (baseline)     |                                                                                                |
|           | Date Completed             | >                        |      | Finish<br>(Actual)    |                                                                                                |
|           | Completed                  | >                        |      | % Complete            |                                                                                                |
|           | Identifier (autogenerated) | >                        |      | WBS field             |                                                                                                |
| Milestone | Name                       | <                        | Task | Name                  | Milestones and                                                                                 |
|           | Description                | <                        |      | Notes                 | Planned dates are<br>defined in MS<br>Project. Actual<br>dates are captured<br>in TrackRecord. |
|           | Project                    | <                        |      | Associated<br>Project |                                                                                                |
|           | Projected End<br>Date      | <                        |      | Finish (baseline)     |                                                                                                |
|           | Start Date                 | >                        |      | Project start date    |                                                                                                |
|           | Actual End Date            | >                        |      | Finish (actual)       |                                                                                                |

Table 8-1 TrackRecord-Microsoft Project Synchronization

# **Using TrackRecord with Version Control Systems**

Version control system (VCS) applications help you manage projects by controlling and tracking source and other project files. You can integrate TrackRecord with VCS applications, such as Microsoft Visual SourceSafe, Merant PVCS, and MKS Source Integrity. Integrating TrackRecord with a version control system lets you check files in and out from within TrackRecord, open read-only versions of source files, and synchronize releases with VCS labels.

When you integrate TrackRecord with a VCS application, each tool tracks parallel sets of changes to your software projects: TrackRecord tracks change requests and their resolution, such as defects that have been fixed or features that have been added, and your VCS application tracks changes to files. By integrating the tools, you can identify which source file changes were associated with specific change requests.

For example, a developer fixing a defect checks out source files, makes changes to them, and checks them in again. If a problem with the defect fix is subsequently identified, you can use the VCS files to identify and roll back the files that were modified, making it easier to resolve the problem.

For each file, release, and project in a VCS application, TrackRecord maintains a corresponding item in the database. This item references the source file. In most situations, the program creates items automatically when you check files in or out. However, you must update information for milestones, projects, and for file items that already exist in TrackRecord.

# Associating a TrackRecord Project with a VCS Project

To associate a TrackRecord project with a VCS project, perform the following procedure:

- 1 Open a new or existing project in TrackRecord.
  - ♦ To open a new project, from the **File** menu choose **New/Other**. From the **Choose a Type** window, select **Project** and click **New**.
  - To open an existing project, from the File menu choose Open/ Other. From the Item Browser, select Project and double-click the appropriate project name in the Items list.
- 2 When the Project form opens, click the button beside the VCS Project Name field (Figure 8-7).

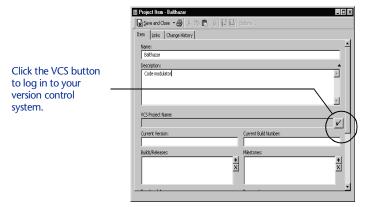

Figure 8-7 Browse Project Button on Project Form

3 Enter your user name and password in the Username and Password fields of the version control system login window (Figure 8-8).

Note Depending on the version control system you are using, your dialog may differ from those shown.

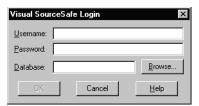

Figure 8-8 Version Control System Login Window

4 Use the Database field to specify the version control database you want to use.

If you know the name of the database you want to use, enter it in the **Database** field. If you are not sure what name to enter, click the **Browse** button, select the appropriate database from the Open Database window (Figure 8-9), and click **Open**.

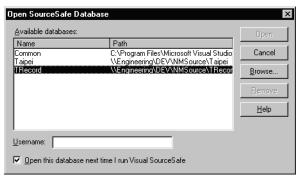

Figure 8-9 Open Database Window

#### 5 Click OK.

A dialog is displayed in which you specify the VCS project to use, or enter the name of a new project.

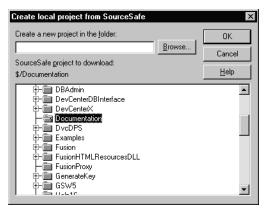

Figure 8-10 Choose Local Project From SourceSafe Window

#### 6 Specify where you want to store the new project.

Enter the name of the folder where you want to store the VCS project or click the **Browse** button (Figure 8-11) to select the folder you want to use.

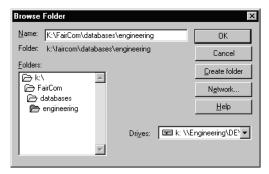

Figure 8-11 Browse Folder Window

#### 7 Click OK.

The name of the project you select appears in the **VCS Project Name** field in the Project form.

If you do not already have **Source File** and **Data File** items that you want to connect with your VCS files, TrackRecord will automatically create these items the first time you check the file in or out from within TrackRecord. When the items are created, you will see a status message, and have the opportunity to enter a description of the new file.

# **Checking Files In and Out**

You typically check source files in and out of a VCS system in the course of working on a specific TrackRecord Defect or Feature. When you check files in and out of a VCS system from within TrackRecord,

TrackRecord automatically records the file name and current VCS version number in the item's change history. To check a file in or out from TrackRecord, execute the following steps:

- Open the appropriate Defect or Feature item.
- Verify that the project identified in the Project field is associated with a project in your version control system application.
- 3 Choose Check Out or Check In from the Edit|Source Control menu.

You will be presented with a list of files from your VCS project, which can be checked in or out as appropriate.

TrackRecord copies any descriptive comment you enter when you check files in to the Resolution Description field of the Defect.

# Synchronizing TrackRecord and VCS Projects

Labels are user-defined identifiers used by VCS applications to represent a specific version of a project or file. When you label a project, all the files in that project inherit the label. For example, if you assign a label of "Beta1" to a project, you can retrieve the appropriate version of files within that project by using the project label.

If TrackRecord cannot find the VCS project, verify that the Milestone item is contained in a Project item that contains a valid VCS Project field. To add the release to the Project, open the Project item, scroll to the Milestones field, and click Add Item. After the Milestone item links to the Project item, you should be able to display the list of your VCS labels.

Connecting your TrackRecord releases with your VCS releases works the same way as connections to projects and file names, with one exception: you can create a new VCS label from within TrackRecord, at the same time you create a TrackRecord release.

# Associating a TrackRecord Release with a VCS Label

Perform the following procedure to associate a TrackRecord release with a VCS label:

- 1 Open the Milestone item in TrackRecord.
- Click the button beside the VCS Release/Label field. TrackRecord displays a list of your VCS labels.

To use an existing label, select the appropriate entry in the list. To create a new label from within TrackRecord, click the New button.

To create a new VCS label from within TrackRecord, press the checkbox next to the VCS Release field, and click New in the window that appears. TrackRecord will use the name of the release as the default value for the label; you can change this value when prompted for the release name. When TrackRecord creates the release, it applies the label to the entire project associated with the Release item.

Click OK.

# **Troubleshooting**

If you are using TrackRecord with one of the supported version control systems, use the following troubleshooting and configuration information if you encounter difficulties.

#### All Supported VCS Systems

Make sure the TrackRecord user has a VCS user ID and password in the User Administration dialog. To bring up the User Administration dialog, log in as an Administrator and choose Administrator/User Administration. Double-click on the user name.

#### Microsoft Visual SourceSafe 4.0 and 5.0

SourceSafe must be installed before TrackRecord. If SourceSafe is installed after TrackRecord, run the SETUP.EXE for TrackRecord to enable VCS support. (None of your views or data files will be affected by rerunning setup.) The following lines are automatically added to the Windows registry under HKEY\_CURRENT\_USER/ SOFTWARE/COMPUWARE/TrackRecord:

sourceControl=SourceSafe scPath=<path\_to\_SSEXP.EXE> scCommandPath=<path\_to\_SS.EXE>

If these lines are not present and SourceSafe was installed prior to the TrackRecord installation, rerun SourceSafe setup and ensure that the "Enable SourceSafe Integration" checkbox is checked. Then run TrackRecord's setup again.

If you are still having trouble with the integration, verify TrackRecord is correctly reading your SourceSafe information: Check the Windows registry for the previously mentioned scPath line. This will guide you to your main SourceSafe directory.

For example: You may have scPath=D:\VSS5\WIN95\SSEXP.EXE. In this case, D:\VSS5 is your main SourceSafe directory.

From here, open a file called SRCSAFE.INI and look for a Users Txt variable. Note that in some cases, SRCSAFE.INI might only contain an "include" statement that may point to another SRCSAFE.INI. In this case, follow along to the new location until you find the Users Txt variable. Open the specified file referenced in your Users\_Txt variable (usually this is USERS.TXT). The file, in turn, specifies a SS.INI file for each SourceSafe user. Look in the referenced SS.INI file for the user that is having problems and make sure that there is a section for each project, with the default source directory specified as follows (for example, for a project called \$/test):

[\$/test] Dir (PC) = C:\SOURCE

- If these sections do not exist (which will be the case if you created the projects with the 32 bit version and the 16 bit version was not installed at the time), create them manually.
- If you are getting "Checkin failed" messages, the most common cause is that some other user checked out the file. Use SourceSafe to see who checked out the file, then have that user check the file back in before continuing.

#### **PVCS**

Please note that only the 32 bit version of PVCS (either PVCS for Windows 95 or PVCS for Windows NT), version 5.2.10 or later, is supported. In addition, the PVCS interface for Visual C++ must also be installed. You can get these interface files from the Merant Web page (www.merant.com). Currently, the URL for the interface files is http:// www.merant.com/products/pvcs.

Install the interface before you install TrackRecord. Otherwise, you must rerun the SETUP.EXE for TrackRecord to enable the VCS support. (None of your views or data files will be affected by rerunning setup.) The following lines are automatically added to the Windows registry under HKEY\_CURRENT\_USER/SOFTWARE/COMPUWARE/TRACKRECORD:

sourceControl=PVCS scPath=<path to PVCSVMNT.EXE> scCommandPath=<PVCS\_path>

Also, TrackRecord uses the command line PVCS tools to obtain some information. Be sure that those tools are set up to log in to PVCS as the correct user, because TrackRecord cannot pass the user information directly into PVCS in these cases. For more information on changing the user, see the PVCS documentation.

Finally, make sure the PVCS directory (WIN95, WINNT, or WIN32 depending on your version of PVCS) is in your path. The PVCS installation puts it there, and the command line tools will not work properly without it.

#### MKS Source Integrity

Source Integrity support requires Source Integrity version 7.2 or above, and the Visual C++ hooks for VC++ 4.0. Currently, you can get the Source Integrity hooks from the MKS Web page at http://www.mks.com Be sure to download the Visual C++ 4.0 hooks for your operating system (16 or 32 bit).

Install the hooks before you install TrackRecord. If you install the hooks after you install TrackRecord, you must run the SETUP.EXE for TrackRecord to enable VCS support. (None of your views or data files will be affected by rerunning setup.) When setup is complete, the following lines should be present in your Windows registry under HKEY\_CURRENT\_USER/SOFTWARE/COMPUWARE/TRACKRECORD:

```
sourceControl=MKS scPath=<path_to_MKSSI32.EXE> scCom-
mandPath=<path_to_PJ.EXE>
```

Also, make sure that the MKS MKSSI directory is in your path. Source Integrity normally sets the path during installation.

Source Integrity requires each TrackRecord user to select the Source Integrity project file (their sandbox file) the first time that project is used for an operation in TrackRecord. It automatically prompts for the sandbox name when it is needed, and stores it for future use.

# Chapter 9 **Using TrackRecord WebServer**

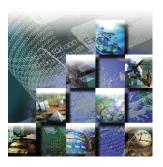

This chapter describes how to use the WebServer browser interface to the TrackRecord database to add, maintain, and display data items and reports. It includes the following sections:

- Understanding WebServer Overview of the TrackRecord WebServer.
- Entering and Exiting WebServer Instructions on logging in to and out of the WebServer.
- WebServer Interface Description of the WebServer window.
- Creating a New Item Information on creating a new item.
- Opening an Outline Report Explanation of how to open an Outline Report.

# **Understanding WebServer**

WebServer allows you to access the TrackRecord database through a Web browser, such as Microsoft Internet Explorer or Netscape Navigator/Communicator.

When you log in to TrackRecord through the WebServer, TrackRecord accesses your user information in the database just as though you had logged in through the TrackRecord Windows client. If you have set preferences such as a Home Page or favorite reports through your Windows client, those items will be maintained in the WebServer client as well. The WebServer also recognizes your membership in Groups and Share Groups and allows you to run the same reports you run through the Windows client.

While using the WebServer, you can create new items, view and modify existing items, and view existing Outline Reports. You cannot create new queries, Outline Reports, or other reports.

TrackRecord User's Guide 105

# **Entering and Exiting WebServer**

#### Logging In to WebServer

To log in to TrackRecord WebServer, perform the following procedure:

- Run a Web browser such as Microsoft Internet Explorer or Netscape Navigator.
- 2 Enter http://servername/trackrecord/welcome.html in the Destination field of your Web browser and press Enter.

Your TrackRecord administrator can tell you what value to enter for servername.

The TrackRecord WebServer Login page (Figure 9-1) opens.

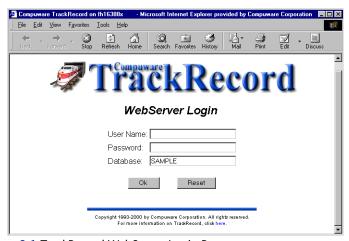

Figure 9-1 TrackRecord WebServer Login Page

- Enter your user name, password, and the name of your TrackRecord database.
- Click OK. The TrackRecord WebServer main window (Figure 9-2) opens.

# Logging Out of WebServer

To log out of TrackRecord, click the **Logout** link in the Control Area of the WebServer window.

You are automatically logged off if you close the browser or access a different URL. You should use this browser window exclusively for TrackRecord tasks. Use another browser window to access other URLs.

#### WebServer Interface

The WebServer window (Figure 9-2) is your Web interface to the TrackRecord database. You use this window to create and modify items and view reports. The WebServer window consists of three areas: the control area, status bar, and work area.

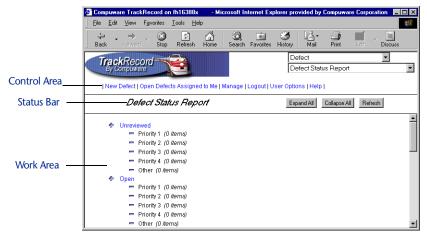

Figure 9-2 TrackRecord WebServer Main Window

#### Control Area

The two drop-down menus at the top right of this area allow you to choose to create a new item or to open a report.

The links are shortcuts to your most common tasks. The links on your screen may differ from the illustration, since they depend on your user settings.

- The first link (New Defect by default) allows you to create a new item of your favorite type. If your favorite type is set to Task, for example, this link will be New Task.
- The second link is a shortcut to your Home Page report, if you or your administrator has specified a Home Page in TrackRecord. If a Home Page has not been specified, this link is not displayed.
- For administrators, the third link is the Manage option. This link is not displayed if you are not logged on as an Administrator.
- The Logout link allows you to log out of the WebServer.
- The About link displays the TrackRecord WebServer version number, the name of your database and your username.
- The Help link displays information about using the WebServer.

#### Status Bar

The Status bar contains either of the following:

- A status message, such as an error or a message indicating communication with the server, or a series of dots that are displayed to indicate that the WebServer is performing an action
- Information about the item or report you are currently viewing, including the title of the page and buttons that operate on the current item or report

The contents of this area vary. For example, when you are working on a Defect, the status bar contains a Cancel button and a Save button.

#### Work Area

The Work Area displays the selected item or report. When you first access the WebServer, your TrackRecord Home Page is displayed in the work area by default. If you have not set a Home Page, the work area will be empty.

#### **WebServer Window Notes**

Note the following when using the WebServer window.

- TrackRecord spawns a separate browser window in which to run the Web application. This window should be used exclusively for running TrackRecord. If you use this window to access another URL or if you close the window, your TrackRecord session will be terminated.
- The context menu (right-click menu) Open Item in New Window option is not supported. Although a window will be opened, it will not be functional. To display two items simultaneously, open another browser window, enter the URL for the welcome.html page, and log in to TrackRecord from this window.

# **Creating a New Item**

You can use the WebServer interface to create new TrackRecord items. The WebServer uses the same item form as the TrackRecord Windows client. You enter information just as you would in the Windows client with three exceptions:

You must manually enter dates in date fields; the Calendar icon is not functional through the WebServer.

- Always enter date information using the same date format as that being used by the computer running the WebServer. For example, if the WebServer machine is configured to use dates in the format dd/mm/yyyy, you should enter a date 28/10/2001, not 10/28/2001. Note that alphabetic characters are not supported in dates.
- To update an existing TrackRecord item from the WebServer interface, you must open an Outline Report that includes that item and then click the item's link.

To create a new TrackRecord item, execute the following procedure:

- Open the TrackRecord WebServer main window as described in "Entering and Exiting WebServer" on page 106.
- From the New drop-down menu, select the type of item you want to create.

Alternatively, click the first link (New Defect by default) to create an item of that type.

The Work Area displays a form allowing you to enter the new item. The Status Bar displays buttons appropriate for this item, such as Cancel and Save.

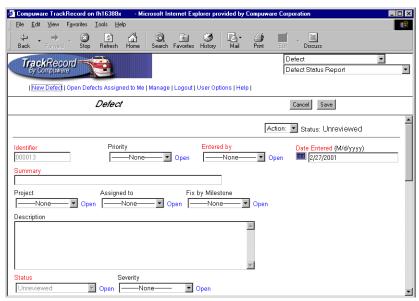

Figure 9-3 New Defect Form in a WebServer Window

- Complete the fields in the form.
  - Required fields are identified with red field labels.
- When you are finished, click the Save or Cancel button in the Status Bar.

# **Opening an Outline Report**

Any Outline Report that is available to you through the Windows client is also available through the WebServer. When accessing an Outline Report through the WebServer, note the following differences from Outline Reports in the Windows client.

- You can open and close all headers at once with the Expand All and Collapse All buttons in the Status Bar. Note that Expand All may take a some time to complete, depending on the contents of the headers.
- If a report contains more than ten items in a header, when the header is expanded the first ten items are displayed. Figure 9-4 illustrates how the arrows are used to display the returned items.

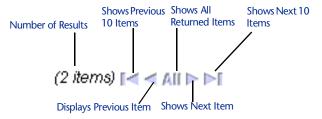

Figure 9-4 Navigation Arrows for Viewing Returned Items

- When you open a header, the report scrolls to position the open header at the top of the Work Area.
- If you click on a drop-down list that causes TrackRecord to run rules, TrackRecord must access the database to run those rules. The item will be partially saved when the database is accessed. Once the item has been partially saved, clicking the Cancel button will display a message that a version of the item has been saved and you cannot cancel your changes. You must manually restore the values that you want saved.

Complete the following procedure to open an Outline Report:

- Open the TrackRecord WebServer main window as described in "Entering and Exiting WebServer" on page 106.
- Select the Outline Report you want to display from the Open list.

If you have identified a Home Page report, you can open your Home Page by clicking on the link in the Control Area. The report is displayed.

- 3 Click a report header to show the items within that header. You can click the Expand All button to display all items in the report, or click Collapse All to hide items. You cannot collapse individual headers.
- 4 To update an item in the TrackRecord database, click its reference in the Outline Report.
- To close the report, open another item or report.

# Chapter 10 **Using TrackRecord with DevPartner Studio**

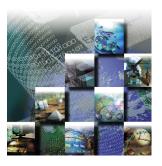

This chapter explains how to use TrackRecord with the DevPartner Studio suite of developer tools. It includes the following sections:

- About TrackRecord and DevPartner Studio Overview information regarding TrackRecord and DevPartner Studio interaction and description of how to log in to TrackRecord.
- **DevPartner Studio Integration with Visual Studio** Description of the DevPartner menu, task lists, and toolbar.
- Automated Session Submission Information regarding build registration, instrumenting code, defect/task submission, debugging, tuning sessions, resolving duplication of defects, and view task lists.
- TrackRecord and DevPartner Studio Coverage Guidance for merging coverage sessions.
- **Platform Configuration** Instruction regarding viewing captured platform configuration data.
- Remote Error Capture Explanation of basic concepts for using DevPartner Studio's FailSafe with TrackRecord AutoAlert.

Note Integration of TrackRecord and the DevPartner Studio tools is version dependent. You many need to upgrade your TrackRecord or DevPartner Studio software if you purchased the tools at separate times.

# **About TrackRecord and DevPartner Studio**

TrackRecord is part of the NuMega DevPartner Studio Enterprise Edition suite of software debugging tools for building components and applications using Microsoft Visual Studio and Java. These applications

TrackRecord User's Guide 113

automatically generate information about the detection, diagnosis, and resolution of software problems. TrackRecord captures this information, along with other project information, such as milestone dates, platform configuration data, and code volatility metrics, to help developers and testers resolve problems quickly and consistently.

DevPartner Studio Enterprise Edition tightly integrates its debugging and tuning tools with TrackRecord. The DevPartner Studio tools can send data directly to a TrackRecord project database. The project database is accessible to developers from within the DevPartner Studio tool such as BoundsChecker or TrueTime, and from within Visual Studio. This integration provides users with the information they need from within the tools they use.

#### **DevPartner Studio Interaction with TrackRecord**

DevPartner Studio Enterprise Edition derives much of its power from its underlying ActiveLink connection to TrackRecord. ActiveLink automates the submission of debugging/tuning tool information to a database. This accumulated information provides:

- Platform configuration data, including hardware resources and version information about installed software components
- Coverage data gathered from all developers using TrueCoverage
- Code volatility information
- Build matching to registered builds
- Task lists for each developer
- Detailed error messages from the NuMega error detection tools

You can choose to submit DevPartner Studio session information from DevPartner Studio tools automatically. For more information, refer to "Configuring General Options" on page 82.

In addition to session submissions, developers can use the DevPartner Studio menu or special toolbar buttons to submit any Defect and Task items from within the debugging/tuning tool. Defect items describe a problem with an application component, while Task items describe a particular activity requiring action.

# Logging In to TrackRecord from DevPartner Studio Tools

When starting a DevPartner Studio tool, you are prompted to log in to a TrackRecord database. Logging in at this time does not start TrackRecord, but allows access to tasks and defects within the database.

If you are already logged in to TrackRecord, you can change your login identity from within any of the DevPartner tools.

To log in to a TrackRecord database, perform the following procedure:

From the DevPartner menu, click Change Login. The TrackRecord Login window (Figure 10-1) opens.

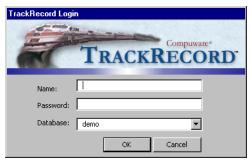

Figure 10-1 TrackRecord Login Window

- Enter your login name in the Name field.
- 3 Enter your login password in the Password field. Passwords are case-sensitive.
- Identify the database you want to use in the Database field. The names of the databases you have used recently appear in the Databases list. You can select the database you want to use from this list or enter a different database name.
- Click OK.

# **DevPartner Studio Integration with Visual Studio**

Developers can access DevPartner Studio components, including TrackRecord, from Microsoft Visual Studio.

Each DevPartner debug component treats Microsoft Visual Studio integration differently. The Visual Basic and Visual C++ integration for TrueTime and TrueCoverage simply launches those tools to allow you to check your test application. Submitting defects to TrackRecord from these tools works just as if you had launched TrueTime or TrueCoverage from the Windows Start menu. SmartCheck integration in Visual Basic works similarly, by launching a copy of the SmartCheck tool.

TrackRecord installation adds BoundsChecker to the integrated development environment (IDE) of Visual C++ to provide integrated debugging. The TrackRecord Defect and Task buttons appear on the BoundsChecker toolbar within Visual C. Menu selections for submitting items to TrackRecord appear on the TrackRecord sub-menu on the BoundsChecker menu. The TrackRecord Defect and Task buttons become active only when you select a BoundsChecker event while viewing the BoundsChecker Results window.

JCheck resides inside the Microsoft Visual J++ IDE. As with BoundsChecker, the **Submit** buttons appear on the JCheck toolbar, and the TrackRecord sub-menu appears within the JCheck menu, which itself appears as a sub-menu on the Visual J++ View menu.

CodeReview detects problems in Visual Basic source code. Defect submission involves selecting an item in the CodeReview window and using the TrackRecord **Defect** and **Task** buttons, or the right mouse button Context menu. The Submit TrackRecord Defect menu selection on the Visual Basic IDE's **DevPartner Studio** menu allows the user to key in a TrackRecord defect or task. CodeReview automatically submits defects or tasks detected by CodeReview.

#### DevPartner Menu

The DevPartner menu provides the following commands:

- Submit DevPartner Defect
- Submit DevPartner Task
- Submit Session Information
- List Tasks
- Change Login

Menu commands are disabled when no data exchange operation is possible.

#### Task Lists

The task list provided by DevPartner Studio Enterprise Edition lets you view and close tasks. Clicking the Open Task List option on the TrackRecord menu will create a task list based on one of the default queries shipped with DevPartner Studio Enterprise Edition. If you are running Visual Studio, the query MyTasks is run. If you are running one of the DevPartner tools, the query specific to that tool is run, such as MyTrueTimeTasks.

# **DevPartner Toolbar Buttons**

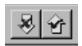

The DevPartner toolbar buttons let you enter DevPartner Defects or Tasks. Clicking on these buttons opens a defect or task form, allowing you to key information into the TrackRecord database.

# **Automated Session Submission**

Each time a developer runs a debugging/tuning tool, DevPartner Studio prompts for the submission of that session to a project database. A

session submission captures information about the error detection session that was run. For example, TrueCoverage sessions capture information about the software build and the machine configuration the session was run on. This information can help teams assess their code testing status and code readiness.

# **Build Registration**

TrackRecord logs DevPartner Studio developer tool session information against a specific project build. Most development teams will appoint a single person to manage the build creation process. Refer to "Registering Application Software Builds" on page 178 for information about how to register builds.

# **Instrumenting Your Code**

DevPartner Studio's CodeReview, BoundsChecker, and SmartCheck tools can diagnose errors without instrumenting an application's source code. Other DevPartner Studio tools may require code instrumentation.

Refer to the documentation for each DevPartner Studio developer tool for information about how to instrument code for use with that tool.

# **Defect/Task Submissions**

Submitting a TrackRecord Defect or TrackRecord Task starts with selecting an item from a DevPartner Studio tool window that displays debug results. This window will have a different title depending on the tool: for BoundsChecker, SmartCheck, and JCheck, a three-pane window displays debug results; for JCheck, the left hand pane provides a Results tab and a Transcript tab from which you can select information; for TrueTime and TrueCoverage, locate results in the twopane window that provides a tab for the right hand pane. Developers can select lines from either the Function list or Source tab.

When you submit defects (using the TrackRecord Defect type shipped in the sample database), TrackRecord pre-fills the field tagged for Description with the debug results you select from a results window. For BoundsChecker and SmartCheck, memory leaks and errors provide stack data that is copied into the Defect item's Stack field. For JCheck, debug results include either error events or advisories. JCheck debug results also pre-fill the Stack field with call stack data. Defect submission from TrueTime or TrueCoverage does not pre-fill the Stack field.

When you test an application under development with these debug tools, TrackRecord collects several categories of information about the session, including:

- The software and hardware configuration of the submitter's platform, including detailed information about all DLL and OCX files referenced by the process being tested
- The project and build, if the build has been registered

Defects entered from a DevPartner Studio developer tool can pertain to a particular tool-reported error, or they can be unrelated to the current activity within the tool. Use the Submit DevPartner Defect command to enter a defect that does not relate to a specific tool-related error.

#### Entering a Defect from a Developer Tool

Complete the following steps to enter a defect from a Developer tool:

- 1 Choose Submit DevPartner Defect from the Visual Studio DevPartner Studio menu.
  - TrackRecord opens a blank Defect form.
- Enter information into the defect report.
- Click Save and Close.

Use toolbar buttons within developer tools to enter defects that relate to a specific error or problem. For example, CodeReview analyzes Visual Basic source code and reports a variety of logic, portability, performance, standards compliance, and usability problems. From within CodeReview, developers can enter Defect or Task items that contain problems identified by CodeReview. This submission capability lets a developer step through Visual Basic code and enter relevant defects and tasks without having to switch applications.

# Submitting CodeReview Problems as Defects or Tasks

Execute the following procedure to submit CodeReview problems as defects or tasks:

- Open a project in Visual Basic.
- 2 Choose Start CodeReview from the DevPartner menu.
- 3 If prompted, save the current CodeReview session.
- 4 Click Start Review in the CodeReview dialog. See the CodeReview on-line help for information about choosing settings or modules.
- Highlight an error in the CodeReview Results window.

- Click the DevPartner toolbar icon to enter a defect or task. This action submits a defect or task for the highlighted problem. Note that the problem description is copied into the Description field of the task or defect item.
- 7 Click Save and Close to save the task or defect.
- Repeat for each applicable CodeReview problem.

# **Debug Session Output**

TrackRecord accepts the submission of developer tool set session runs from TrueTime, TrueCoverage, BoundsChecker, and SmartCheck. TrueTime and TrueCoverage can submit runs for Visual C++ or Visual Basic applications, but not Java, unless the Java application contains modules written in Visual C++ or Visual Basic.

At the end of a DevPartner tool debug session, TrackRecord's ActiveLink initiates the run submission process. First, TrackRecord examines the EXE, DLL, and OCX components your application loaded to determine if any of them match a registered build. If TrackRecord discovers that the components match more than one build, a Multiple Matching **Builds Found** dialog lets you choose the build to log the run against. If no builds match, the **Build Not Found** dialog lets you register the build, if you have access rights to register new builds.

Once TrackRecord locates a registered build, it displays a **Submit Session** dialog that lists tasks in an upper pane and has an edit box at the bottom. The edit box lets a developer log comments about the run, such as "Testing the new customer dialog, logged various bugs." The list box at the top shows a list of tasks. These tasks use types and queries provided in the sample database shipped with TrackRecord, and the queries refer specifically to a field labeled DevPartner, which will contain the name of a DevPartner developer tool. The queries, named My SmartCheck Tasks, My BoundsChecker Tasks, My TrueCoverage Tasks, or My TrueTime Tasks, return a list of tasks preceded by a check box. Developers can click in the check box to indicate completion of the task. TrackRecord will then mark the tasks as Completed.

The sample database queries return tasks that:

- Refer to a specific DevPartner developer tool, or to none of the tools
- Contain an assignment to the current user
- Contain no assignment
- Are not yet completed

TrackRecord removes any tasks that have the Repeat for Each Build option checked if those tasks were already completed for that particular build.

The sample database queries provide examples that developers can customize. Alternatively, a developer might create a general-purpose query with the name My TrackRecord tasks. If TrackRecord does not find the product-specific or the My TrackRecord Tasks query, it uses a built-in query to retrieve the information that the sample queries would otherwise locate.

In addition to the task list that appears on the submit session dialog, TrackRecord provides a **Task List** command on the DevPartner menu. This list mirrors that in the submit session dialog, and allows a developer to review a task before marking it completed.

When a developer checks off a task and clicks **Submit**, TrackRecord updates the tasks as follows:

- Tasks that need not be repeated for each build are marked **Completed.** The **Completed in Build** field adds the build to the list. The Completed in Run field adds the run to the list. The project gets set to the project from the build. The **Date Completed** field gets set to the current date.
- Upon run submission, TrackRecord creates a session object in the database. For TrueTime and TrueCoverage, TrackRecord attaches the session file.

# **Submitting Debug Sessions**

BoundsChecker and SmartCheck detect a variety of runtime errors, including memory leaks, stack and heap memory problems, and API call correctness. To submit a debug session, perform the following procedure:

- Run your application under BoundsChecker or SmartCheck. At the conclusion of the run, a window prompts you to submit the session.
- 2 Enter a brief description of your activity during this session in the Description field.
- Click any completed tasks that appear in the upper pane.
- Click Submit.

# **Submitting Tuning Sessions**

TrueTime and TrueCoverage let developers and testers profile the performance of an application. Complete the steps below to submit a tuning session:

- Run your application under TrueTime or TrueCoverage. At the conclusion of the run, a window prompts you to submit the session.
- 2 Enter a brief description of your activity during this session in the Description field.
- Click any completed tasks that appear in the upper pane.
- 4 Click Submit.

# **Detecting Duplicate Defects and Tasks**

For leaks and errors in BoundsChecker and SmartCheck, results in ICheck, or any event in CodeReview, TrackRecord checks for possible duplicates when receiving a new submission. TrackRecord uses both the Defect description and the location of the error in the source code to develop a list of possible duplicate TrackRecord Defect items.

The **Potential Duplicate Items Found** dialog's **Open** button launches TrackRecord to view any potential duplicate entry. A user can inspect the contents of a potential duplicate and decide if the new submission duplicates existing information. After determination that the new submission duplicates an existing item, a user can modify the existing defect to add any new information that might be relevant. If the user decides that the submission is a new, unique defect, he can click the **Submit Anyway** button.

#### Examining a Duplicate Submission

Perform the steps below to examine a duplicate submission:

- Select the DevPartner Defect submission you want to examine and click Open.
  - The DevPartner Defect item opens, letting you evaluate its contents.
- 2 Click Submit Anyway to submit the pending item as a new defect.

# **Resolving Multiple Matching Build Conflicts**

When DevPartner Studio determines that a run or defect/task submission matches more than one build, it asks the developer to choose the build against which to submit the session. To resolve multiple matching build conflicts, complete the following procedure:

- Highlight a build listed in the Multiple Matching Builds Found window.
- Click Select.

# **Viewing Task Lists**

TrackRecord can provide developers with a list of tasks. These task lists result from the issuance of queries that search for the tasks assigned to the current user. Refer to the following procedure on viewing a task list:

- Choose Open Task List from the DevPartner Studio Enterprise menu.
- Click any tasks you have completed. You cannot open tasks from this window.
- When you are finished, click OK.

# TrackRecord and DevPartner Studio Coverage

TrueCoverage users can merge session files that accumulate within their private work space. These merged sessions indicate how much testing that developer's code received over time.

With TrackRecord and TrueCoverage, coverage sessions can be merged and filtered across users and environments. Merging coverage sessions from all the developers working on an application lets a manager or test coordinator determine how much of an application's total code base has been exercised by test programs.

Refer to the TrueCoverage documentation and online help for information about how to use TrueCoverage.

Merging coverage sessions entails two steps: creating a coverage merge set and merging the sessions. A developer typically chooses what coverage sessions should be merged and what sessions should be excluded. Criteria for identifying sessions to merge can include the following.

- Application component
- Build
- Date

- Memory
- Milestone
- Operating System
- Person
- Project

You can match one of these selections to a specific value, to any value, or to any value except one you specify.

#### Creating Criteria for Merge Coverage Operation

To create criteria for a merge coverage operation, complete the following steps:

- Select a target from the left-most list box.
- Select a match criteria from the right-most list box.
- If you selected "is equal to" in Step 2, select a value from the bottom list box.

For example, if you selected "Operating System is equal to" in the two top lists, you would select a value, such as "Windows 98," from the lower list.

- 4 Click Add.
- 5 Click Next to view the sessions that met your criteria.

#### Merging Coverage Sessions

To merge coverage sessions, complete the following procedure:

- Click the check box next to a session to toggle it on or off. When checked, that session will be merged with the other files selected. If unchecked, that session will not be merged with the other selected files.
- 2 Click Merge.

The TrueCoverage main window opens and displays a bar graph and statistics about the amount of lines and functions exercised by your unit tests.

# **Platform Configuration**

When an application runs under one of the DevPartner tools, TrackRecord records hardware and software configuration information about the computer on which the tested application executes. The hardware configuration information is stored in an item called Hardware Configuration and is associated to the defect or session via

the Defect's **Configuration** field. Software configuration information is stored as a list of Executable File objects in a Defect or TrackRecord Session item's **Loaded Components** field.

The Configuration type contains fields for information such as the type of processor, amount of memory, screen resolution, and the operating system.

A Loaded Components field in an item tracks the details of DLL, OCX, and the EXE files used by the application being debugged. These details include the link date and time and version resource strings. Many software vendors, including Compuware and Microsoft, use version resource strings to provide unique version numbers of components.

Platform configuration information, including software component version numbers, can aid the process of finding errors caused by component incompatibility.

# **Viewing Captured Platform Configuration Data**

Suppose a tester reports a defect, but a developer cannot duplicate the defect. One cause for discrepancies of this nature is mismatched versions of essential software components, such as dynamic link libraries and ActiveX custom controls. TrackRecord's Advanced Search capability gives team members one tool for uncovering such discrepancies.

# Viewing Sessions on Hosts Using Specific Components

To view sessions on hosts that use a specific component, perform the following procedure:

- Select Advanced Search from the TrackRecord Tools menu. The Choose a Type window opens.
- 2 Select DevPartner Session and click Search. The DevPartner Session Item search window opens.
- Double-click the Loaded Components field. The Item Browser displays a list of Application Component items.
- 4 Select the component from the Application Component list and click OK.
- 5 Click Search on the DevPartner Session Item Search Dialog toolbar.
  - The Search Results window opens.
- Select any listed item and click Open.

- Click Close to close the Search Results window.
- 8 Click Cancel to close the DevPartner Session Item search window.

# **Remote Error Capture**

Even the best crafted and well tested application will contain some errors. When sent out for external tests, a development team can track these errors using DevPartner Studio's FailSafe combined with TrackRecord AutoAlert.

Development groups can deploy applications to external sites for testing, and can instrument those applications with FailSafe. When errors occur, FailSafe instrumentation creates an e-mail message containing detailed error information, and sends it to TrackRecord's AutoAlert server. AutoAlert will then create a defect on behalf of FailSafe, containing the relevant information.

Refer to "Configuring AutoAlert" on page 193 for information about setting up an AutoAlert server.

There are two uses of FailSafe with DevPartner Studio:

- DevPartner Studio Standard Edition e-mail to a named user
- DevPartner Studio Enterprise Edition e-mail to a TrackRecord AutoAlert server that routs the data to a TrackRecord database

If you add TrackRecord to an existing DevPartner Studio installation, you must copy three files named FailSafe.\* from \Program Files\Compuware\FailSafe\VB5\TrackRecord to the \ProgramFiles\Compuware\FailSafe\VB5 directory to enable integration with AutoAlert. If you installed DevPartner Studio Enterprise Edition, but you want to disable AutoAlert integration, you must copy the same three files from the

\ProgramFiles\Compuware\FailSafe\VB5\DPS directory to \ProgramFiles\Compuware\FailSafe\VB5.

DevPartner Studio provides two ways to configure FailSafe for use with **DevPartner Studio:** 

- Using the ClientINI Editor on the FailSafe Tools menu (recommended)
- Manually editing the FSCLIENT.INI shipped with your application

# Preparing an Application for Deployment with FailSafe

If you need to enable/disable TrackRecord AutoAlert integration, copy the needed files *before* you instrument your application.

To prepare an application for FailSafe deployment, use the following procedure:

- Instrument your application with FailSafe. Use the FailSafe Autoprocessor Wizard or run FailSafe from within Visual Basic.
- Click ClientINI Editor on the FailSafe Tools menu, open your project's Client. INI file, and click the TrackRecord tab.
- Enter the following information into the fields on the TrackRecord tab.
  - The e-mail address of the machine at your location on which AutoAlert is running
  - ♦ The name of the TrackRecord database for which the data is bound
  - The name of the TrackRecord project to which the information will be directed
  - The name of a TrackRecord Team Member to whom the information will be assigned
  - The option to attach the FailSafe log (set this option to 1 to attach the log)

You can manually edit the [TrackRecord] section of the FSCLIENT. INI file you deploy with your application instead of using the above procedure.

# Chapter 11 **Using TrackRecord with QACenter and Fault Manager**

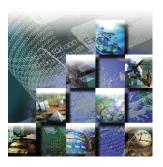

This chapter describes how to use TrackRecord in conjunction with *QA*Director and Fault Manager to track defects in your test application. It includes the following sections:

- Using TrackRecord and QACenter Overview of integration between TrackRecord and QACenter.
- Using TrackRecord with Fault Manager Survey of integration between TrackRecord and Abend-AID Fault Manager.

# **Using TrackRecord and QACenter**

The Compuware *QA*Center product family offers sophisticated automated testing tools for mainframe, client/server and Web development projects.

TrackRecord can capture and track defects identified with these tools and manage the resolution process. *QACenter's QADirector* provides a menu for submitting defects directly to TrackRecord and for viewing submitted defects from within *QADirector*. For example, if a failed *QADirector* test reveals a defect in the application, you can submit the defect to TrackRecord from *QADirector*, and *QADirector* will automatically enter relevant information about the failed test in the new Defect item.

When TrackRecord and *QAC*enter run in the same development environment, they can share a single project database. Defects entered through *QAD*irector can become part of TrackRecord Milestone Status reports or Outline Reports.

QACenter integration requires no configuration.

You can submit a Defect for a particular test procedure from within *QADirector*. Alternatively, you can submit a Defect for a test class.

TrackRecord User's Guide 127

# Submitting a Defect

To submit a defect into TrackRecord, perform the following procedure:

- Run QADirector.
- 2 Open the Summary pane and double-click the summary of the job that failed.
  - The **Suite** pane displays the **Result** tab for the selected job.
- 3 Double-click the test class or test procedure that failed.
- 4 From the *QAC*enter menu, choose TrackRecord/Submit Defect. A new Defect window opens in TrackRecord. Information about the failed test appears in the appropriate fields of the new Defect.
  - If necessary, enter additional information about the failed test in the Defect window.
- 5 When you are finished, click Save and Close to save the new Defect.

# **Using TrackRecord with Fault Manager**

Abend-AID Fault Manager makes available extensive information about mainframe application defects. The following sections describe how to access and manipulate the Fault Manager data collected by TrackRecord.

# Visiting a Single Data Item

To visit a single data item, perform the following procedure:

- From the File menu, click Open, then select Outline Report.
- 2 Double-click an Outline Report entitled Fault Defect.
- Double-click a header to expand it.
- Double-click outline levels as necessary to present the base data item, which is identified by an ID number assigned in the order it was added to the TrackRecord database.
- 5 Double-click the base data item to access the Fault Defect Item window.
  - The window shows all fields and values associated with the selected fault defect.
- 6 Exit by clicking the x button at upper right.
- Collapse outline levels by double clicking them.

#### Creating a Graph

Complete the steps below to create a graph:

- Select an outline level suitable for comprehensive graphical review.
- 2 Click the Graph icon on the Fault Defect window menu bar.
- Use any available formatting tools on the menu bar of the graph window.

**Save** and **Print** functions are also available on the menu bar.

## Copy and Paste

You can rearrange levels and items in an Outline Report by selecting and then dragging with the mouse or by using the Edit menu Cut and **Paste**. A paste will be inserted below the selected outline level. You may want to combine data from different Outline Reports. Perform the steps below to copy and paste data:

- Select the outline level containing the data you want to use
- Choose Cut or Copy from the Edit menu.
- Open a second Outline Report.
- 4 Select a level and then choose Paste The data will be inserted below the selected level.
- For a graphical view that incorporates the data of both reports, select the next higher outline level and click the Graph icon.

#### Save As

In addition to the Save command on the window menu bar, you have a variety of saving and sharing options offered by the TrackRecord Save As function. To use, select the **Save** As option from the File menu. Save As may be applied to both Outline Reports and graphs.

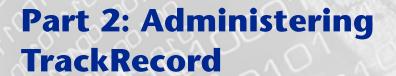

- ♦ Chapter 12, "Configuring TrackRecord" on page 133
- ♦ Chapter 13, "Administering TrackRecord Databases" on page 181

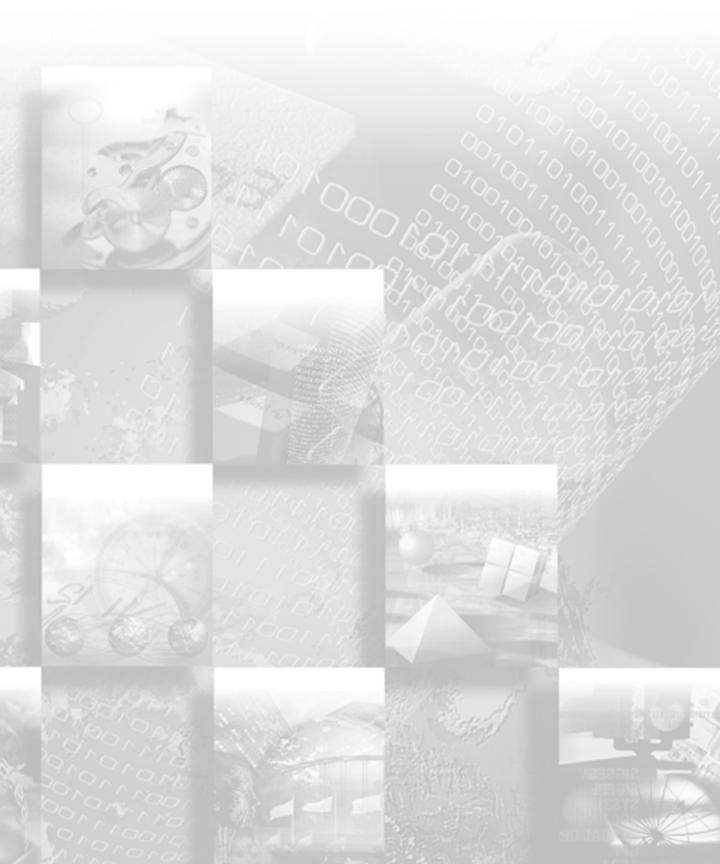

# **Chapter 12 Configuring TrackRecord**

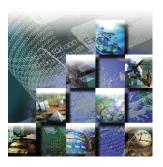

Upon completion of TrackRecord client and server installation, an administrator must perform various configuration tasks before TrackRecord can be used. This chapter explains these configuration tasks. It includes the following sections:

- Administrative Privileges and Tasks Description of administrative tasks and privileges as well as information on logging in to TrackRecord as an administrator.
- Group Administration Overview of group administration and determining access rights.
- Share Group Administration Overview of share group administration and instructions for creating a share group.
- Team Member Administration Overview of team member administration and instructions for creating team members.
- Project Administration Project administration overview and procedures for creating projects.
- Global Preferences Administration Global preferences administration overview and information about creating global queries, Outline Reports, favorite types, home pages, and templates.
- Workflow Administration Workflow administration overview and instructions on creating/modifying workflow, working with states and transitions, designing based on type, and adding status fields.
- Type Administration Type administration overview and information regarding type inheritance, categories of type, abbreviations, identifying imported items, altering access rights, active ink tabs, database lock-out, and creating and modifying tasks.

TrackRecord User's Guide 133

**Registering Application Software Builds** — Procedures for registering application software builds.

The tasks described in this chapter require administrative privileges to the database. This chapter assumes familiarity with basic TrackRecord concepts. For an overview of TrackRecord, refer to Chapter 1, "Introducing TrackRecord"."

## **Administrative Privileges and Tasks**

A TrackRecord configuration administrator is usually responsible for creating the key components of a working TrackRecord project. To guarantee the security of project data, TrackRecord restricts certain activities to users with administrative privileges.

Administrator privilege includes:

- Access to the Administrator menu in TrackRecord
- Globally sharing queries, Outline Reports, Milestone Status views, and templates
- Deleting queries, Outline Reports, Milestone Status views, and templates owned by other users
- Changing template ownership
- Viewing all the types defined for a given database with the Item **Browser**
- Setting the home page and default favorite reports and types for users
- Defining workflow for defects, tasks, and other items

## **Configuration Administration Tasks**

The key components of a working TrackRecord project include:

- Groups that specify access privileges for sets of people. See "Group Administration" on page 135 for more information.
- Share groups that gather people into logical units for sharing information. Refer to "Share Group Administration" on page 138 for additional information.
- Team members who are assigned to groups and share groups. Refer to "Team Member Administration" on page 140.
- Projects that are a set of milestones, tasks and other items for different development efforts. See "Project Administration" on page 142.

- Default user preferences, queries, and reports. "Global Preferences Administration" on page 145 provides detailed information on this topic.
- Workflow which is the set of actions users can perform on an item and the set of states that result from those actions. See "Workflow Administration" on page 149 for more information.
- Types which are the information structures, and corresponding forms, that provide your database infrastructure. Refer to "Type Administration" on page 160.

Although the order in which you perform these tasks is flexible, groups should be created before other tasks are performed. If you are new to TrackRecord, perform administrative tasks in the order presented in this chapter.

## Starting TrackRecord as an Administrator

- 1 Click the Windows Start menu, point to Programs, then to Compuware, and click TrackRecord.
- 2 Enter "admin" in both the Name and Password fields (lowercase only for Password).
- 3 Enter a database name.

The default database name was specified during TrackRecord installation.

If you are using multiple databases, you will perform Administrative tasks for each database independently.

#### 4 Click OK.

See "Team Member Administration" on page 140 for information about limiting administrative access to TrackRecord databases.

Note You should change the administrator password immediately, as described in "Changing Your Login Password" on page 13.

## **Group Administration**

Membership in a group determines *access rights* (privileges) to the information in a TrackRecord database. These rights include:

- Read/write access
- Read and Add (cannot edit an existing item, but can create new ones)

- Read-only access
- Hide (a field-level privilege setting that allows making a field invisible on a group-by-group basis)

For example, members of a group of software developers might require read/write access to certain database entries, while a group of customer support engineers needs read-only access to those entries.

The first step in controlling access to TrackRecord information involves creating groups and establishing the access rights (privileges) for those groups.

Note Groups are not the same as Departments, although the two might often coincide. team members belonging to several departments can belong to one Group if their database access rights will always be equal.

## **Determining Group Access Rights**

When you create a group, you can assign access rights to that group at three levels:

- Global— Default permissions for a group
- Type— Varies for each type
- Field— Restricts access to, or even hides, individual fields within types.

Caution: if you do not assign a user to any group, they will be granted full read and write privileges across the database.

For example, suppose you create a group named Doc Reviewer and assign it Read/Write privileges by selecting a global permission. Users assigned to this group will be able to modify and add Defect reports as they review documentation. You could modify those rights at the type level. You might edit the Defect type to change the access privileges to Read/Add for the Doc Reviewer group. This change would allow users in this group to add new defect items, but prevent editing any existing Defect items. You can further restrict the rights by field. For example, you could 'hide' defect details on the defect form from the Doc Reviewer group.

You set type and field permissions as part of type administration (see "Type Administration" on page 160).

Things to note about groups:

- Users can belong to up to fifteen groups and their database access privileges become those of their least restrictive group.
- Read-only access rights derived from membership in one group will be superseded by membership in another group that has read and write access.
- When you add a new group with read/write access to TrackRecord, everyone in that group will have full access to all information types unless you edit the types to reference the new group.

#### Adding or Modifying a Group

1 Click the Administrator menu, and then select Group Administration.

The Group Administration dialog opens.

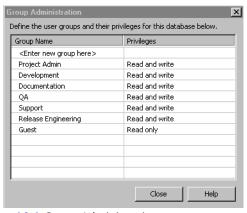

Figure 12-1 Group Administration

- 2 Select <Enter a new group here> and enter a new group name, or select an existing group.
- 3 Click the drop-down arrow in the Privileges column to view the list of choices:
  - ♦ Read and Write Provides full access
  - Read Only Allows viewing, but not making changes
  - Read and Add Prevents editing of existing items, but allows adding new items

This setting determines the group's access rights to the TrackRecord database. You can set more restrictive access to specific types and fields within the database (such as hiding a field) by editing types, as described later in this chapter.

4 Click on the desired privilege type and press Enter.

#### Click Close. 5

#### Deleting a Group

To delete a group, highlight the name and press the **Delete** key on the keyboard. Use caution when deleting groups, since eliminating a group eliminates access to the database for anyone assigned only to that group.

## **Share Group Administration**

Share groups define logical groups with whom members can share queries, Outline Reports, Milestone Status views, and templates. Users can belong to multiple share groups.

Use of share groups is optional, but useful. For example, assume you have constructed a Developers group, QA group, and Writers group. A project team may consist of a few members from each of these groups. If you want the project team to share a common set of Outline Reports, you would create a share group containing the project's team members, create the reports and allow the share group access to these reports.

TrackRecord provides three types of sharing:

- Not shared (private)
- Shared with all members of a share group
- Globally shared (administrators only)

When TrackRecord users share a query, template, or view of database data, they can share it with members of any of the share groups to which they belong. An administrator can share those same items with all groups, change the owner of a report or query, and share anyone's report and queries with everyone.

TrackRecord's sample database contains a share group type. Administrators can use this type to create share groups items to mirror the software development process within their company or department.

#### Creating a Share Group

- From the TrackRecord Toolbar, click the Item Browser icon. Alternatively, from the **Tools** menu select the **Item Browser** option.
- Select Share Group and click the New button on the toolbar. The Share Group item form opens.

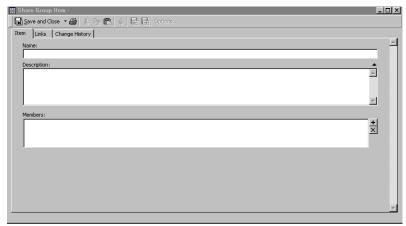

Figure 12-2 Share Group Item form

- 3 Enter a name for the share group.
- 4 Enter a description of the share group.
- 5 Click the + button at the right of the Members field to add team members to the group.

If team members have not yet been created, you can add members to Share Groups when you create the member items, as described in the next section, or you can create team members now by clicking the **New** button.

- 6 Double-click on the members to be added to this share group.
- 7 Click OK to dismiss the Item Browser dialog.
- 8 Click Save and Close.

#### Sharing Information with Share Groups

After you have created Queries, Outline Reports and Milestone Status views, you can determine what users can access them by assigning them a sharing property. You can share them to all users or to specific share groups. For more information, refer to "Creating a Query" on page 34, "Using Outline Reports" on page 40, and "Using the Milestone Status View" on page 57.

- 1 Open a Query, Outline Report, or Milestone Status view.
- 2 Click Options, and then click Sharing.
- 3 Click the option Share To and then check the boxes next to the names of the share groups with whom you want the information shared.
- 4 Click OK.

#### **Team Member Administration**

For each project listed in the TrackRecord database, a set of team members should be assigned to work on the project.

The sample database supplies a team member type that you can use to create your own which contains links to projects and groups. This association allows some fields to pre-fill automatically with information appropriate for that team member. Before creating team member items, ensure that the team member type is suitable to your needs. If not, edit the team member type, as described in "Type Administration" on page 160, before creating team members.

A team member does not automatically have access to TrackRecord. Access to TrackRecord is controlled by user names created by the TrackRecord administrator. The administrator can associate a user name (i.e., LoginID) with a team member (data item).

Non-administrator users can create team member items, but they cannot create user names, and therefore cannot authorize access to the TrackRecord database for these team members. If non-administrator users create team member items, an administrator must edit these team member items to add a login user name to authorize access to the TrackRecord database.

Creating team members without access to the database can be useful in certain circumstances. For example, you might want to associate an external vendor to a project by creating a team member item for that vendor so you could then assign defects to them, but they would not have authority to access your database.

#### **Creating Team Members**

- Click the Toolbar's Item Browser button, select Team Member and click the New button in the Item Browser's toolbar.
  - A Team Member item opens, as shown in Figure 12-3.

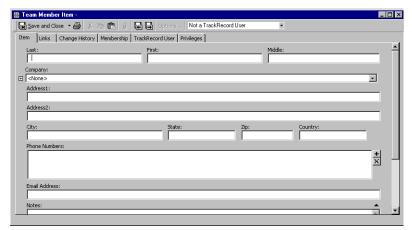

Figure 12-3 A Team Member Item

2 On the Item tab, enter information to identify an individual team member.

During the creation of the first team member item, fill in Company information to create a Company item. When creating subsequent team members you can add company information by selecting it.

3 The Links and Change History tabs are informational; do not edit these tabs.

After the team member is created, the Links tab will show all items to which this team member is linked. The Change History tab will display an audit trail, allowing you to track changes that have been made to this team member item.

4 On the Membership tab, place a checkmark next to the Projects and Share Groups with which this team member is associated.

If you have not created Projects or Share Groups, you can create them now with the New button, or you can add team members when you create Projects and Share Groups at a later time. Creating Projects is described in "Project Administration" on page 142. Creating Share Groups is described in "Share Group Administration" on page 138.

Some users, such as managers who do not work on a specific project but who occasionally log in to TrackRecord to view information, may not require a project membership.

#### 5 Click on the TrackRecord User tab.

The fields of this tab are inactive because, by default, team member items are not authorized TrackRecord users. Use the TrackRecord User control in the toolbar to select this user's status.

If your team member Item window is not wide enough, the Note TrackRecord User control will not be visible on your toolbar. Resize the window until the control is displayed.

#### The user status options are:

- Inactive Used only to retain user information in the database while locking out that user name and password for TrackRecord logins
- Normal Active with no administrative authority
- Administrator Active with administrative authority
- For TrackRecord users (Normal and Administrator), enter this user's login name in the name field.

Optionally, enter and confirm a password. To allow users to log in without a password or to change their password the first time they log in, you may leave the Password field blank.

#### Optionally, enter an e-mail address for this user.

An e-mail address is required if the user will be using the AutoAlert utility, as described in "Configuring AutoAlert" on page 193.

Enter a Version Control System user name and password.

This step is required if the user name is different from the name just entered and if you intend to integrate with a version control system.

Click on the Privileges tab and select the groups to which this team member belongs.

If the team member is not a TrackRecord user (Step 5 on page 142) they cannot belong to any group; the checkboxes will be inactive. Each group's database privileges are displayed for your information. Users can belong to up to fifteen groups and their database access

privileges become those of their least restrictive group.

#### 10 Click Save and Close when finished.

## **Project Administration**

Before a team starts using TrackRecord, an administrator must define a project. A project consists mainly of the tasks required to build a software application, the people who work on those tasks, and the

dates on which the tasks must finish. A project, therefore, provides an organizational framework for completing a software development deliverable.

#### **Project Administration Privileges**

Project administration differs from other administrative duties in one important respect—project administration requires *no* administrative privileges, but *does* require (when you use the sample database as your starting point) that the designated project administrator belong to the Project Admin group.

Note The sample database restricts access to several information types to members of this group.

#### Creating a Project

TrackRecord supplies a Project type in its sample database. You can use this type as shipped, or make modifications to create your own Project type. If modifications are required, make changes before creating your projects. Refer to "Type Administration" on page 160 for information about modifying types.

TrackRecord also supplies a sample project called **YourProject**. You can edit this item to create Project items for your organization or start with a new project. Follow the procedure below to create a new project.

- 1 From the Toolbar, click the Item Browser button and select Project.
- 2 Click the New button in the Item Browser toolbar.
  A Project Item form opens.

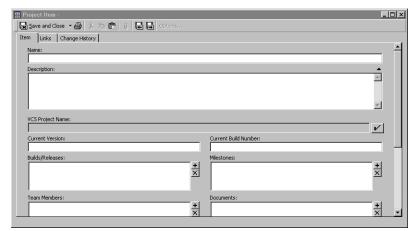

Figure 12-4 A Project Item

- Enter a name and description for the project.
- If you are using a version control system, click on the check mark in the VCS Project Name field. Log in to the source database and select the folder and project name.

You need to associate the TrackRecord project with the VCS project to make check in/out actions meaningful.

- 5 Optionally, enter a Current Version and Current Build Number. The DevPartner Studio Build Registration utility uses this number as a starting point to construct build names that also contain an incrementing build number. Refer to "Registering Application Software Builds" on page 178 for information on build registration.
- 6 Optionally, enter Builds/Releases, Milestones, team members, Documents, Functional Areas, Keywords and Sub-projects.

Remember that a form for one type can 'contain' forms for other types. In the sample Project form, the fields listed in this step are separate types. Clicking the Add (+) symbol allows you to choose from the existing items of this type and to create new items of this type.

You cannot create meaningful Milestone Status views unless at least one milestone exists.

Note that you can modify the project later to add additional items. If team members have not yet been created, you can add them to Projects when the member items are created, as described in "Team Member Administration" on page 140.

Click the Save and Close toolbar button.

#### **Cloning Projects**

When you create projects, TrackRecord lets you duplicate and reuse the milestones from an existing project. This feature allows development teams to create multiple projects that all use the same milestone events. Using identical milestones promotes consistency across projects.

To clone a Project, open the Project to be cloned (in the Toolbar, click the **Item Browser** button, select **Project** and select the Project), then select **Save and Duplicate** from the Save drop down menu in the toolbar.

#### **Multiple Projects**

Projects may share people, code, and other resources. By tracking multiple projects in a single database, a team member can see all the tasks that require completion on a given day, regardless of the project with which the task is associated. A single database makes it easier to track problems in shared code, as well.

Data from multiple projects can reveal potential problem areas. For example, if testers of Project A are finding many installation bugs, developers of Project B may want to emphasize the test and development effort on their installation module.

#### **Historical Information**

Keeping information around after you finish one project and start another gives you historical data. For example, when building a second version of a product, you could look back at the first version's bugs and analyze which parts of the program gave you the most trouble during development. That knowledge could influence how you staff or schedule that part of the second version's development.

#### **Global Preferences Administration**

The tasks of global preferences administration include:

- Creating queries and Outline Reports for all TrackRecord users
- Identifying favorite types, reports, and a home page for all users
- Creating global templates

## **Creating Global Queries and Outline Reports**

To make the members of a project team productive as quickly as possible, administrators should provide a representative set of queries and Outline Reports to TrackRecord users. These data-extraction tools will allow users to accomplish tasks without spending time learning the intricacies of TrackRecord. Only administrators can create queries and Outline Reports that are globally shared with every TrackRecord user.

The sample database shipped with TrackRecord provides a limited set of global queries and Outline Reports that administrators can study to learn how these constructs behave. If you are unfamiliar with queries and Outline Reports, review "Creating a Query" on page 34, "Using Outline Reports" on page 40, and "Using the Milestone Status View" on page 57.

#### Creating a New Global Query

From the File/New option, select Query.

Alternatively, if the Query already exists, use the File/Manage option and select the query.

The New Query dialog or, for existing Queries, the Manage Query dialog, opens.

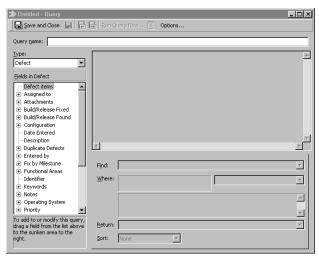

Figure 12-5 Manage Queries Dialog Box

Create or modify the Query as described in "Creating a Query" on page 34.

3 Click Options, click the Sharing button and click the Share to All option.

Alternatively, you could select share groups to share this query, as described in "Share Group Administration" on page 138.

- 4 Click OK to dismiss the Sharing dialog.
- 5 Click OK to dismiss the Options dialog.
- 6 Click Save and Close on the toolbar to close the query.

#### Creating a New Global Outline Report

1 Select File/New and choose Outline Report.

Alternatively, if the Outline Report already exists, use the File/Manage option to select the Outline Report.

Note If you are new to TrackRecord or have not created queries to be used in this report, you may prefer to use the Header Wizard. This option is described in "Using the Header Wizard" on page 50.

An Outline Report window opens.

- 2 Create or modify the Outline Report as described in "Creating Global Queries and Outline Reports" on page 146.
- 3 Click Options.The Outline Options dialog opens.
- 4 Click the Sharing button.
- 5 Click Share to All or select share groups.
- 6 Click OK to dismiss the Sharing dialog. Click OK again to dismiss the Options dialog.
- 7 Click the Save icon when finished.

## **Creating Global Favorite Types, Reports, and Home Pages**

TrackRecord supports many types of items and many reports, but most users will generally use only a few of these types and reports. It is helpful to make it easy for the user to find the types and reports in which they are most likely interested.

For example, when the user selects **New** from the **File** menu or from the Toolbar, it is helpful to list the types they are most likely to use rather than forcing the user to select from a long list of all available types.

To assist the user, you can establish global favorite types and reports or views. These types and reports will be displayed for all TrackRecord users.

Of the favorite reports and views, you can select one to be the default home page for all users. The home page is the report or view that will be displayed by default when the user logs in to TrackRecord. The user can always return to this report or view easily by clicking the Home **Page** icon on the Toolbar.

Individual users can configure their own favorite types, favorite reports and home page, which will override the global favorites. To create global favorite types, reports, and a home page, perform the following steps:

1 From the Administrator menu, select Default User Options. The **Default User Options** dialog opens.

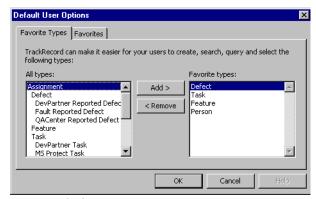

Figure 12-6 Default User Options

- On the Favorite Types tab, select a type from the All Types list and click Add to place it in the Favorite Types list.
  - This action adds the type to the **Favorite Types** list for every user of the current database.
- Use the Remove button to delete a global favorite type.
- On the Favorites tab, click Add to add a new global favorite report. Choose the type of report - Outline, Milestone or Graph. The existing reports of that type are listed.
- Click a report to be listed on the Favorites menu for all users and click Open.
  - The report will be added to the list of favorites.
- Use the Set as Default Home drop down list to select one of the favorite reports to be used as a default home page for all users.
- Click OK when finished.

## **Creating Global Templates**

TrackRecord uses templates to supply default field information for new items. Global templates supply default values for every user. Users can create their own templates and make them private or share them with members of the groups to which they belong.

Creating Templates is described in Chapter 6, "Using Templates". To create a global template, perform the following procedure:

- 1 Select File/Manage/Templates.
  - The **Manage Templates** dialog opens.
- 2 If a template already exists, select it. If not, click New and click the type.
  - The template form opens.
- 3 In the Summary field, enter a descriptive name for this template.

This name will identify this template in the **Manage Templates** dialog. It will not be displayed when the template is used to enter items.

- 4 Enter the information to be displayed to all users.
- 5 Click Options.
  - The **Template Options** dialog opens.
- 6 Check the Apply This Template to All New Items box.
- 7 Click the Sharing button and check the Share to All option. Click OK.
- 8 When all template items have been set, click Save and Close.

#### **Workflow Administration**

A Defect, Task, or other item can pass through a series of states between the time it is entered and the time it is closed. For example, when a Defect is entered it is generally in an Unreviewed state. It might then be assigned to someone, resolved, and validated. This series of actions, and the states resulting from these actions, is called a workflow.

As a TrackRecord administrator, you will establish the workflow for the items created with TrackRecord.

Tracking the state of items allows for more accurate assessment of a project's progress. For example, program managers might determine how to best allocate resources by examining all Defects in the Pending Validation state or those in the Unassigned state.

Before implementing a workflow, you must think about your defect or task resolution process – what states items can be in, who has authority to change each state, and so on. You use TrackRecord groups to define who can move an item from one state to the next. You can also create different workflow paths and privileges for specific groups.

Once you have thought through your task management plan, implementing a workflow is a two-step process:

- Creating the workflow, as described in this section.
- Including a Status field in a type, as described in "Adding a Status Field to a Type" on page 156.

The presence of a status field in a type causes an Action button and Action list to be displayed on the type form. Users will use the Action button to indicate the actions they perform on the item. TrackRecord will then automatically set the item's state. The actions listed in the Action list, and the state to which the item is set after each action, is determined by the workflow transitions you define.

The sample TrackRecord database includes a Status field on the Defect type. To apply workflow rules to other types, such as Tasks, you must add a Status field to their type definitions.

Each TrackRecord database uses only one workflow, however you can design the workflow to use separate rules for different types. Refer to "Designing a Workflow Based on Type" on page 156 for more information.

You can further customize your workflow by implementing rules that disable the standard workflow in certain situations. Disabling the workflow causes the Action button to be disabled, which will prevent a user from changing the status of an item even if the standard workflow would normally permit them to do so. Refer to "Adding Rules That Control the Behavior of Types" on page 176 and to the online help for information on creating rules.

The TrackRecord sample database contains types that you can use to implement workflow for your project data. The sample database building blocks for workflow include the types:

- Action Enter, Open, Validate, Close, and others
- Status Unreviewed, Open, Closed, and others

The following procedures describe setting up workflow using the building blocks from the sample database.

## **Creating and Modifying a Workflow**

A workflow is created and modified with the Workflow Editor utility.

The Workflow Editor assumes the existence of certain types and tags in your database. If your database does not contain these types and tags (for example, if you are using an older database or if you have modified the types in the sample database), the warnings described in Step 2 below are displayed to allow the Workflow Editor to make minor adjustments to your database.

#### Displaying the Workflow Editor

Display the workflow editor by performing the following procedure:

- 1 From the Administrator menu, select the Edit Workflow option.
- 2 Two warnings may be displayed advising you to backup the database and to request users to log off.

If these warnings are displayed, close TrackRecord. The warning dialogs, and, subsequently, the Workflow Editor, will remain active.

Refer to "Scheduling Backups and Restoring Databases" on page 183 for backup instructions.

Refer to "Database Lock-out" on page 163 for information about the Active User dialog. When all users have logged off, the dialog is dismissed, and the Workflow Editor makes database modifications and unlocks the database. The Workflow Editor opens and displays the current workflow.

Figure 12-7 illustrates the Workflow Editor and the default workflow for the sample database shipped with TrackRecord.

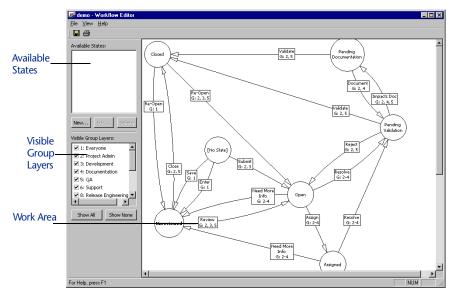

Figure 12-7 Workflow Editor

In addition to the standard menu bar and toolbar, the Workflow Editor consists of three frames:

- Available States: Lists states that have been defined but are not yet used in the workflow. Using the buttons, you can create a new state, edit a state definition, or delete a state, as described in following sections.
- **Visible Group Layers:** Lists all groups that have been defined. Checkmarks indicate the groups whose workflow is visible. The buttons allow you to quickly display the workflow for all or no groups. By default, the workflow for all groups is displayed. To view the workflow of a subset of groups, uncheck the groups that are not to be displayed or use the **Show None** button to remove all groups, then check the group(s) to be displayed. The workflow for Everyone is always visible (as a watermark if not selected) to prevent the addition of unnecessary transitions.
- **Work Area:** The work area is where you create the workflow. Circles represent states; rectangles represent actions; arrows indicate the state transition caused by that action. For example, if a defect is in the Unreviewed state and the action Review is performed, the defect state will change to Open.

The action text boxes also indicate the groups that are permitted to perform that action. The numbers correspond to the numbers in the Visible Group Layers frame.

Moving the cursor over a state or action will display a tool tip describing the state or action.

## **Working with States**

To change a state, select it by clicking on the state circle in the work area. You can then do one of the following:

- Move the state— Moving a state may increase the readability of your workflow. All actions remain attached. To move a state circle, click in the circle to select it, drag the circle to the desired location and release.
- Remove/delete the state— Right click on the state circle and select a menu option to either remove the state from the workflow or to delete the state.
  - If the state is removed, it will be listed in the Available States frame and can be reinserted into the workflow. If it is deleted, the state will no longer be available. (You can recreate the state if necessary using the **New** button in the Available States frame.) You will be prompted to confirm the delete operation. All transitions leading into or out of this state will also be deleted.
- Create a new transition— Allows an item to leave this state, as described in "Creating a New Transition" on page 155.

#### Creating a New State

1 Click on the New button in the Available States frame.
A State Properties dialog is displayed, as shown in Figure 12-8.

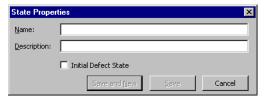

Figure 12-8 State Properties Dialog

2 Enter the name of the new state.

You should generally not create a state with the same name as an existing state.

3 Enter a description for this state.

4 If all Defect items should be placed in this state by default, check the Initial Defect State option.

Note that the default state for other types, such as Tasks, is set through the use of templates, as described in "Default Status for New Items" on page 159.

5 Click Save and New to continue creating new states or click Save if you have completed creating new states.

The state is listed in the Available States frame.

To use the new state, click on the name of the state in the Available States frame and drag it onto the work area. Create transitions that cause the item to leave this state, as described in "Creating a New Transition" on page 155. Click in other states and create transitions that cause items to enter this state.

## **Working with Transitions**

Each state can have multiple transitions. For example, you might want to have two possible actions for an item in the Open state: Assign and Reject. Further, you might want the Reject action to result in a different state depending on who entered that action. You would create three transitions:

- The Assign transition leading to the Assigned state.
- A Reject transition leading to the Closed state if it is entered by a member of the Project Admin group.
- A Reject transition leading to the Unreviewed state if it is entered by a member of any other group, which would allow the defect to be reviewed again.

To change a transition, click on any part of the transition line. Handles (small black squares) are displayed on both ends of the transition line. Click on a handle and drag it to a new state. You can change the state in which the transition is generated or the state in which the transition results.

To change the properties of a transition, double click on any part of the transition line. A Transition Properties dialog is displayed. You can change the name of the action or the groups that can perform the action.

To delete a transition, right click on the action and select **Delete** from the menu. The transition is deleted from the work area. The action associated with the transition, however, is not actually deleted. Once

an action name has been created, it is never removed from the dropdown list in the Transition Properties dialog.

#### Creating a New Transition

1 Click in a state circle to select it.

When you move the cursor, an arrow is displayed.

2 Click on the handle (the small black square) at the end of the arrow, drag it to another state, and release.

You must release in another state circle or the transition will not be created.

A Transition Properties dialog is displayed, as shown in Figure 12-9.

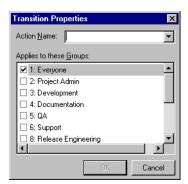

Figure 12-9 Transition Properties Dialog

3 Select an action from the drop-down list or enter the name of a new action.

Note Do not create two identical actions from the same state for a given group that result in different states.

4 Check the groups that will be allowed to perform this action from this state.

Users belonging to more than one group will be able to perform actions permitted for all groups to which they belong.

5 Click OK.

A transition line is created in the work area. The path of the transition line, the location of the text box and the point at which the line intersects the state circle are determined automatically and cannot be altered.

## Designing a Workflow Based on Type

Each TrackRecord database can have only one workflow, but you can design that workflow to allow different behavior based on the item type. To accomplish this, define a separate set of states and transitions for each type. For example, Figure 12-10 shows a separate set of states and transitions for Defects and Tasks.

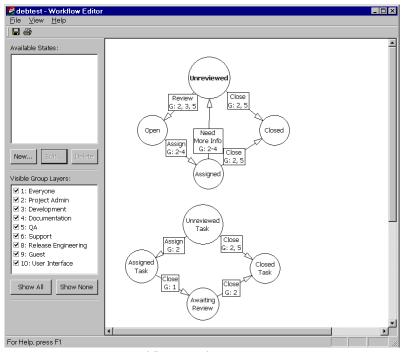

Figure 12-10 Separate Workflow Based on Type

Each type's initial state determines which set of workflow rules (states and transitions) the type will follow. The initial state can be set from within the Workflow Editor only for the Defect type. For all other types, you can set an initial state by creating a template for the type and automatically filling the Status field, as described in "Default Status for New Items" on page 159.

Each set of states should use unique state names.

## Adding a Status Field to a Type

The TrackRecord sample database includes a status field on the Defect type. To apply workflow rules to other types, such as Tasks, you must add a status field to their type definitions.

Refer to "Creating and Modifying Types" on page 165 for a general discussion of adding fields to types. The following steps are specific to adding status fields. Add a Status Field to a Type by performing the following procedure:

- 1 Log on to TrackRecord as an administrator.
- 2 Use the Administrator menu's Edit Types option to open the Type Editor.

If users are logged on using this database, a dialog will be displayed listing current users. Send a message requesting users to log off. (Refer to "Database Lock-out" on page 163 if you would like a description of this dialog.) When no users are logged on using this database, the Choose a Type dialog opens.

- 3 Double-click the type to which you want to add a Status field.
- 4 Click Insert Field (Figure 12-11) and choose Single Item Combo Box.

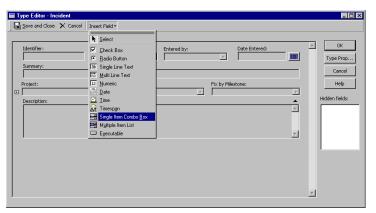

Figure 12-11 Adding a Status Field

- Move the pointer around the form. The pointer indicates where the field will be added.
  - If the type inherits from a parent type and you place the new field in the inherited section, the new field will be added to all types inheriting from that parent.
- 6 Click the mouse to drop the new field onto the Type Editor layout region.
  - The **Field Properties** dialog opens.

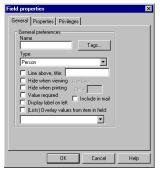

Figure 12-12 Field Properties Dialog

Enter a name for the field.

The name will be the label for the field. A logical field name might be Status or State.

Click Tags to open the Tags dialog.

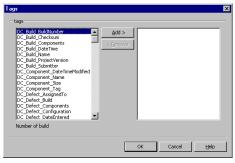

Figure 12-13 Tags Dialog

- Select TR\_Item\_State and click Add and OK.
- 10 From the Type drop-down list, select Status.
- 11 Check any additional options for this field.
- 12 Click OK.

The field will be displayed on the type form. Other fields will be resized or repositioned to accommodate the new field.

To change the field's properties, right-click on the new field and select Open. To change the location of this or any other field, click on the field and drag it to another location.

- 13 Click OK or Save and Close to close the Type Editor.
- 14 Click Close to close the Choose a Type dialog.
- 15 Create a template to set a default status, as described in "Default Status for New Items" on page 159.

A type should have only one Status field. If a type contains more than one status field, the first one encountered in the form will be active. The second will be ignored.

#### **Default Status for New Items**

For all types that include a status field, you should specify a default state to which new items will be set. If you do not set a default state, users will be able to select any available status when they first create an item of this type, and the Action button will not be displayed until a status is set and the item reopened.

For Defect types, you can set the default state through the Workflow Editor, as described in "Creating a New State" on page 153.

For other types, you must set the default state through a template.

#### Using Templates to Set the Default State

To set the default state through the use of a template, perform the following steps:

- 1 Select File/Manage/Templates.
  - The **Manage Templates** dialog opens. If necessary, use the **Show** drop down menu to view a subset of templates.
- 2 If an appropriate template already exists, select it and click Edit to modify.
  - If an appropriate template does not exists, click **New** and click the type.
  - The template form opens.
- 3 In the Summary field, enter a descriptive name for this template.
  - This name will identify this template in the Manage Templates dialog.
- 4 In the Status field, choose a default value for Status, such as Unreviewed or Open.
- 5 Click Options to open the Template Options dialog.
- 6 Make sure the Apply This Template to All New Items box is checked.
- 7 Click the Sharing button and check the Share to All option. Click OK.
- 8 When all template items have been set, click Save and Close.

When a user creates a new item of this type, the initial status will be set.

## **Type Administration**

TrackRecord information types, such as the Person type, Defect type, and so on, provide the framework on which the TrackRecord database is built. As an analogy, think of these types as the data entry forms of a traditional database—with two important differences. First, types can inherit the properties of other types. Second, the fields on a form can contain other forms.

You can use the default types provided with TrackRecord, you can modify these default types, and you can create new types. Before modifying or creating new types, be sure to assess the impact these types will have on your development process. Once types have been used by TrackRecord users, the changes you can make to them will be restricted, as described in "Restrictions" on page 175.

# **Type Inheritance**

When one type inherits from another, the inheriting type (the child) receives a copy of all the fields of the original type (the parent). These fields always appear before any new fields that the child type adds. Child types also inherit all the field-level privileges of the parent type, but not any type-level privileges. (Field- and Type-level privileges are described in "Altering Access Rights for Types and Fields" on page 162.)

Type inheritance provides another benefit—you can add another identity to an item of one type. This new identity must be that of an item of one of the original item's child types. For example, a person in a database (based on the sample TrackRecord database) whose name appears when you highlight the Person type in the Item Browser can be transformed into a Customer or a team member, which are two child types of the Person type. Or a Customer could be transformed into a team member. This property becomes valuable when someone in your database changes roles on a project—an administrator does not need to remove and reenter information about that individual.

Type inheritance also permits querying on a parent type to retrieve information about all items of that type, including its child types. For example, a query that looks for Assignments will retrieve items of the Assignment type, and the child types of Assignment, namely Defect, Feature, and Task.

## **Categories of Types**

TrackRecord information types define the structure of the individual pieces of information stored in a project database. Information types, therefore, constitute the heart of TrackRecord. Manipulating types provides control over the structure of the database.

Although all types are equal from a technical point of view, administrators should think of types as falling into two categories:

- ♦ Common types
- Restricted types

Usually, common types have privileges set so that most users can create and modify items of these types (Defects, Tasks, etc.). Restricted types usually have privileges set so that only administrators can manipulate them.

Administrators can determine whether a type is common or restricted with the Type Editor property **Display to All Users**, as described in "Creating and Modifying Types" on page 165. Common types will be displayed to all users; restricted types will not.

Administrators can use the **Show All** check box on the **Item Browser** to view both common and restricted types. Unchecking the **Show All** check box changes the **Item Browser** display to common types only.

Conceptually, restricted types fall into two categories as well: *administrative* and *contained*. Administrators use administrative types for items that are used behind the scenes. For example, the Priority and Resolution types are used to create items that become the building blocks of other structures.

Contained types are created from within another item and would have no use outside the context of the containing item. For example, the Phone Number field within a team member item actually holds a Phone Number item. Phone Number items, however, have no meaning as stand-alone items.

#### **Abbreviations**

When an item is displayed in a report, TrackRecord must display at least one field from the item. The field that is always displayed is called the Default Abbreviation. Each type must identify one Default Abbreviation. In addition, each type can have one Short and one Long Default Abbreviation.

TrackRecord creates a Default Abbreviation based on the first field in a type. You can change this default, and you can specify a Short and

Long abbreviation, with the Type Properties dialog, as described in "Creating and Modifying Types" on page 165.

## **Identifying Duplicate Imported Items**

When items are imported into the TrackRecord database, TrackRecord must determine if the items are duplicates of existing items. Each type must contain one field or combination of fields to be compared with imported items to determine duplicates. This field or fields is identified with the **Dupe** option on the Type Properties dialog, as described in "Creating and Modifying Types" on page 165. If you do not specify a Dupe abbreviation, the Default Abbreviation will be used.

## Altering Access Rights for Types and Fields

Access rights can be set for either an entire type or the individual fields within a type.

Type permissions inherit the access control specifications that apply globally, and then let you restrict access further within each group. In other words, if a user is assigned to the Guest group only, and the global permissions for that group is Read, you cannot use type permissions to grant Write permission for an item of any type.

Type permissions use the same names as global permissions: Read, Write, and Add.

To delete an item, a user must have write access to the item type and to every field in the type.

**Field permissions** inherit the specifications of global and type restrictions and, optionally, can refine permissions to the field level to add another restriction called Hide. For example, if you want to prevent group members from QA and Documentation from knowing the name of a particular project's client, you can restrict that field by hiding it while leaving the other fields visible.

As with type permissions, field permissions can be changed in the Type Editor. You can use the Read and Write restrictions at the field level, but not Add.

## **ActiveLink Tags**

TrackRecord administrators can name types, and label the fields on types, to match their company's development process. For example, if the organization calls software defects "bugs," they can name a defect type "Bug."

Note Milestone Status views depend on certain ActiveLink tags. If these tags have been removed or altered, the Milestone Status option might not be available.

DevPartner Studio depends on certain types, and fields within types, to properly integrate its developer tools with the TrackRecord database to gather information automatically. To provide for this dependency, TrackRecord supplies ActiveLink *tags* that let administrators link the types and fields they create with the underlying structure that ActiveLink expects. If you use the types shipped with the sample TrackRecord database, you can change type and label names without concern for ActiveLink tags. Use ActiveLink tags only when you create new types, or delete fields from an existing type. The on-line help describes these tags.

#### **Database Lock-out**

Certain changes to the database, such as creating or modifying types, cannot be made while users are logged on using the database. If you attempt these changes while the database is in use, a dialog will be displayed listing current users and allowing you to advising them to log off.

To send a message requesting that users log off, click the **Send Message** button, edit the default message if desired and click **Send**. The message is displayed in the TrackRecord client of all logged on users, including those accessing the database through the WebServer. Note that the timing of the message display depends on each user's polling frequency setting.

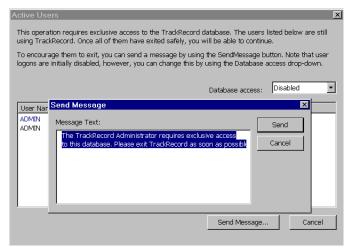

Figure 12-14 Database Lock-out

By default, new logins are disabled when this dialog is displayed. You can use the drop-down menu to enable logins; clicking Cancel will also re-enable logins.

If a user attempts to log in while logins are disabled, a message box will inform them that logins are disabled. They can choose to log in using a different database.

The user list is refreshed every few seconds. Once all users have logged off, this dialog is dismissed and you can make your desired changes.

If the database is being accessed without a logged on user, for example, by AutoAlert, WebServer, BoundsChecker, or Microsoft Project, the dialog will include an Automation entry. The administrator must ensure that these processes are shut down. BoundsChecker users must exit BoundsChecker.

#### **Type Administration Tasks**

The tasks of type administration include:

- Creating new types and modifying existing types
  - Adding and naming fields
  - ♦ Laying out, sizing, and positioning fields
  - Altering the access rights to types and individual fields
- Creating custom items for Choice types (optional)
- Creating rules for the type (optional)

Development teams can create any information types they need to implement any development process they choose. Until a team

understands the possibilities, however, defining information types might be a haphazard process.

To assist teams in their understanding of information types, TrackRecord ships with a sample database populated with information types that TrackRecord's designers—who develop software themselves—created to set up one kind of development process. By studying these types, administrators can develop an understanding of how types integrate to implement a process.

To study the types in the sample database, create new items of a given type to see what kinds of information that type requires. Also, users with administrative privileges can use the Type Editor to open a type and view its fields, including its properties and access rights.

# **Creating and Modifying Types**

While companies can use the sample database shipped with 180 as a production database, many organizations will see the need to add to or modify the information types supplied. The procedures that follow explain type creation and modification. To create or modify a type:

- 1 Log on to TrackRecord as an administrator.
- 2 Close all items and views (defects, reports, etc.).
- 3 From the TrackRecord Administrator menu, click Edit Types.

A warning is displayed advising you to backup your database before modifying types. Refer to "Scheduling Backups and Restoring Databases" on page 183 if you would like to backup your database at this time.

4 If users or other TrackRecord clients, such as the WebServer, are logged on using this database, a dialog will be displayed listing current users.

Refer to "Database Lock-out" on page 163 for information about this dialog.

- When this dialog is dismissed, the Choose a Type dialog is displayed.
- 5 If you are creating a new type, on the Choose a Type dialog click New and proceed to Step 7.
  - If you are modifying a type, click on the Type and click the Edit button.
- 6 To modify type properties, click the Type Properties button. If changing field properties only, skip to "Using the Type Editor" on page 168.

#### On the Type Properties General tab (Figure 12-15):

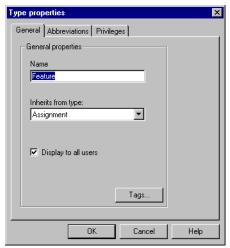

Figure 12-15 Type Properties General tab

- Enter a name for the type.
- Optionally, use the **Inherits from Type** menu to select a type from which your new type will inherit information. Refer to "Type Inheritance" on page 160 if you are unfamiliar with this concept.
- Check the **Display to All Users** check box to designate this type as a common type, or leave it blank to make this type a restricted type. Refer to "Categories of Types" on page 161 if you are unfamiliar with this concept.
- Use the **Tags** button to add tags to this type. See the online help for information on tags.
- On the Abbreviations tab, identify the field(s) to be used as Default Abbreviation(s).

Setting Abbreviations is optional.

Refer to "Abbreviations" on page 161 for a description of how abbreviations are used.

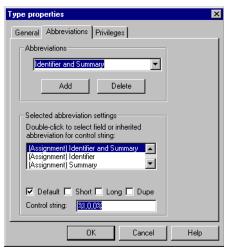

Figure 12-16 Type Properties Abbreviations Tab

If you are creating a type that does not inherit from another type, the list of fields will be empty until you create fields, as described in later steps. You can return to this tab after you add fields to the form. If this type inherits from another type, the inherited fields are displayed.

To change the Default abbreviation, select **Default** in the **Abbreviations** list. In the **Selected Abbreviation Settings** list, select a field (or combination of fields), and check the **Default** option.

To set the Short and Long abbreviations, click the **Add** button and add a name for this abbreviation, then select the field or combination of fields from the **Selected Abbreviation Settings** list and check the **Short** or **Long** option.

To specify a field to be used to identify duplicate items when importing data, select the field or combination of fields and check the **Dupe** option. If you do not specify a Dupe abbreviation, the Default Abbreviation will be used.

The control string is similar to a C-style control string. It can contain alphanumeric characters, which are duplicated in the abbreviation, and one or more control sequences, which are used to put information from the item into the abbreviation. TrackRecord automatically creates the control string.

9 To restrict access to this type, on the Privileges tab click a group and use the drop-down menu to select the appropriate privilege for this group.

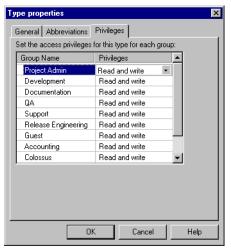

Figure 12-17 Type Properties Privileges Tab

Note While you can change the privilege setting for any group, you cannot raise the ceiling on that group's privileges beyond the upper limit established through Group Administration.

Refer to "Altering Access Rights for Types and Fields" on page 162 for a general discussion of access privileges.

10 When you have completed entering information on these three tabs, click OK to open the Type Editor.

You can return to make changes on this dialog by using the **Type Properties** button in the Type Editor.

# **Using the Type Editor**

You use the **Type Editor** dialog to insert fields into a form, modify fields on a form, or to modify settings on the **Type Properties** dialog.

# To Use the Type Editor

1 Follow the steps in "Creating and Modifying Types" on page 165 to display the Type Editor.

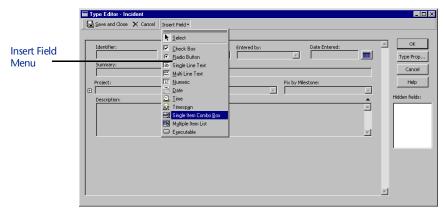

Figure 12-18 Type Editor

To modify Type properties, click the **Type Properties** button.

Refer to "While companies can use the sample database shipped with 180 as a production database, many organizations will see the need to add to or modify the information types supplied. The procedures that follow explain type creation and modification. To create or modify a type:" on page 165 for information about type properties.

- 2 To move a field, click and hold that field and drag it to another location.
- 3 To modify the properties of a field, right-click on the field and select Open.

The **Field Properties** dialog opens. Refer to the following sections for a description of the **Field Properties** dialog.

4 To insert a field into the type, drop down the Insert Field menu (Figure 12-18) and select a field category.

A pointer is displayed in the form, indicating where the field will be added. Move the pointer around the form and click the mouse to position the field.

If the type inherits from a parent type and you place the new field in the inherited section, the new field will be added to all types inheriting from that parent.

When you drop the field into a position, a Field Properties dialog is displayed.

There are three tabs on the Field Properties dialog, each of which is described in the following sections.

## Field Properties - General Tab

The Field Properties General tab (Figure 12-19) displays the following options:

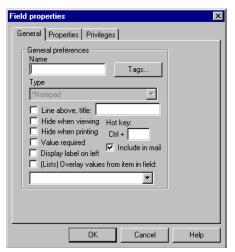

Figure 12-19 Field Properties - General Tab

- A name for the field (required).
- A field type specification. In general, you cannot change the field type of an existing field. If, however, you have no items in the database of the type you are editing, you can change its type. The field types you can select depend on the palette tool you used to create the field. For instance, a field created with the date tool cannot be specified as a Phone info field type.
- A Line Above Title checkbox for dividing your form into labeled sections. You can also put static text on the form by setting an optional title for the line.
- Two checkboxes for hiding the field and its contents onscreen and while printing.
- A **Hot key** text box (optional). The hot key is used to edit a field directly from within other views, without using the Item view.
- A **Value Required** checkbox to determine if this is a required field.
- A Display Label on Left checkbox to display the label on the left of the field rather than above it.
- An **Include in Mail** field to determine if this field should be included in the mail message if the AutoAlert utility is used.
- The (Lists) Overlay Values from Item in Field checkbox specifies that if this field is empty, check the item in the specified field for any fields named the same as this field. If an identically named field is found, the contents of that field are displayed in this field. For example, this property can be used to overlay the address and

phone fields from a Company into any Person items that contain that Company. The effect is similar to that of applying a template; the values from the selected item are used, but no implicit links are created. If the field contents are changed in any way, this action is ignored.

## Field Properties - Properties Tab

The contents of the Properties tab will vary depending on the type of field you are creating or changing.

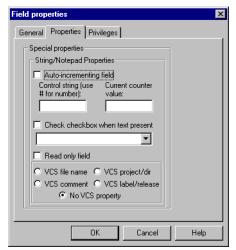

Figure 12-20 Field Properties - Properties Tab

- Compound Type Properties fields contain other TrackRecord items, and are displayed in an Item as drop-down lists and regular list boxes.
  - ♦ The **Is a List** checkbox indicates whether the field offers a list of items using a standard Windows list box. Once the list box property has been applied to a field, it cannot be removed.
  - The Constrain Choices by Values in Field checkbox specifies that when choosing an item for this field, TrackRecord filters the items shown according to this item. For example, the Fix by Milestone field in a Defect Report could be constrained by the Project field. Then, a list of Fix by Milestone Defects would be limited by Project.
  - The Create New Items when Adding to List checkbox is only applicable for list fields. If it is checked, a new item of the labeled type is automatically created when the Add or Ins button is clicked, and deleted from the list when the item of that type is removed.

- ♦ The **Expand When Viewing** checkbox specifies that non-list fields should be expanded inline, showing all of the sub-fields, by default, when viewing an item in TrackRecord.
- ♦ The **Expand When Printing** checkbox specifies that non-list fields should be expanded inline, showing all of the sub-fields, by default, when printing an item.
- The VCS Source Files checkbox indicates that this field contains a list of VCS source files to be used and updated when checking files in and out from TrackRecord.
- String/Notepad Properties dialog appears for all string and Notepad fields.
  - The **Autoincrementing Field** checkbox automatically assigns a value to the field when an item containing the field is initially created. This attribute is primarily useful for creating fields like task identifiers, when you want a unique number to identify each new task.
  - ♦ The control string is a text string that is used to create the identifier. You should use a pound sign (#) in the string where you want the number to appear. For example, to get identifiers of the form "TrackRecord-00001", you would use the control string "TrackRecord-#".
  - ♦ The Current Counter Value is an optional integer that specifies the current value for the counter number. You can change this value at any time.
  - The Check Checkbox When Text Present checkbox specifies that the named field should be checked if any text is present in the field, and should be unchecked if no text is present.
  - The **Read Only Field** checkbox indicates that the field cannot be changed in items. You would ordinarily use it only with auto-incrementing fields, or with fields that will automatically be filled from templates in all cases.
  - The VCS File Name checkbox indicates that the field will contain a file name from the version control system. The only way to select the value of a VCS file name field is by choosing the file name from the version control dialog.
  - The VCS Project/Dir checkbox indicates that the field will contain a project or directory name from the version control system. The only way to select the value of a VCS Project/Dir field is by choosing the project/directory from the version

- control dialog. You would normally place a field with this attribute both in the project item (to be used as a default for new source and data file items), and in the source and data file items themselves (to allow for the possibility that the VCS project may be different on a file-by-file basis).
- The VCS Comment checkbox indicates that the field is used to initialize the check-in comment field when checking files in from an item of this type. In the standard Defect type, the Description field is used as the VCS Comment.
- The VCS Label/Release checkbox indicates that the field contains a VCS release string. The only way to select the value of a VCS release field is by choosing the release from the version control dialog.
- ♦ The **No VCS Property** checkbox indicates that a VCS is not being used.
- Checkbox/Radio Button Properties tab appears for all check box and radio button fields.
  - The Enter Date When Checked checkbox specifies that the named field, which must be a Date or a Time/Date field, should be filled with the current time and date when the checkbox is checked.
  - The Launch Executable When Checked checkbox launches a specified executable file when checked. The list of executable files you can specify appears under Updated Field.
  - ♦ The Update Recurring Times checkbox actually creates a button instead of a Check Box that, when clicked, advances the starting date of the specified time-related field. This button field is only used for recurring times; for example, for an Appointment that occurs every day, this button could be clicked to indicate that today's occurrence of the Appointment has passed. The first time that the button is clicked, the date of the field advances to "today," if it was previously earlier than "today." On subsequent clicks, or if the date was already set to "today", the date advances to "tomorrow."
  - ♦ The **None** checkbox allows you to clear previously checked options.
  - ♦ The **Required checkbox for parent lists** checkbox to indicate whether this field is required.

- An **Updated Fields** drop down menu to indicate which fields will be updated.
- Date Properties dialog appears for all date- and time-related fields: dates, times, and time spans.
  - The **Initialize to Current Date/Time** checkbox initializes the value in the field to the current date and time when a new item with this field is created.

## Field Properties - Privileges Tab

The Privileges tab allows you to specify which groups will have access to this field. Refer to "Altering Access Rights for Types and Fields" on page 162 for a discussion of access privileges.

Note While you can change the privilege setting for any group, you cannot raise the ceiling on that group's privileges beyond the upper limit established through Group Administration.

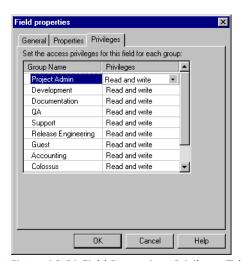

Figure 12-21 Field Properties - Privileges Tab

- Click in the Privileges column of the group whose access rights you want to modify.
- Click the new privileges setting and click OK.

You can use the Field Properties General tab to Hide a field to further control access rights to a field. Making a field invisible does not disable the field and a template could supply a value to that field, but the template supplied field would not be visible.

When all Field Properties have been set, click **OK** to see the field on the type form. When all fields have been added, you can click the **Type Properties** button to set Abbreviations, if desired, as described in Step 8 on page 166.

When all type properties and fields have been set, click **Save and Close**. The **Choose a Type** dialog is displayed, showing the newly created or modified type.

## Restrictions

TrackRecord places some restrictions on the modifications administrators can make to information types.

- You can delete only the last field added to a type if items of this type already exist in the database.
- You cannot move an inherited field past the boundary of the parent fields when a type inherits from another type. (Note that you can, however, add a new field to the inherited section.)

Modifications you can always make include:

- Adding new fields
- Deleting newly added fields
- Changing the label of a field
- Hiding a field
- Moving fields to change the layout of the type
- Changing the access rights to a type or to a field
- Changing properties, such as requiring input for a field

## **Custom Items**

The TrackRecord sample database ships with ten Choice types, including Department, Priority, Severity, and others, and several choice items for each of these types. For example, the Priority type includes the choices Critical, High, Normal, Low, and Suggestion. You can use these Priority items, or you could, for example, delete the Suggestion choice item and create a new choice item called Wish List.

Note that Status and Action choice items should be set through the Workflow Editor rather than through this procedure. Refer to "Workflow Administration" on page 149.

## Creating or Deleting a Custom Item

- 1 Click the Tools menu and click Item Browser.
- 2 Click the Show All check box.

3 Under the Choice Fields type, select the type for which you want to create a custom item.

For example, under the Choice Fields type you could select the Priority type to create a custom item of the Priority type.

A list appears under Items.

4 To delete an item, right-click on the item and select Delete.

For example, you could right-click on the "5 - Suggestion" item of the Priority type, click **Delete** and click **Yes** in the confirmation dialog.

5 To create a new item, click the New icon in the upper left section of the Item Browser toolbar.

An item form opens.

6 Enter the information for the new item.

For example, for a Priority item you could enter "5" in the Name field, and "Wish List" in the Description field. Other item types, such as Department, only contain a name field.

7 Click Save and Close.

## Modifying a Custom Item

Click the Tools menu and click Item Browser.

The Item Browser dialog opens.

- 2 Click the Show All check box.
- 3 Under Choice Fields, select a type to modify.

For example, select Department in the Types list to modify a Department item.

4 Double-click the item to be modified.

For example, double-click the Documentation item.

The item form opens.

5 Make the modification.

For example, you could replace the Name "Documentation" with "Tech Pubs."

Click Save and Close.

# Adding Rules That Control the Behavior of Types

TrackRecord provides a Rules engine that permits creating policies that govern the behavior of information types. Administrators can use rules to require that certain fields of information must be supplied when certain other fields have a specified value. For example, an

administrator might create a rule that states, "If Priority is equal to Critical, then Fix by Date is required."

Administrators create rules for individual types, and can create multiple rules for any given type. Rules apply either globally, or to users who belong to specified groups. Rules use the same operators as TrackRecord queries, except for the "is between" operator.

A child type inherits any rules created for its parent, and inherited rules are applied before a type's own rules. A type's own rules are applied in the order they appear within the Rules editor, and administrators can rearrange this order. Multiple conditions within a single rule provide an AND logical operation and all the conditions must be true for the rule to be applied. Separate rules provide the logical OR operation.

#### Rules are applied upon:

- ♦ A Save action
- A loss of focus on a field
- A change to a radio button or check box
- The execution of a workflow Action based on the contents of the item before the Action

#### Rules take the form:

```
IF {condition}, THEN {action}
```

## Adding a Rule

- 1 Click the Administrator menu and click Edit Rules.
  - The Choose a Type dialog is displayed.
- 2 Double-click a type.
  - The Rules dialog opens.
- 3 Click New to add a new rule.
  - The Rules Wizard dialog box opens.
- 4 Use the Rules Wizard to build the rule.

On the first screen, create the IF condition and click **Add** and **Next**. On the second screen, create the THEN condition and click **Add** and **Next**. On the third screen, enter a name for the rule, select groups to which the rule will apply, and click **Finish** to close the Rules Wizard. The **Rules** dialog opens.

- Use the **Rules Wizard** on-line help for additional assistance.
- 5 When multiple rules exist, use the Move Up and Move Down buttons on the Rules dialog to rearrange the order in which rules are applied.

# **Registering Application Software Builds**

A Project item includes a field for Current Build Number. This field designates a number for the build registration utility to use as a starting value when constructing build names. Build Registration creates a build name that usually includes an incrementing build number to identify a specific software build, along with the executable components that define that build.

Software developers cannot submit debug tool sessions from DevPartner tools, such as BoundsChecker and TrueCoverage, to the TrackRecord database without a registered build. The Build Registration utility registers builds. A configuration administrator must create at least an initial build against which developers can submit debugging information.

Software development groups with multiple developers usually create an automated build process to construct their applications. This automated process could use, for example, MS-DOS batch files to call Make utilities that automate compiler operation and place files in specified locations.

Administrators can make TrackRecord build registration a part of this automated build process. Automating build registration ensures that a build gets registered at the time the build completes.

# Registering a Single Build

From the Windows Start menu, select Programs/Compuware/ TrackRecord/Build Registration.

The Build Registration Utility opens.

2 Select a project from the Project drop-down list.

Click **Edit** at the bottom of the window if you want to modify the default formula for constructing build names.

3 Click New.

The **Submit Build Information for** *<***Projectname***>* dialog opens.

4 Click Add.

The Add Executable Files to < Buildname > dialog opens and displays directory and file information.

5 Choose the EXE, DLL, and OCX files that compose this build. These components include the executable components that your developers are building for this project.

- 6 Click Add.
- 7 Click Submit and then Exit.

## **Automating Build Registration**

- 1 Open your development group's build automation script in a file editor.
- 2 Enter a line to run the command-line version of the build registration utility, BUILDNEW.EXE (use the /? switch to view the options and syntax of this command).

## For example, enter the lines:

```
buildnew /P"Wildfire" /U"Joe Developer,mypasswd"
c:\Wildfire\Release\*.exe
buildnew /P"Wildfire" /U"Joe Developer,mypasswd" /A
c:\Wildfire\Release\*.dll
```

A variation of this syntax uses a file name in place of a list of components:

```
buildnew /P"Wildfire" /U"Joe Developer,mypasswd"
@wildfire.bld
```

Here, the file WILDFIRE.BLD contains the paths, individual files names, or wildcard references to the executable components you want to include in the registered build.

3 Save the file.

# Chapter 13 **Administering TrackRecord Databases**

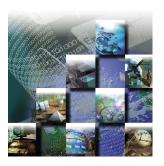

This chapter describes the tasks required to set up and maintain the TrackRecord database. It includes the following sections:

- Database Overview Overview information on the TrackRecord database and management tasks regarding the database.
- Database Administration Instructions for creating a database, scheduling backups, restoring, copying, checking for errors, and rebuilding a database.
- Administering WebServer Information on WebServer processes, log files, and administration menu.
- Configuring AutoAlert Installation notes, instructions for setting up users, mail queries, using the AutoAlert administrator, and changing mail content.
- Importing and Exporting Data Instructions regarding using the Wizard, command line interface, and creating template files.

Note If you are using an existing TrackRecord Version 4 database, contact Compuware Technical Support for migration information.

## **Database Overview**

During installation, Setup prompts for a database name. If the database does not exist, the TrackRecord installation program creates a database using the supplied name. This database contains sample types, queries and views that can be used to familiarize users with TrackRecord.

Once TrackRecord is installed (as described in the *TrackRecord Installation Guide*) and configured (as described in Chapter 12, "Configuring TrackRecord"), users can begin to generate and

TrackRecord User's Guide 181

accumulate project data. Administrators will then need to protect that data by managing the database.

Management tasks include:

- Database administration, including backing up, checking and creating new databases
- Setting up TrackRecord WebServer to allow access to the database through a browser
- Setting up TrackRecord AutoAlert to allow automatic e-mail notification of database changes

Each of these tasks is described in the following sections.

### **Database Administration**

TrackRecord database administration involves a variety of duties including:

- Creating new databases
- Maintaining database reliability
  - Making backups
  - Copying a database
  - Checking the database
  - Repairing database indices

TrackRecord's Database Administration utility provides the primary tool set for database administration.

# **Creating a New Database**

The TrackRecord sample database contains several default types (Defect, Task, Person, and so on) and several default queries and reports. You can use this database as your production database, making modifications as appropriate for your environment, or you may choose to create a new, blank database rather than use the sample. You may also wish to create new databases to support multiple projects.

You can create new databases with either:

- A copy of the sample database shipped with TrackRecord that provides the sample types, queries, Outline Reports, sample data, and a default workflow
- A database containing the types from the sample database, but no data, queries, Outline Reports, or default workflow

To create a new database, perform the following procedure:

- From the Start/Programs/Compuware/TrackRecord menu, select the Database Administration Utility.
- 2 Log in as a user with administrator privilege. The **Database Administration Utility** dialog opens.
- 3 Click the New button.
  - A **New Database** dialog opens.
- Enter a name for the new database.
- 5 Choose a database type, either Blank Database or Sample Database.
- Click Create.

# **Scheduling Backups and Restoring Databases**

Protection of data requires frequent and regular backups. Database Administration allows you to schedule daily backups at any time you specify, usually during the overnight period when few if any development team members will be working with TrackRecord.

Caution: TrackRecord's backup utility is intended as an extra failsafe, and currently only provides the ability to restore from the most current backup. For a primary backup, Compuware highly recommends that you use your own approved backup utility for your production databases.

## Scheduling Backups of Database

- From the Start/Programs/Compuware/TrackRecord menu start the Database Administration Utility.
- 2 Log in as a user with administrator privilege. The **Database Administration Utility** dialog opens.
- From the displayed list, select the database to be backed up.
- 4 Click the Backup button. A Backup Settings for < databasename > dialog opens.
- Check the box labeled Backup Daily At to schedule a regular daily backup.
- Click the drop-down arrow to select a time from the displayed list.
- 7 Click OK.

## Restoring a Backed-up Database

- Halt the TrackRecord (Faircom) server.
- 2 From the Start/Programs/Compuware/TrackRecord menu start the Database Administration Utility.
- 3 Log in as a user with administrator privilege. The **Database Administration Utility** dialog opens.
- 4 From the displayed list, select the database to be restored.
- 5 Click the Restore button.
- 6 Restart the TrackRecord (Faircom) server.

# **Copying Databases**

You can copy an existing database to a new location and change its name. This operation lets you make minor modifications to an existing database without having to start over from scratch. To make a copy of a database:

#### Halt the TrackRecord server.

See the *TrackRecord Installation Guide* for instructions for manually stopping the server. For Windows NT machines running TrackRecord as a service, use the Control Panel/Services option to stop the Faircom Server.

- 2 From the Start/Programs/Compuware/TrackRecord menu, open the Database Administration Utility.
- 3 Log in as a user with administrator privilege. The **Database Administration Utility** dialog opens.
- 4 Select a database from the displayed list.
- 5 Click the Copy button. The **Copy** button will not be active if the TrackRecord server is running.
- 6 Enter a name for the database to be created.
- 7 Click Copy.

# **Checking Databases for Errors**

Software developers sometimes experience computer crashes or network problems, such as the failure of a server acting as a router. These failures may occur while data is being submitted to TrackRecord, which may leave the database with incomplete entries. Check Database will recover as much data as possible and place items in a workable state.

On a routine basis, check a database monthly.

If you are running TrackRecord and are logged in to the database to be checked, you can use the Administrator menu's Check Database option to perform this task. To check other databases:

- With the server running, from the Start/Programs/Compuware/ TrackRecord menu start the Database Administration Utility.
- 2 Log in as a user with administrator privilege. The **Database Administration Utility** dialog opens.
- Select a database from the displayed list.
- Click the Check button.
- 5 If users are logged on using this database, a dialog will be displayed listing current users.

You cannot check a database while users are using the database. Refer to "Database Lock-out" on page 163 for information about this dialog. When all users have logged off, this dialog is dismissed and the Check < databasename > Database dialog opens.

6 Click Check to fix broken internal links or Cancel to exit without checking the database.

If you are not currently logged in to the database, you will be prompted to log in.

# **Rebuilding Databases**

Only a catastrophic failure, such as a power failure, could require a database index rebuild. To rebuild your database index:

Halt the TrackRecord server.

See the *TrackRecord Installation Guide* for instructions for manually stopping the server. For Windows NT machines running TrackRecord as a service, use the Control Panel/Services option to stop the Faircom Server.

- 2 From the Start/Programs/Compuware/TrackRecord menu, start the Database Administration Utility.
- 3 Log in as a user with administrator privilege. The Database Administration Utility dialog opens.
- 4 From the displayed list, select the database to be rebuilt.

#### Click the Rebuild button.

The Rebuild button will be inactive if the TrackRecord server is running.

6 If you want to defer reclaiming file space, click No Compact

Compacting files reclaims file space created when you delete database data. Over time, this unclaimed space might degrade the performance of a database slightly.

Click Rebuild.

# **Administering WebServer**

WebServer allows users to access a TrackRecord database using a Web browser such as Microsoft Internet Explorer or Netscape Navigator/ Communicator. The WebServer user interface is described in Chapter 9, "Using TrackRecord WebServer"." The following sections describe features available only to users with Administrator privilege.

All users authorized to use the Windows TrackRecord client are also authorized to use the WebServer client. See "Team Member Administration" on page 140 to create a new Web user who is not already established in TrackRecord.

The following sections contain information that will assist you in interpreting the statistics available through the WebServer Administrator's menu. A thorough understanding of this information is *not* required to successfully administer WebServer. This information can help you assess system performance and requirements.

## **WebServer Processes**

When a user logs in to WebServer, a session manager process – TRWebSessionsHost – is automatically created. TRWebSessionsHost assigns a session identifier to each logged in client and assigns a license to that session.

When the user makes a request to the database, WebServer creates a Database Host (TRWebDBHost) process or adds the user's session to an existing DBHost process. A DBHost process caches values for a specific database. When a DBHost reaches its threshold for the number of sessions it can handle, the WebServer creates another DBHost.

- Each DBHost services requests for only one database.
- There can be multiple DBHosts for each database.
- Multiple sessions can be served by each DBHost.

As users log off, their sessions are terminated and their licenses become available for use by other users. When there are no more user requests, the TRWebSessionsHost and TRWebDBHost processes will be shut down automatically.

## **Permanent and Transient Sessions**

The session identifier assigned by the TRWebSessionsHost process is kept for the entire life of the client session. This is the user's permanent session. It identifies this user's requests until the user logs off to terminate the session.

When the user makes a first request, WebServer creates a transient session. Transient sessions are data structures that cache data from users for a short period of time. They are created for efficiency. If the transient session is unused for ten minutes (i.e., there have been no requests from this client), the transient session times out and is removed. If the client subsequently makes a request, a transient session is recreated from the information in the permanent session.

Monitoring permanent sessions and transient sessions separately allows you to accurately assess the requirements of your server and users.

# WebServer Log Files

The Web server (IIS, Netscape, O'Reilly Website) on which you are running TrackRecord WebServer creates a log file. Analysis of this log file can help you ensure that your system is sized properly.

Since all WebServer requests are logged as CGI requests, be sure to enable CGI request logging in your log file. (Logging of HTML page and GIF file requests are generally enabled; CGI requests may not be enabled by default.)

# **Ending a Session**

There are several ways to end a WebServer session:

- The user clicks the Logout link
- The user closes the browser
- The user accesses a different URL or clicks the Home button

In these cases, the session is terminated and eventually all system processes are stopped.

To ensure that sessions are terminated and processes stopped in situations such as a loss of power in the client or server machine, WebServer maintains a license beat between the WebServer application client and the WebServer. If the license beat is interrupted, sessions are terminated and system processes are stopped.

- If the client's attempt to send a license beat fails four times in a row, the client will stop sending license beats.
- If a license beat response contains an invalid session ID error, the client will stop sending license beats. (This error could be generated, for example, if the NT server running the TrackRecord WebServer has crashed.)
- If the server has not received a request (minimally, a license beat) from a client for an extended time, the server will terminate the session.

If a user attempts to access the database after their session is terminated, they will receive a message that the application has terminated and be prompted to log in again.

## WebServer Administration Menu

Using the WebServer interface, the WebServer administrator can monitor server performance and perform other administrative functions. To perform administrative functions, perform the following steps:

- 1 Open a Web browser, such as Microsoft Internet Explorer or **Netscape Navigator.**
- 2 Enter the following address:

http://www.servername/TrackRecord/Welcome.htmlwhere servername is the name of the server on which WebServer is installed.

The TrackRecord WebServer Login page opens.

3 Enter the name of your TrackRecord database, your user name and your password.

Be sure to log in as a user with Administrator privilege.

4 Click OK.

The TrackRecord WebServer main window opens.

Refer to Chapter 9, "Using TrackRecord WebServer" for information about using this interface.

5 To perform administrative functions, click the Manage link in the top frame of the window.

The Administration Menu is displayed, as shown in Figure 13-1.

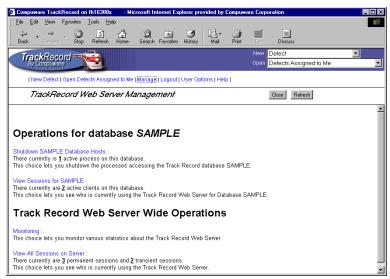

Figure 13-1 WebServer Administrative Options

The first two options allow you to shut down or view session information for the database named in your login screen. The second two options allow you to view information for all WebServer users, regardless of the database being used.

Note In addition to the options described in this section, the Web Monitor utility can be used to shut down all WebServer processes in the event of a catastrophic failure. Refer to "WebMonitor" on page 191 for information about the Web Monitor utility.

The options on this screen are:

- ♦ Shutdown *dbname* Database Hosts This option allows you to shut down the Database Hosts for the named database. (Refer to "WebServer Processes" on page 186 for a description of database hosts.) Clicking this option prompts you to confirm that you want to shut down all hosts. Database Hosts will be recreated when a request, such as a license beat, is received. User sessions will not be terminated.
- View Sessions for dbname This option allows you to view a list of the users currently accessing this database through the TrackRecord WebServer (Figure 13-2).

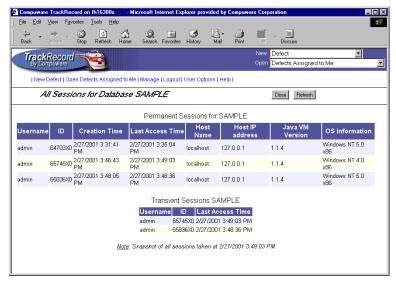

Figure 13-2 View Sessions

All permanent and transient sessions that are accessing this database are listed, as well as the time of the last request from each session to the WebServer. Click the Refresh button to update the information displayed. Click Close to return to the WebServer Administrator menu.

Monitoring - This option allows you to monitor permanent and transient sessions, database hosts, and the requests being issued to the WebServer. Clicking this option displays a monitor window, as shown in Figure 13-3.

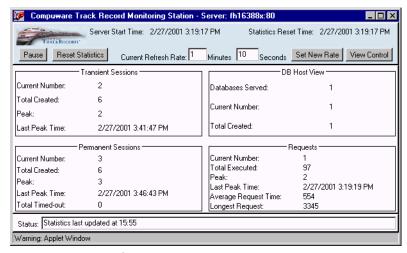

Figure 13-3 Monitor Window

Click the **Pause** button to prevent the Monitor window from being refreshed. The button text changes to Resume. Click the **Resume** button to resume monitoring. Since every update to the monitor is a request, constantly updating the monitor can load the server unnecessarily.

- Click the **Reset Statistics** button to reset values to zero. This allows you to view an accurate representation of the activity occurring at the current time.
- To change the rate at which the monitor window is refreshed, change the time displayed and click the **Set New Rate** button.
- By default, statistics about Permanent Sessions, Transient Sessions, DBHosts and Requests are displayed. To remove one or more of these from the Monitor display, click the View Control button and uncheck the items to be removed.
- View All Sessions on Server This option allows you to see who is currently using the TrackRecord Web Server, regardless of the database they are accessing. Permanent and transient sessions for all databases are listed, as well as the time of the last request from each session to the WebServer.

## WebMonitor

WebServer contains a process (TRWebSessionsHost) that maintains all currently active user sessions. This process contains a monitoring component called the Web Monitor. Assuming that the installer has set the appropriate DCO options (as described in the *TrackRecord Installation Guide*), this monitoring component is visible on the system on which the WebServer is installed. You cannot display it on all Administrator systems.

The Web Monitor is equivalent to the View All Sessions option on the WebServer Administration dialog, but allows two additional areas of functionality: it allows the administrator to view the internal database, and it contains a **Shutdown Now** button. **Shutdown Now** shuts down the TRWebSessionsHost process, which will invalidate all user sessions.

# **Troubleshooting Common WebServer Issues**

TrackRecord Web client diagnostic information is displayed in the Java Console. If you are encountering problems, enable the Java Console to assist in diagnosing the problem.

In the Netscape browser, the Java Console is automatically enabled. In the Internet Explorer browser, do the following to enable the Java Console.

## Enabling the Java Console

- From Internet Explorer's Tools menu, select Internet Options.
- From the Advanced tab, scroll to display the Java Virtual Machine group and check the Java Console Enabled option.

## Viewing the Java Console Diagnostics

- In Internet Explorer, from the View menu select Java Console.
- In Netscape, from the Communicator menu select Tools, then Java Console.

WebServer requires that Java and Javascript be enabled in the client's browser. For Netscape users, from the **Edit** menu select **Preferences**. Click the **Advanced** group and check the **Enable Java** and **Enable** Javascript options.

For the most current TrackRecord support information, please visit the Compuware Web site at: http://www.compuware.com

From this location, you will have access to our online KnowledgeBase and the most current patches and updates for the product.

If the TrackRecord WebServer has been installed and you are getting an error message saying that the site "http://..." cannot be opened, or you are having difficulty accessing the TrackRecord WebServer login page or are unable to log in to the database, please check the following:

- Ensure that you can run the TrackRecord Windows client on your local machine and access the database, without using the WebServer. If the database cannot be accessed from this machine using the TrackRecord Windows client (TR.EXE), then the TrackRecord WebServer will also not be able to access the database.
- Ensure the World Wide Web Publishing services is set to interact with the desktop. This can be verified by going to the **Start** menu, then Settings, Control Panel, Services, World Wide Web Publishing Service, Properties, Log On As: Allow Service to Interact with Desktop.
- Ensure the DCOMCNFG settings are correct:
  - From the **Start** menu, click **Run**, and type in **DCOMCNFG**.
  - b From the Applications tab, select **TRWebDB.TRWebDBHost**.
  - c Click on the **Properties** button.
  - d Go to the **Identity** tab and be sure the user account to log in to the database is set to The interactive user.

Also be sure that a user with Administrator privileges to the database is logged in to NT while the WebServer is running, since Administrator privilege might allow the WebServer to work where the Launching User's permissions will not.

- Repeat Steps b through d for TRWebSessionsHost.UserInfo.
- Check that the URL is correct. Your URL has to be: http://<servername>/TrackRecord/Welcome.html
- ♦ Make sure that you do not have an ampersand (&), a quote sign, a greater than sign (>), or a less than sign (<) in any of your TrackRecord fields that are going to be displayed on the Web. If you do, you will not be able to open up the Web page.

#### Other questions that might arise are:

- Calendar menu that is available when using the TrackRecord Windows client is missing
  - This option is not available in the Web server. If you click on the button, it will not do anything. The date must be entered manually in the following format: mm/dd/yy.
- Items are not displayed
  - Only items shown in the Display to All Users list will show up on the WebServer. The types that appear in the list can be controlled with the Display to All Users type property, which you can set in the Type Editor in TrackRecord.
- When using TrackRecord WebServer, always enter date information using the same date format as that being used by the computer running the WebServer. For example, if you configured the WebServer machine to use dates in the format dd/mm/yyyy, you should enter a date 28/10/1999, not 10/28/1999.
  - If you want to enter dates using different formats, you can run multiple instances of WebServer, each on a different computer configured for a different date format. Connect each of these WebServers to the same TrackRecord database.
  - Note that alphabetic characters are not supported in dates.

# **Configuring AutoAlert**

The TrackRecord AutoAlert utility sends e-mail messages to users to notify them of changes in the TrackRecord database. AutoAlert lets you define flexible criteria for notifying each user of changes that might be of interest to them.

To receive automatic mail notification, the user sets up the notification criteria by creating TrackRecord queries with the Email Me When New **Items Match This Query** option enabled. AutoAlert monitors the TrackRecord database, periodically checking to see if any new items match these queries.

Whenever a new or changed item matches one of the queries, TrackRecord sends an e-mail message to the owner of the query. By using TrackRecord's flexible query engine, AutoAlert makes it possible for users to receive mail notification based on almost any criteria they require.

Configuring AutoAlert consists of the following tasks:

- Setting up AutoAlert users
- Setting up queries
- Using the AutoAlert Administrator to configure databases and options
- Optionally, changing field properties to specify which fields should be included in mail messages

Each of these tasks is described in the following sections.

## **Installation Notes**

The TrackRecord Installation Guide contains instructions for installing the AutoAlert Server and the AutoAlert Administrator. The following notes are included in those instructions and are repeated here for your convenience.

After installation, you must create a mail profile for AutoAlert's use.

- On the machine on which the AutoAlert Server is installed, log on to an account that has privileges in the domain in which the service will run.
- 2 From Start/Settings/Control Panel select the Mail option.
- 3 On the Services tab click the Show Profiles button.

If a profile named AutoAlert is listed, skip to Step 4.

If a profile named AutoAlert is not listed:

- a Click the **Add** button to start the Profile Wizard.
- b Check the appropriate **Information Service**, typically Microsoft Exchange Server.
- c For the **Profile** name, enter the name AutoAlert.

- d Enter the name of your **Exchange server** and a **mailbox** name. You should create a mailbox for AutoAlert's exclusive use. AutoAlert e-mail notices are sent from this mailbox.
- e Accept the defaults for the remaining Wizard prompts and click OK.
- Run Outlook using the profile you created in Step 3 and attempt to send a message. If you are not successful, contact your Exchange administrator for assistance before continuing.
- 5 From the Start/Settings/Control Panel/Services option, select AutoAlert Service and click the Startup button.
  - In the Startup Type box, check Automatic. This step is optional but recommended.
  - b In the Log On As: box, check the **This Account** option and enter information for the account you logged in to in Step 1.
  - c Click **OK** to close the Startup dialog.
  - d With the AutoAlert Service selected, click the **Start** button. The AutoAlert Service may take up to a minute to start when it is first started.

# **Setting Up AutoAlert Users**

For users to receive e-mail notification, their e-mail address must be included in their TrackRecord login information. If an e-mail address was not entered when the user's Team Member item was created, do the following:

- Start TrackRecord and log on as a user with administrator privileges.
- From the toolbar's Item Browser button, select Team Member. If the user is listed in the item list, click on the user's name and proceed to Step 3.
  - If the user is not listed, click the New button in the Item Browser's toolbar. Refer to "Team Member Administration" on page 140 for information about creating Team Members.

#### Click on the TrackRecord User tab.

If the fields on this tab are active, skip to Step 4.

If the fields on this tab are inactive, the Team Member is not an authorized TrackRecord user. Use the TrackRecord User control in the toolbar to select this user's status.

Note If your Team Member Item window is not wide enough, the TrackRecord User control will not be visible on your toolbar. Resize the window until the control is displayed.

#### The user status options are:

- Normal Active with no administrative authority
- Administrator Active with administrative authority
- ♦ Inactive Used only to retain user information in the database while locking out that user name and password for TrackRecord login
- 4 For TrackRecord users (Normal and Administrator), enter this user's login name in the name field.

Optionally, enter and confirm a password. To allow users to log in without a password or to change their password the first time they log in, you may leave the Password field blank.

Enter an e-mail address for this user.

An e-mail address is required if the user will be using the AutoAlert utility.

Enter a Version Control System user name and password.

This step is required if the user name is different from the name just entered and if you intend to integrate with a version control system.

Click OK, then click Close.

# **Setting Up Mail Queries**

A mail query is a TrackRecord query in which the Email Me When New Items Match This Query option has been checked. Each AutoAlert recipient must construct a set of queries that describe the criteria for e-mail notification. For example, most users will probably want a mail query that selects any items assigned to them. The query editor provides an Options dialog with a setting for sending out e-mail whenever a new or changed item matches the query.

Mail queries can be shared with other users to be used as a normal query, but AutoAlert will send e-mail notification only to the owner of the query. The one exception is mail queries created by the Admin user. If a user with the user name Admin creates a query, checks the Email Me option, and also checks the **Share to All** option, all TrackRecord users will receive e-mail when an item matches the query criteria. If the query includes the "current user" criterion, the e-mail will be specific to each TrackRecord user. (Note that this feature is available only to the user with the user name "Admin", not to any other user with administrator privilege.)

Users can create their own mail queries or you can set up queries for users.

## Mail Queries for Individual Users

- Start TrackRecord and log in as the user you are configuring (look on the right side of the status line to see the name of the current user).
  - To log on as a specific user, close all open windows, and from the Tools menu select Change Login.
- 2 Create a query that selects items that this user would be interested in seeing.
- 3 On the Query creation dialog, click Options and check the Email Me When New Items Match This Query option.
- 4 Repeat Steps 2 and 3 for any other queries that you want to create.
  - For example, most users will probably want a mail query that selects any items assigned to them.
- Repeat this process for each AutoAlert recipient.

# Using the AutoAlert Administrator

The AutoAlert Administrator allows you to add and remove databases to be polled by the AutoAlert service, show the users that are AutoAlert enabled, and set a variety of options.

## Running the AutoAlert Administrator

1 On a machine on which the AutoAlert Administrator has been installed, from the Start/Programs/Compuware/TrackRecord menu select AutoAlert.

If the AutoAlert service is not installed and running on this machine, you will be prompted for the name of the machine on which the service resides.

If the service is on this machine and is not set to start automatically, start the service from the Start/Settings/Control Panel/Services option. Select AutoAlert Service and click the Start button.

The first time the AutoAlert Administrator is run, you will be prompted to elect to use password protection.

If you choose not to enter a password at this time, you can elect to do so at a later time through the AutoAlert Administrator's Password menu.

The AutoAlert Administrator dialog opens. The options on this dialog are described in the following sections.

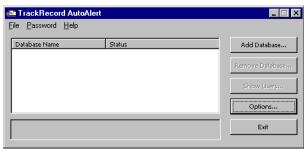

Figure 13-4 AutoAlert Administrator Dialog

# **Adding and Removing Databases**

You must identify each database that AutoAlert is to poll for items matching users' queries. To add a database, click the Add Database button. Enter a user name, password and database name and click OK. Click the check box o enable the database for AutoAlert polling.

To remove a database from AutoAlert's polling loop, uncheck it. To remove the database from the list, select the database name and click the Remove Database button.

## **Show Users**

Clicking the **Show Users** button allows you to view a list of mail queries for e-mail enabled users on the selected database. To see the properties for a user, select a user name from the User name dropdown list.

Note that any changes to the **User name** list, or to the properties of any mail enabled user, must be made in TrackRecord. No user information can be changed from the AutoAlert interface. Once a status change is made in TrackRecord, AutoAlert automatically updates the User list.

# **Options**

Click the Options button to set the following:

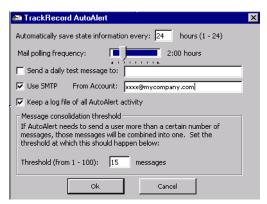

Figure 13-5 AutoAlert's Options

- Automatically save state information every Allows you to set the autosave frequency. Saving more frequently uses more system resources, but allows for better recovery in the event of a system crash. Note that AutoAlert automatically saves its state when it is shut down normally. The state information is saved in a file named USERS.LOG in the AutoAlert directory. Under normal circumstances, you should not delete this file.
- Mail polling frequency Lets you specify how frequently AutoAlert checks for new or changed items. A lower setting will use more system resources, because AutoAlert will poll more frequently and therefore use more CPU time. A higher setting will use fewer resources, but will result in longer delays before mail notification is sent. For larger groups (20 or more mail users), use a polling frequency of 30 minutes or higher. Note that TrackRecord and your mail package may also have polling frequencies that could result in additional delays before messages are sent by AutoAlert.
- Send a daily test message to Sends a daily status message to a specified mail recipient (normally the administrator). If a message is not received, the administrator should investigate problems on the mail server. The message contains all information about current mail users and a copy of the mail log file (if one is being generated).

You should enable this option until you are certain that AutoAlert is configured properly.

- **Keep a log file of all AutoAlert activity** Keeps a detailed log file on all actions AutoAlert performs. The log is stored in a file named MAIL.LOG in the AutoAlert directory. Keep the mail log file when you start using AutoAlert, until it is clear that all users are receiving mail correctly. You can view the mail log by selecting the **View** Mail log option from the AutoAlert Administrator File menu.
- Message consolidation threshold Lets you control how AutoAlert groups messages. When multiple notification items from one mail query need to be sent at one time, AutoAlert can send them separately or as a single mail message. A lower setting means you will receive fewer mail messages, but some messages will have multiple item notifications in them. A higher setting makes it more likely that each notification will result in a separate mail message.

# **Changing the Contents of Mail Messages**

The message sent by AutoAlert consists of the default abbreviation for the type of item that triggered the notification and any fields from that item that are marked with the **Include in Mail** property. You can change the fields included in AutoAlert messages.

## Changing Fields in Mail Messages

- Shut down the AutoAlert service.
- Log on to TrackRecord as an Administrator.
- 3 Close all TrackRecord items and views (Defects, reports, and so on).
- From the TrackRecord Administrator menu, click Edit Types.

A warning is displayed advising you to backup your database before modifying types. Refer to "Scheduling Backups and Restoring Databases" on page 183 if you would like to backup your database at this time.

If users are logged on using this database, a dialog will be displayed listing current users. You cannot edit types while users are using the database. Refer to "Database Lock-out" on page 163 for information about this dialog. Once all users have logged off, this dialog is dismissed and the Choose a Type dialog opens.

- 5 Open the type you want to change by double-clicking its name.
- Double click on the field you want included in mail messages to display the Field Properties dialog.

- 7 On the General tab, check the Include in Mail checkbox to have this field included in mail messages sent for this type.
- 8 Click OK to close the Field Properties dialog, then OK to close the Type Editor, then Close to close the Choose a Type dialog.
- 9 Restart the AutoAlert service.

# **Importing and Exporting Data**

TrackRecord allows you to transfer data between TrackRecord databases, import data from any delimited ASCII file, or export data to a delimited ASCII file or a Microsoft Access database. For example, you might import an address list to avoid retyping it, export a developer's list of notes or defect reports, or import an appointment book's contents.

TrackRecord provides two methods for importing and three methods for exporting data:

- The TrackRecord Import-Export Wizard. This wizard steps you through the process of importing, exporting, and creating a template.
- The **Import** and **Export** options on the Administrator menu. Note that you must create a template file before using these options.
- For exporting only, you can use the Copy option to transfer data to the clipboard. The data can then be pasted into another program.

Each of these options is described in the following sections.

# **Using the Import-Export Wizard to Export**

You can use the Import-Export Wizard to export data from a TrackRecord database into a delimited ASCII file or into a Microsoft Access database. This data can then be imported into another TrackRecord database or into another program, such as Microsoft Excel or Microsoft Word.

To export data from a TrackRecord database:

- 1 Optionally, log in to TrackRecord, being sure to specify the database from which you intend to export data, and create a query that would find the information you wish to export.

  If you will be exporting all items of a particular type, you do not
- 2 From the Start/Programs/Compuware/TrackRecord menu, select the Import-Export Wizard.

have to create a query and can proceed directly to step 2.

#### 3 Log in.

Be sure to log in to the database from which you want to export data.

The Import-Export Wizard opens.

- 4 Select Export and click Next.
- 5 Check an option to create either a file or an Access database and enter a name for the file to be created. Click Next.
- 6 Choose whether to export all items of a certain type or the results of a Query.

Use the drop-down lists to select the type or Query. Click Next.

If you have already created a template, enter its name.

A template file specifies the type and fields to be exported. If you do not yet have a template file:

- Click the **New Template** button. You will be prompted through the process of creating a template.
- Select the type and fields to be exported. When selecting fields, note that the **Add** button is not enabled for Parent fields. You must add each child field individually.
- Choose a delimiter character, being careful to choose a character that is not contained in the data. The pipe (|) or tilde (~) characters are often good choices.
- If you want to save the template file, enter a file name.
- A message will display the number of records exported. Click OK.

You can choose to run the wizard again or close the wizard.

If you created a delimited ASCII file, it can be imported into another TrackRecord database or into any program capable of importing delimited ASCII data. If you created an Access database, it can be opened with Access.

# **Exporting Using the Command Line Interface**

You can export TrackRecord data to an Access database through a command line interface rather than through the Import-Export wizard.

Using the command line interface allows you to automatically create an Access table on a periodic basis, for example, using Microsoft's Task Scheduler.

The command is TRTOMDB. EXE. The following parameters are supported:

- -d TrackRecord database to use
- -u User name
- -p Password
- **-t** Full path to the template file
- -a Full path of the Access table to be created
- -q Optional. Name of the query in this database that is to be used. If not specified, all items defined in the template will be exported.
- -o Optional. When set to TRUE, it will suppress the MDB overwrite dialog. The default is False.

All parameters must be enclosed in double quotes. The following is an example of a properly formatted command line:

```
TRTOMDB.EXE -d"Default" -u"Admin" -p"Admin"
-t"c:\template.tpl" -a"c:\access.mdb" -g"Bugs" -o"True"
```

# Using the Import-Export Wizard to Import

To import data into a TrackRecord database, you must have previously created a delimited ASCII file. The ASCII file can be created by the Import-Export wizard, with the Export option on the Administrator's menu, or with any program capable of exporting to a delimited ASCII file, such as Microsoft Excel.

When importing data, you can potentially corrupt your database. It is advisable to make a copy of your database before attempting to import data.

If you are importing data from an ASCII file that was not created by the Import-Export wizard, you should verify that the data is in the correct format by exporting data from your existing database and comparing the file created with the file you intend to import. If the formats do not match, you can alter the data to be imported before attempting the import. Importing data that was exported with the Import-Export wizard is less error-prone.

Note that the format of date fields must correspond to the currently configured windows short date format. To import using the importexport wizard, perform the following procedure:

From the Start/Programs/Compuware/TrackRecord menu, select the Import-Export Wizard.

Be sure to log in to the database into which you want to import data.

- 2 Select Import.
- 3 Enter the name of the file containing your exported data.
- 4 If you have already created a template file, enter its filename.

A template file specifies the type and fields to be imported. If you do not yet have a template file, you will be prompted through the process of creating one. Select the type and fields to be imported and choose the delimiter.

5 Indicate what action should be taken if duplicate data is found.

Duplicate imported data can be discarded or existing data can be overwritten. Duplicates are determined by comparing the field whose abbreviation is Dupe. (This abbreviation was established when the type was created, as described in "Identifying Duplicate Imported Items" on page 162.)

The data is considered a duplicate if it matches existing data of the type being added or of a parent type. Note that the data is not considered a duplicate if it matches a child of the type being added.

A message will display the number of records imported and the wizard will be closed.

# **Using the Import and Export Menu Options**

The Administrator's menu contains **Import** and **Export** options. These options allow you to import and export data without using the Import-Export wizard.

A template file is required for both importing and exporting. You can use the Import-Export Wizard to create the template file by selecting the Template Only option. Refer to the previous sections for information about using the Import-Export Wizard to create a template file. (Alternatively, you can create a template file manually, as described in "Manually Creating Template Files and Importing" on page 205.)

You can choose to export data (the entire database or the results of a query) or type descriptions.

You can import data, type descriptions, or an outline created with a previous version of TrackRecord. When importing an Outline, it is saved as an Outline Report accessible through the current version of TrackRecord.

# **Using Copy and Paste to Export Data**

If the information you want to export is displayed in an Outline view, the easiest way to transfer the information is to use Copy and Paste.

Configure the report to display the columns of information you wish to transfer, select the header you want to copy, and use the **Edit** menu's **Copy** option to copy the header. The displayed data will be transferred to the clipboard and can be pasted into Microsoft Excel, Word, Adobe FrameMaker or other applications.

# **Manually Creating Template Files and Importing**

To import from or export to an ASCII file, you must first create a template file, which describes the mappings of the fields in your data files to the equivalent TrackRecord fields. You can use the Import-Export wizard to create a template, as described in previous sections, or you can manually create a template file.

### Setting up a Template File and Import Information

1 Determine which TrackRecord types correspond to the type of information you want to import.

Each ASCII file can only contain items of a single type, but any subfield of a particular item can also be included in the import file. For example, you could import Tasks in a single ASCII file, and since Tasks can include an "Assigned to" field, you could also import People to fill that field in the Tasks. The People would be imported as an integral part of each Task in your ASCII file, but

would be created as separate objects contained within the Tasks in

TrackRecord (as all Tasks are normally created in TrackRecord).Determine the delimiter character used to separate fields in your ASCII file.

Double quote characters can be used in import files at the beginning and end of fields, but another delimiter character (often a comma is used) must also be used to delimit the fields.

- 3 Edit a file called <name>.tpl, where <name> is any name you choose to assign to the template.
- 4 Insert the following text into the file:

```
[Template]
TypeName=<TrackRecord type name>
DelimiterChar=<delimiter char>
```

where <TrackRecord type name> is the name of the TrackRecord
type for the information you are importing (from step 1), and
<delimiter char> is the delimiter character (from step 2). For
example, you might enter:

[Template]
TypeName=Defect

DelimiterChar=\$

To use a newline character as the delimiter, specify DelimiterChar=\n.

### 5 List the names of the TrackRecord fields in the type specified that correspond to the types in your input file.

There are two types of field types: Basic Types and Compound Types. Basic Types are simple fields for common types, like names, addresses, strings, numerics, etc. All other types are Compound Types.

For Basic Type fields, there may actually be more than one corresponding "field" in the import or export file. In the sample database, there are two fields that contain more than one field: Name and Address.

- For Names, there will be three fields (Last, First, Middle)
- For Addresses, there will be six fields (Line 1, Line 2, City, State, Zip, Country)

If a field type is a Compound Type, you must also specify how many subfields of the Compound Type are in the input file, by specifying the number after a comma on the FieldName line. For Basic Types consisting of multiple fields, each of these fields is considered one field, and the number of fields specified after the name of the Compound Field should reflect that, as shown in the Reported By field in the following example.

For example, to import a Defect containing a Description, a Project, and a Priority, you would use the following lines (without the comments):

FieldName=Description; The description of the defect FieldName=Project,1; The Project, which has one subfield.

```
; (there is no actual field in the
          ; input file corresponding to this
          ; line; it just affects the
          ; interpretation of the next line)
FieldName=Description: The Description field from
          : the Project (the one subfield)
FieldName=Priority; The Priority of the Bug Report
```

To ignore a field that exists in the input file, use a FieldName= specifier, but don't specify a field name.

To import Check Box and Radio Button items, your ASCII (import) file should contain either 0 or a blank space for unchecked items, and 1 or an "X" for checked items.

So our sample would look like this:

[Template] TypeName=Defect DelimiterChar=\$ FieldName=Description FieldName=Project,1 FieldName=Description FieldName=Priority FieldName=Fixed

A more complex example, which would also export the people in the Reported by and Fixed by fields (and their names, companies, and addresses) would be:

```
[Template]
TypeName=Defect
DelimiterChar=$
FieldName=Description
FieldName=Priority
FieldName=Project,1
FieldName=Description
FieldName=Reported by,3; 3 fields are specified:
FieldName=Name; Name, Address, and Company
FieldName=Company,1; For the Company, only name is used.
FieldName=Name
FieldName=Address; This is the third field in Reported by
FieldName=Fixed by,3
FieldName=Name
FieldName=Company,1
FieldName=Name
FieldName=Address
```

6 Make sure your import file is formatted to correspond to the template file, with each field separated from the next field by the delimiter character (except for fields at the ends of records, which use the newline character as a delimiter).

The following is a valid input file for the template described earlier:

```
Generic bug 1$TrackRecord$2
Generic bug 2$TrackRecord$1
```

Each record should be on a line by itself, with the newline character representing the end of the record. The only exception is that newline characters are allowed within double-quoted fields.

See "Importing File Specifications" on page 208 for information about specifying Name and Address fields.

Fields corresponding to TrackRecord lists must be terminated with an extra delimiter character after the last item in the list.

Note that the format of date fields must correspond to the currently configured windows short date format.

- Back up the contents of the TrackRecord object database subdirectory, in case you want to "undo" the import if there is a mistake in the template or data files.
- To verify that your data is in the correct format, export data from your existing database and compare the file created with the file to be imported.
  - If the formats do not match, alter the import file.
- Start TrackRecord, and choose Administrator, then select Import, and choose Database and the template and input files, then press OK.

If there are any errors, you will see error messages.

Note Importing from ASCII files can be quite slow in many situations. The more items there are in your object database, the slower importing may be because TrackRecord must check for duplicate data. Importing into an empty object database will always be faster than importing into a large object database.

After a large import, clicking on a type in the Item Browser may result in a long pause as TrackRecord updates its indices. The more items you import, the longer this pause will be. This process can take several minutes to complete.

## Importing File Specifications

The following Basic Types must have all subfields appear in the following order in an import file, with each subfield separated by the delimiter character:

```
NameLast Name, First Name, Middle Name
Address Address Line 1, Address Line 2, City, State,
Zip, Country
```

For example, the following template could be used to import information about a person:

```
[Template]
TypeName=Person
DelimiterChar=,
FieldName=Name
FieldName=Address
FieldName=Phone Numbers,1
FieldName=Phone
```

Because Name and Address are Basic Type fields, you should only specify the name of the field (as above), not the name of all the

subfields that make up the name or address. If in doubt about field names, look at an item in the Item view for the particular type that you are importing; the name to use is displayed near the field itself.

For this template file, one valid input file might be:

```
Doe, John, J, 123 Any
Street, ,Anytown, DC, 12345, USA, 2024567890,,
Doe, Jane, ,456 Any
Street, ,Anytown, DC, 12345, USA, 2024567890,,
```

The extra comma after each of the phone numbers indicates the end of the list.

## **Troubleshooting Input Files**

If you are having problems with your input file and you are not sure if it matches your template, try using the same template to export some existing items to an ASCII file. After exporting the items, look at the file TrackRecord created. Your input file should follow much the same format.

# Appendix A

# **ActiveX Programming Interface**

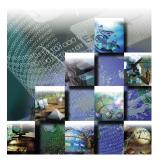

This appendix provides reference material for programmers writing modules to access the TrackRecord databases. It includes the following sections:

- ActiveX Interfaces Overview of ActiveX and its functions.
- **Basic Design** Description of the design of ActiveX.
- **Object Reference** Explanation of object properties and methods.

#### **ActiveX Interfaces**

TrackRecord's ActiveX (formerly OLE) Automation interface allows any program with an ActiveX or OLE-compliant extension language to access a database, run queries, extract items, and perform other functions.

Using this information, you can write programs that can perform many useful functions, including:

- Automatic notification of new bugs
- Mail notification based on bug assignment
- Reports and calculations based on live TrackRecord data without exporting
- Automatic exporting of daily data, and transfer of the exported data to an external site
- Parsing and submission, by importing, of user-submitted bugs or feature requests

You have virtually unlimited access to TrackRecord's types and items from ActiveX; through some clever programming, TrackRecord can be customized to do almost *anything*!

# **Basic Design**

Through Automation, TrackRecord exposes a number of objects that represent parts of its internal applications. Apart from the main Application, each object has a singular form, representing a single instance of the object, and a plural form, representing a collection of objects. Collections can be iterated over using standard Automation methods.

# **Simple Example**

Here's a simple Basic program that retrieves the items that match a particular query, and displays the results. Since Automation controllers may use different extension languages, this example may not work exactly as presented here. Despite that, the general structure and usage of TrackRecord objects, properties, and methods remains the same.

```
Dim TR As New TRDatabase.application
Dim MyQuery As TRDatabase.Query
Dim Results As TRDatabase.Items
Dim Item As TRDatabase.Item

Set MyQuery = TR.GetQuery("Tasks Due Today")
Set Results = MyQuery.Run

'If your controller has iteration support, you can use:
For Each Item In Results
    Print Item
Next Item

'Otherwise, you can explicitly iterate using:
NumItems = Results.Count

For i% = 0 To NumItems - 1
    Print Results.Item(i%)
    Next i%
```

# **Object Reference**

The following sections provide object properties and methods.

# **Application Object**

The Application object is the basis for most of the fundamental operations that you will perform. Before doing anything, you must create an instance of the application object, using a line like:

```
Set TR = CreateObject ("TrackRecord.Application")
```

Once created, you can call any of the methods in the object to perform operations on your TrackRecord data.

## **Properties**

| CurrentUser                                             | CurrentUser As Object              |  |
|---------------------------------------------------------|------------------------------------|--|
| The user name of the                                    | currently logged in user.          |  |
| DatabaseDirectory                                       | DatabaseDirectory As String        |  |
| Current database dire                                   | ectory.                            |  |
| ServerName                                              | ServerName As Boolean              |  |
| Name of the server machine.                             |                                    |  |
| TypesModifiedDate andTime                               | TypesModifiedDateandTime As String |  |
| Read only. When the type definitions were last changed. |                                    |  |

### Methods

| AutoLogIn                  | Function AutoLogin([UserName As<br>String],[Password As String],UserID As Long)<br>As Boolean |
|----------------------------|-----------------------------------------------------------------------------------------------|
| Automatically log in word. | to TrackRecord using previously captured user name and pass-                                  |
| CreateItems                | Function CreateItems() As Items                                                               |
| Returns an empty Ite       | em collection.                                                                                |
| Export                     | Function Export (OutputFile As String, Tem-<br>plateFile As String) As Items                  |
| •                          | m the database. TemplateFile is optional; if not specified, all                               |

items are exported to a TrackRecord exchange file. If specified, all items matching the template specification are exported to <code>OutputFile</code> in delimited ASCII format. Returns an Items collection containing all the items that were exported.

| GetItem | Function | GetItem | (ItemIdentifier | As | String) |
|---------|----------|---------|-----------------|----|---------|
|         | As Item  |         |                 |    |         |

Returns a single Item from the database, based on the Item's unique identifier. This identifier can be passed to an external program by an Executable button.

|                    | 1 3 3                             |
|--------------------|-----------------------------------|
| GetMaxUsers        | Function GetMaxUsers() As Integer |
| Get the maximum no | umber of users allowed.           |

| GetQueries                                 | Function GetQueries (LocalQueriesOnly As Boolean) As Queries                                                                                                    |
|--------------------------------------------|----------------------------------------------------------------------------------------------------|
| riesOnly is optiona currently logged in us | eries in the database, as a Query collection. LocalQue-<br>I, and defaults to FALSE. If TRUE, all private queries for the<br>ser are returned. These queries can also be retrieved from the<br>or Object" on page 229 for more information. |
| GetQuery                                   | Function GetQuery (QueryNameOrIdentifier As String) As Query                                                                                                    |
| a name is specified, a                     | y from the database, based on its name or unique identifier. If nd more than one query has the same name, the first one cre- "Query Object" on page 226 for more information on Query                                                       |
| GetType                                    | Function GetType (TypeName As String) As Type                                                                                                    |
| Returns a single Type                      | object, based on its name.                                                                                                    |
| GetUser                                    | Function GetUser(UserName As String) As User                                                                                                    |
| Retrieve a single user                     | by name.                                                                                                    |
| GetUserByUserID                            | Function GetUserByUserID (UserID As Long) As User                                                                                                    |
| Retrieve a single user                     | by UserID.                                                                                                    |
| GetTypes                                   | Function GetTypes () As Types                                                                                                    |
| Retrieves all of the Ty                    | pes in the database, as a Types collection.                                                                                                    |
| GetUsers                                   | Function GetUsers () As Users                                                                                                    |
| this database. The Us                      | f User objects corresponding to the list of Users defined for er collection returned is "active", and will update as users are to the database Administrator.                                                                               |
| GetUserSetting                             | Function GetUserSetting(sectionName As String, variableName As String) As String                                                                                                    |
| Get a preferences set                      | ting for the currently logged in user.                                                                                                    |
| Import                                     | Import (InputFile As String, FavorDatabase<br>As Boolean, TemplateFile As String) As Items                                                                                                    |
| optional, and choose                       | e database from the InputFile. FavorDatabase is how items are handled when they duplicate items already in (the default), the items in the database are retained if dupli-                                                                  |

Imports items into the database from the InputFile. FavorDatabase is optional, and chooses how items are handled when they duplicate items already in the database. If TRUE (the default), the items in the database are retained if duplicates are imported from InputFile. TemplateFile is also optional; if specified, InputFile is assumed to be an ASCII delimited file. All the items that have been imported are returned, as an Item collection, when the import is complete. If the set is empty on return, there was an error.

| IsDBOpen                   | Function IsDBOpen () As Boolean                                                     |
|----------------------------|-------------------------------------------------------------------------------------|
| Is a database currentl     | y open?                                                                             |
| LogIn                      | Function LogIn([UserName As String],[Password As String],UserID As Long) As Boolean |
| Log in as a specific user. |                                                                                     |

| LogOut                | Function       | LogOut()     | Αs   | Boolean    |
|-----------------------|----------------|--------------|------|------------|
| Logs out of TrackReco | rd, or rather, | Logs in as t | he A | dmin user. |

| ProcessItem- | Function ProcessItemChanges(ScriptFile As Filename, |
|--------------|-----------------------------------------------------|
| Changes      | [UserID As Long]) As Items                          |

Process item change script. Item change scripts can be used to make changes to existing items, and to create new items. Returns the items that were changed.

The format for the script is as follows:

The first line must always be either [<identifier>] or ["<type name>"] where <identifier> is an identifier string for an existing item, or <type name> is the name of the item type that should be used for creating a new item.

#### Each of the following lines is of the form:

<field-name>\t<field-value>

where <field-name> is the name of the field, and <field-value> is the value to set for the field. The \t represents a hard tab character in the file (ASCII 9), which can be entered with most text editors. Certain types of fields have additional modifiers other than the name of the field:

#### Name

For a field called "Name", the options are Name. First, Name. Last, and Name. Middle.

#### Address

For a fields called "Address", the options are Address. Address. Address. Address. Address. Address. Country, and Address. Zip

#### Timespan

For a field called "Timespan", the options are *Timespan.Start Time* and *Timespan.End Time*, which contain the combined date and time separated by a null character, and *StartDate*, *StartTime*, *EndDate*, and *EndTime* for date or time individually.

#### • Date/Time Options

For a field called "Date/Time", the options are *Date/Time.Date* and *Date/Time.Time* 

#### Checkboxes

For checkboxes and radiobuttons, the <field-value> should start with a space if the checkbox/radio button should be unchecked, and an 'X' if it should be checked.

#### Lists

For a field called Reported By, the options are *Reported By.Add* and *Reported By.Delete*. For either one, the <field-value> should be the identifier of the item to add or delete.

#### • Compound type lists

For compound type fields, the <field-value> is the identifier of the item to select.

After all the fields are listed, the item is ended with a line: <code>[enditem]</code>

Normally, items with an empty default abbreviation are not saved by ProcessItemChanges. However, if you want to force all items to be saved, whether they are complete or not, use the following line to end the item: [enditem save]

To ensure that items are unique, end the item with: [enditem unique]

Duplicates are determined by comparison of the Dupe field. The new or matching item will be returned.

Each item can be followed by the end of the file, or by another item.

#### A sample script might be:

["person"]
Name.Last Strange
Name.First Mickey
Company a000000
[enditem]

#### Notes:

- 1. Notepad field data requires double quotes.
- 2. Any quote character (") within a string field requires a preceding backslash (\) character.

| PurgeCache           | Sub PurgeCache()           |
|----------------------|----------------------------|
| Purge the cache.     |                            |
| Quit                 | Sub Quit()                 |
| Obsolete. Provided f | or backward compatibility. |

## **Abbreviation Object**

An Abbreviation represents a specific way of formatting the output of an Item. The Abbreviations in ActiveX are the same as the abbreviations used in *regular* TrackRecord.

## **Properties**

| Application              | Application (Read only)                   |
|--------------------------|-------------------------------------------|
| Application object.      |                                           |
| IsDefault                | Boolean (Read only)                       |
| Is this the default abbr | reviation?                                |
| IsDup                    | Boolean (Read only)                       |
| TRUE if this is the abb  | reviation used for duplicate elimination. |

| IsLong              | Boolean (Read only)                                               |
|---------------------|-------------------------------------------------------------------|
| TRUE if this is the | he long default abbreviation.                                     |
| IsShort             | Boolean (Read only)                                               |
| TRUE if this is the | he short default abbreviation.                                    |
| Name                | String (Read only)                                                |
| The name of th      | e abbreviation.                                                   |
| Number              | Integer (Read only)                                               |
|                     | abbreviation number: typically, you pass in the abbreviation num- |

# **Abbreviations Object (Collection)**

A collection of Abbreviation objects, stored in a standard form.

### Methods

| Count                                                         | Function Count() As Integer                         |  |
|---------------------------------------------------------------|-----------------------------------------------------|--|
| Returns the number of Abbreviation objects in the collection. |                                                     |  |
| Item                                                          | Function Item (Index As Integer) As<br>Abbreviation |  |
| Returns the Abbreviation at Index in the collection.          |                                                     |  |

# **Database Object**

Permits the opening of a specified database.

## Methods

Autol oaln

| Autorogiii                                                                      | String, Password As String, databaseDir As String, serverName As String, forceLogin As |  |
|---------------------------------------------------------------------------------|----------------------------------------------------------------------------------------|--|
| Automatically log in to                                                         | Boolean, appObject as Application) As Long                                             |  |
| Automatically log in to TrackRecord using previously captured user information. |                                                                                        |  |
| GetAppFromHandle                                                                | Function GetAppFromHandle(sessionHandle As Long]As Application                         |  |
| Gets an application object from its session handle.                             |                                                                                        |  |
| OpenDatabase                                                                    | Function OpenDatabase(Database As String, (Servername As String)) As Application       |  |
| Open a database and retrieve an application object.                             |                                                                                        |  |

# **Field Object**

Represents a single field of an item.

# **Properties**

| AccessLevel                                                                                                    | AccessLevel As Long (Read only)                                |
|----------------------------------------------------------------------------------------------------|----------------------------------------------------------------|
| Access control level.                                                                                                    |                                                                |
| Application                                                                                                    | Application (Read only)                                        |
| Application object.                                                                                                    |                                                                |
| DefaultValue                                                                                                    | String (Read only)                                             |
| Returns the name of t                                                                                                    | he field.                                                      |
| FieldValid                                                                                                    | Boolean (Read only)                                            |
| Returns TRUE if the co                                                                                                    | urrent field object is valid.                                  |
| GetAbbreviations                                                                                                    | Abbreviations                                                  |
| Retrieve the field abb                                                                                                    | reviation.                                                     |
| IsGroupStart                                                                                                    | Boolean                                                        |
| Is this the start of a ra                                                                                                    | dio button group?                                              |
| IsHidden                                                                                                    | Boolean                                                        |
| Is this field hidden?                                                                                                    |                                                                |
| IsList                                                                                                    | Boolean (Read only)                                            |
| Returns TRUE if the                                                                                                    | e Field is a list, FALSE otherwise.                            |
| IsMail                                                                                                    | Boolean                                                        |
| Is this field marked fo                                                                                                    | r mail?                                                        |
| IsReadOnly                                                                                                    | Boolean                                                        |
| Is this field read-only?                                                                                                    |                                                                |
| IsRequired                                                                                                    | Boolean                                                        |
| Is this field required?                                                                                                    |                                                                |
| ItemValid                                                                                                    | Boolean (Read only)                                            |
| Returns TRUE if there valid.                                                                                                    | is an item associated with the current field, and that item is |
| Modified                                                                                                    | Boolean (Read only)                                            |
| Returns TRUE if the field contents could have been modified since they were last examined. This property automatically resets if you retrieve Value or Default-Value. |                                                                |
| Type                                                                                                    | Typ∈ (Read only)                                               |
| Returns a Type object                                                                                                    | that contains the type of the object stored in the field.      |

**Value** Items

Returns an Items collection containing the contents of the Field. If IsList is FALSE, there can only be one object in the collection. Otherwise, the collection will contain the contents of the list.

Note that if the field is empty, the collection will be empty as well. Check the Count property of the Items collection before examining the collection's contents.

Valid Boolean (Read only)

Returns TRUE if the object is still valid. The object could become invalid if the item containing it was deleted while you still had an instance of the field.

# FieldLayout Object

The FieldLayout object is used to get back information about the layout of an item (fields and their ordering).

## **Properties**

| Application         | Application | (Read only) |
|---------------------|-------------|-------------|
| Application object. |             |             |

### Methods

| Count                                                                                                    | Function Count() as Long                                                                                      |
|----------------------------------------------------------------------------------------------------|----------------------------------------------------------------------------------------------------|
| Get the number of fie                                                                                      | elds in the collection.                                                                                       |
| Item                                                                                                    | Function Item(Index As Long) As Field                                                                         |
| Get specified field.                                                                                       |                                                                                                    |
| GetFieldInfo                                                                                               | Function GetFieldInfo(Field As Field, Row As<br>Long, HorizontalPosition As Long, Width As<br>Long) As String |
| Returns information about screen layout for a field. The return value is the actual contents of the field. |                                                                                                    |

| ValuesFromItem | Function ValuesFromItem(Item As Items) As |  |
|----------------|-------------------------------------------|--|
|                | Boolean                                   |  |

Sets source item(s) for field values. If this function is called, subsequent calls to Get-FieldInfo will return field values for the specified item.

| ValuesFrom | Function ValuesFromTemplates(Templates As |
|------------|-------------------------------------------|
| Templates  | Items) As Boolean                         |

Sets source item(s) for field values. If this function is called, subsequent calls to Get-FieldInfo will return values based on the set of templates passed in (combined with the default templates).

# **Fields Object (Collection)**

A collection of Field objects, stored in a standard form.

## **Properties**

| Application         | Application (Read only) |
|---------------------|-------------------------|
| Application object. |                         |

#### Methods

| Count                                           | Function Count() As Integer                       |  |  |
|-------------------------------------------------|---------------------------------------------------|--|--|
| Returns the number of                           | Returns the number of Fields in the collection.   |  |  |
| Item                                            | Function Item (Index As Integer) As Field         |  |  |
| Returns the Field at Index in the collection.   |                                                   |  |  |
| ItemByName                                      | Function ItemByName (Name As String) As Field     |  |  |
| Returns the Field in the collection named Name. |                                                   |  |  |
| ItemByTag                                       | Function ItemByTag (TagToFind As String) As Field |  |  |
| Get specified field by tag.                     |                                                   |  |  |

# **History Object**

Represents a single entry in a Change History list.

## **Properties**

#### Action String (Read only)

Contains a description of the what was done to the item. Possible values are:

- · Changed
- Checked
- ItemCreated
- ItemDeleted
- ListItemAdded
- ListItemDeleted
- Unchecked

**Application** Application (Read only)

Application object.

Field Field (Read only)

Returns the Field that was modified.

NewState I tem (Read only)

What is the new state?

OldCheck Boolean (Read only)

If the changed Field is a checkbox or radio button, and <code>OldValueAvailable</code> returns <code>Check</code>, <code>OldCheck</code> returns the previous state of the checkbox or radio button.

**OldDate** String (Read only)

If the changed Field is a Date field, and <code>OldValueAvailable</code> returns <code>Date</code> or <code>DateAndTime</code>, <code>OldDate</code> returns the date in the field before the user changed it.

**OldDateAndTime** String (Read only)

If the changed Field is a Time field, and <code>OldValueAvailable</code> returns <code>DateAndTime</code>, <code>OldDateAndTime</code> returns the date and time in the field before the user changed it.

**OldItem** I tem (Read only)

If the changed Field is a reference to another item, and <code>OldValueAvailable</code> returns Item, <code>OldItem</code> returns the previous item in the field. For list actions, it returns the item added or deleted from the list.

**OldNumber** Long (Read only)

If the changed Field is a numeric field, and <code>OldValueAvailable</code> returns Number, <code>OldDateAndTime</code> returns the date and time in the field before the user changed it.

OldState I tem (Read only)

What was the old state?

Type Type (Read only)

Returns the type of the Field that was changed.

User String (Read only)
Returns the name of the user who modified the item.

Value String
Returns the value of the current history record.

#### Methods

| DateAndTime                                      | Function DateAndTime() As String        |  |  |
|--------------------------------------------------|-----------------------------------------|--|--|
| Returns the date and time the item was modified. |                                         |  |  |
| OldValueAvailable                                | Function OldValuesAvailable() As String |  |  |

Returns the type of "old" value available in this History object. Possible return values are:

- Check
- Date
- DateAndTime
- Item
- Note
- Number

# **Histories Object (Collection)**

A collection of History objects, stored in a standard form.

# **Properties**

| Application                                                                                                    | Application (Readonly) |
|----------------------------------------------------------------------------------------------------|------------------------|
| Application object.                                                                                                    |                        |
| Value                                                                                                    | string                 |
| Returns the value of all of the History information for the item, each entry on its own line, separated by " $\n$ ", as it would be displayed in the Change History column of the Outline view. |                        |

#### Methods

| Count                                                    | Function Count() As Integer |
|----------------------------------------------------------|-----------------------------|
| Returns the number of History objects in the collection. |                             |

| Item                                                                | Function Item (Index As Integer) As History            |  |
|---------------------------------------------------------------------|--------------------------------------------------------|--|
| Returns the History object at Index in the collection.              |                                                        |  |
| Since                                                               | Function Since (DateAndTime As String) As<br>Histories |  |
| Returns the History objects entered since the passed date and time. |                                                        |  |

# **Item Object**

An Item is a single object from the TrackRecord database.

# **Properties**

| Application (Read only)                                                                                |
|----------------------------------------------------------------------------------------------------|
| 11                                                                                                    |
|                                                                                                    |
| Boolean                                                                                                |
| item is a default template.                                                                            |
| String (Read only)                                                                                     |
| abbreviation for the Item.                                                                             |
| Fields (Read only)                                                                                     |
| on of Fields available in this object.                                                                 |
| String (Read only)                                                                                     |
| ly identifying string that represents this Item. This identifier can ater to retrieve the same object. |
| Long O=read/write, 1=read only, 2=read/add                                                             |
| ?                                                                                                    |
| Boolean (Readonly)                                                                                     |
| Item may have been modified since the last time you retrieved                                          |
| Boolean                                                                                                |
| not the item is local to the current user. Can only be set if                                          |
| Boolean                                                                                                |
| item is a template.                                                                                    |
| Type (Read only)                                                                                       |
| bject corresponding to the type of the current Item.                                                   |
| Boolean (Readonly)                                                                                     |
| object is still valid. The object could become invalid if the item ou still had an instance of it.     |
|                                                                                                    |

#### Methods

| Cast | Function       | Cast | (Tyne | Δς | Tyne) | Δς  | I t e m |
|------|----------------|------|-------|----|-------|-----|---------|
| Cust | I WIIC C I OII | Cast | (Type | Α3 | 1ypc/ | M S | ICCIII  |

Attempts to cast this item to the passed Type. (For example, if there is an identity for this item of the specified type, it will return that identity.)

Contents Function Contents (Field As Field) As Items

Returns the contents of the specified Field.

**DeleteItem** Function DeleteItem() As Void

Deletes the specified item from the database. Does not apply access controls to the operation, so the item is always deleted, regardless of the privileges of the currently logged in user. This function can be very destructive, so be sure to carefully test any code that uses it.

**Downcast** Function Downcast() As Item

Casts the current Item to its "most derived" identity. For example, if you have retrieved a Task from the database, and the object also has a Bug Report identity, Downcast will return the Bug Report Item.

Export Function Export (OutputFile As String, TemplateFile As String) As Items

Exports the current Item to the specified <code>OutputFile</code>. TemplateFile is optional; if specified, the Item is written to a delimited ASCII file as specified in the template.

ExtractAttachment Function ExtractAttachment(ExtractToFile As String) As String

Extract attachment to a file.

**History** Function History (DateAndTime As String) As Histories

Returns the History objects associated with this Item. DateAndTime is optional: if not specified, all associated History items are retrieved. Otherwise, all History items since DateAndTime are retrieved.

**Identities** Function Identities () As Types

Returns the types of the other identities associated with this item, if any.

Value Function Value (Field As String,
Abbreviation As Integer) As String

Returns the Abbreviation of the specified Field. Abbreviation is optional, and defaults to the default abbreviation (abbreviation 0).

ValueByFieldAnd

Function ValueByFieldAndAbbrev (Field As
Abbrev

Field, Abbreviation As Abbreviation) As
String

Performs the same function as the previous command, using Field and Abbreviation objects instead of Strings.

# **Items Object (Collection)**

A collection of Item objects, stored in a standard form. In addition to the typical methods, an Items collection can also have various set operations performed on it.

## **Properties**

| Application                                     | Application (Read only) |  |
|-------------------------------------------------|-------------------------|--|
| Application object.                             |                         |  |
| Modified                                        | Boolean (Read only)     |  |
| Are there any modified items in the collection? |                         |  |

#### Methods

| Methods                                    |                                                                                                    |  |  |
|--------------------------------------------|----------------------------------------------------------------------------------------------------|--|--|
| Add                                        | Function Add (ItemToAdd As Item) As Void                                                                                                    |  |  |
| Adds ItemToAdd to                          | the collection.                                                                                                    |  |  |
| AddIdentifier                              | Sub AddIdentifier (IdentifierOfItemToAdd As String)                                                                                                    |  |  |
| Add an item to the o                       | collection by identifier.                                                                                                    |  |  |
| Clear                                      | Function Clear () As Void                                                                                                    |  |  |
| Empties the collection                     | on.                                                                                                    |  |  |
| Count                                      | Function Count () As Integer                                                                                                    |  |  |
| Returns the number                         | of Items in the collection.                                                                                                    |  |  |
| Export                                     | Function Export (OutputFile As String, TemplateFile As String) As Items                                                                                                    |  |  |
|                                            | Exports all the Items in the collection to <code>OutputFile</code> . TemplateFile is optional; if specified, the Items are exported in delimited ASCII form, as specified in the template. |  |  |
| GetModifiedItems                           | Function GetModifiedItems () As Items                                                                                                    |  |  |
| Returns a collection the last time the fun | containing all of the Items that may have been modified since ction was called.                                                                                                    |  |  |
| Identifier                                 | Function Identifier(Index As Long) As String                                                                                                    |  |  |
| Get specified item ic                      | lentifier.                                                                                                    |  |  |
| Intersect                                  | Function Intersect (ItemCollection As Items) As Items                                                                                                    |  |  |
| Performs an intersec                       | tion with the passed ItemCollection, returning the Items in                                                                                                    |  |  |

Function Item (Index As Integer) As Item

TrackRecord User's Guide 225

Returns the Item at Index in the collection.

common as the result.

Item

| Remainder | Function | Remainder | (ItemCollection | As Items) |
|-----------|----------|-----------|-----------------|-----------|
|           | As Items |           |                 |           |

Returns the collection Items that aren't in both the current Items collection and the passed ItemCollection.

| <u> </u>          |             |            |                |    |       |    |      |
|-------------------|-------------|------------|----------------|----|-------|----|------|
| Remove            | Function    | Remove     | (ItemToRemove  | As | Item) | As | Void |
| Removes ItemToRei | move from t | he collect | ion, if there. |    |       |    |      |

| Run | Function Run (QueryToRun As Query,                        |
|-----|-----------------------------------------------------------|
|     | <pre>DateSpecification As String,[Sort As Boolean])</pre> |
|     | As Item                                                   |

Runs the passed Query on the Items in the collection, returning the result. DateSpecification is optional; if specified, the Query is run as a Calendar query, substituting the passed date as it would in the Calendar view.

| Union | Function | Union | (ItemCollection | As | Items) | As |
|-------|----------|-------|-----------------|----|--------|----|
|       | Items    |       |                 |    |        |    |

Combines the items in the current collection with ItemCollection, returning the result.

# **Query Object**

A Query is a single query object from the database. It can be used to selectively extract Items based on their content.

## **Properties**

| Application                                                                                                    | Application (Read only)                                      |  |
|----------------------------------------------------------------------------------------------------|--------------------------------------------------------------|--|
| Application object.                                                                                                    |                                                              |  |
| CalendarQuery                                                                                                    | Boolean (Read only)                                          |  |
| Returns ${\sf TRUE}$ if this                                                                                                    | Query can be used as a Calendar query.                       |  |
| Identifier                                                                                                    | String (Read only)                                           |  |
| Contains the uniquely identifying string that represents this Query. This can be saved and used later to retrieve the same object. |                                                              |  |
| MailQuery                                                                                                    | Boolean                                                      |  |
| Returns TRUE if the                                                                                                    | Query is a Mail query.                                       |  |
| Modified                                                                                                    | Boolean (Read only)                                          |  |
| Contains TRUE if the                                                                                                    | Query may have been modified since the last time you ran it. |  |
| NeedsToRun                                                                                                    | Boolean (Read only)                                          |  |
| Contains TRUE if the database has changed in such a way that the results of the query might be different.                          |                                                              |  |
| Private                                                                                                    | Boolean                                                      |  |
| Contains whether or not the item is local to the current user.                                                                     |                                                              |  |

| Valid | Boolean | (Read only) |
|-------|---------|-------------|
|-------|---------|-------------|

Contains TRUE if the object is still valid. The object could become invalid if the item was deleted while you still had an instance of it.

| Value | String | (Read only) |
|-------|--------|-------------|
|       |        |             |

Contains the name of the Query.

#### Methods

| Export | Function Export (OutputFile As String,       |
|--------|----------------------------------------------|
|        | TemplateFile As String, DateSpecification As |
|        | String) As Items                             |

Exports the results of the Query to OutputFile. TemplateFile is optional; if specified, the Items are exported in delimited ASCII form, as specified in the template. If a DateSpecification is provided, the Query is run as a Calendar query, substituting the passed date as it would in the Calendar view.

| Run | Function Run | (DateSpecification A | As |
|-----|--------------|----------------------|----|
|     | String.[Sort | As Booleanl) As Item | ns |

Runs the Query on the database, returning the result. DateSpecification is optional; if specified, the Query is run as a Calendar query, substituting the passed date as it would in the Calendar view.

## **Queries Object (Collections)**

A collection of Queries, stored in a standard form.

## **Properties**

| Application         | Application | (Read only) |
|---------------------|-------------|-------------|
| Application object. |             |             |

#### Methods

| Add                                              | Function Add (QueryToAdd As Query) As Void |  |  |  |  |  |
|--------------------------------------------------|--------------------------------------------|--|--|--|--|--|
| Adds QueryToAdd to the collection.               |                                            |  |  |  |  |  |
| Clear                                            | Function Clear () As Void                  |  |  |  |  |  |
| Empties the colle                                | ction.                                     |  |  |  |  |  |
| Count                                            | Function Count () As Integer               |  |  |  |  |  |
| Returns the number of Queries in the collection. |                                            |  |  |  |  |  |

| Item                                                 | Function Item (Index As Integer) As Query           |  |  |  |  |  |
|------------------------------------------------------|-----------------------------------------------------|--|--|--|--|--|
| Returns the Query at Index in the collection.        |                                                     |  |  |  |  |  |
| Remove                                               | Function Remove (QueryToRemove As Query) As<br>Void |  |  |  |  |  |
| Removes QueryToRemove from the collection, if there. |                                                     |  |  |  |  |  |

# **Type Object**

Represents an item Type from the database. Every Item object has a Type, and a given Type can be derived from other Types, inheriting their properties, or have Types derived from it.

# **Properties**

| Application             | Application (Read only)                                                                                                 |
|-------------------------|----------------------------------------------------------------------------------------------------|
| Application object.     |                                                                                                    |
| Fields                  | Fields (Read only)                                                                                                    |
| Retrieves the collecti  | ion of Fields associated with this Type.                                                                                |
| GetAbbreviations        | Abbreviations (Read only)                                                                                               |
| Returns the Abbrevia    | ations that can be used with this Type.                                                                                 |
| GetInheritedTypes       | Types (Read only)                                                                                                    |
| Contains the Types t    | that this Type is derived from, if any.                                                                                 |
| IsInShortList           | Boolean (Read only)                                                                                                    |
| Is this type in the sh  | ort list?                                                                                                    |
| NewItems                | Items (Read only)                                                                                                    |
|                         | n of Items of the current Type that have been created since the ieved, or since <code>NewItems</code> was last checked. |
| Valid                   | Boolean (Read only)                                                                                                    |
| Is this type a valid ty | pe?                                                                                                    |
| Value                   | String (Read only)                                                                                                    |
| Returns the name of     | the Type.                                                                                                    |

#### Methods

| Field Layout | Function FieldLayout(LayoutType As Long) As |
|--------------|---------------------------------------------|
|              | FieldLayout                                 |

Retrieve FieldLayout objects for viewing this type. The LayoutType is reserved for future use; pass 0 for this value.

| GetDuplicates | Function | <pre>GetDuplicates(dupeString</pre> | Αs | String) |
|---------------|----------|-------------------------------------|----|---------|
|               | As Items |                                     |    |         |

Returns the set of Items that have the specified Dupe abbreviation.

| GetItemInfo | Function | Ge | tItemI | nfo(LastID | As | String, |    |
|-------------|----------|----|--------|------------|----|---------|----|
|             | NumItems | Αs | Long,  | StartWith  | Αs | String) | As |
|             | String)  |    |        |            |    |         |    |

Retrieve next <code>NumItems</code> items of this type. The strings returned are in the form of the default abbreviation for the first item, followed by a newline character, followed by the identifier of the item, followed by another newline character, followed by the next abbreviation, and so on.

| Items                 | Function     | Items()    | As    | Items    |  |
|-----------------------|--------------|------------|-------|----------|--|
| Returns all the Items | in the datab | ase of the | curre | nt Type. |  |

# **Types Object (Collection)**

A collection of Types, stored in a standard form.

## **Properties**

| Application         | Application | (Read only) |
|---------------------|-------------|-------------|
| Application object. |             |             |

#### Methods

| Count                                          | Function Count() As Integer              |  |  |  |
|------------------------------------------------|------------------------------------------|--|--|--|
| Returns the number of Types in the collection. |                                          |  |  |  |
| Item                                           | Function Item (Index As Integer) As Type |  |  |  |
| Returns the Type at Index in the collection.   |                                          |  |  |  |

# **User Object**

A User is an individual, created by the database administrator, who can log in to the database and perform operations. Each user has a number of properties associated with it that can be examined through this ActiveX object. In addition, the user's private Query and Template objects can be retrieved.

### **Properties**

**Active** Boolean (Read only)

Returns TRUE if the administrator has activated this user, FALSE otherwise.

Admin Boolean (Read only)

Returns TRUE if the user is an administrative user and FALSE otherwise.

**Application** Application (Read only)

Application object.

**DefaultValue** String (Read only)

Returns the name of the User.

MailAddress String (Read only)

Contains the mail address defined for this User.

MailEnabled Boolean (Read only)

Returns TRUE if mail processing has been enabled for this user.

**Modified** Boolean (Read only)

The property is TRUE if this User may have been modified since it was retrieved.

**UserID** Long (Read only)

Returns an integer that can be passed to ProcessItemChanges to specify that the current user be referenced in any Change History entries that result from script processing.

**UserName** String (Read only)

Retrieves the name of the User.

**Valid** Boolean (Read only)

Returns TRUE if the User is still valid, FALSE otherwise. A User can become invalid if the administrator deletes it while an automation client still has an active reference to it.

#### Methods

| GetQueries | Function | GetQueries (I | IncludeNonMail | As      |
|------------|----------|---------------|----------------|---------|
|            | Boolean. | IncludeMail A | As Boolean) As | Oueries |

Retrieves all the private queries associated with this user. By providing different values for IncludeNonMail and IncludeMail, various combinations of mail and private queries can be returned.

Note that the collection retrieved from <code>GetQueries</code> remains active. As private and/or mail queries are added/removed for this user, they're added to or removed from the collection.

```
GetTemplates Function GetTemplates () As Items
```

Retrieves all of the private templates associated with this user. Note that the collection retrieved from <code>GetTemplates</code> remains active. As templates are added/removed for this user, they're added to or removed from the collection.

# **Users Object (Collection)**

A collection of Users, stored in standard form.

# **Properties**

| Amplication | Annalization on the                                                                              |
|-------------|--------------------------------------------------------------------------------------------------|
|             | re are new users in the collection. These new User objects can et Added Users, documented below. |
| Added       | Boolean (Read only)                                                                              |

| Application         | Application (Read only) |
|---------------------|-------------------------|
| Application object. |                         |
| Modified            | Boolean (Read only)     |

Returns TRUE if any users in the collection may have been modified. The potentially modified User objects can be retrieved with <code>GetModifiedUsers</code>, documented below.

#### Methods

| Count                                                                                | Function Count () As Integer |
|--------------------------------------------------------------------------------------|------------------------------|
| Retrieves the number of users in the collection.                                     |                              |
| GetAddedUsers Function GetAddedUsers () As Users                                     |                              |
| Gets the collection of users that were added since the original Users collection was |                              |

TrackRecord User's Guide 231

instantiated, or since this method was last called.

**GetModifiedUsers** Function GetModifiedUsers () As Users

Gets the collection of users that may have been modified since the original Users collection was instantiated, or since this method was last called.

**Item** Function Item (Index As Integer) As User

Returns the User at Index in the collection.

# **Glossary**

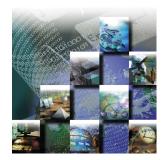

**abbreviation** Text used to identify an item in the TrackRecord database.

**absolute date** Entry in a date field that identifies a specific date; for example, *May 19*,

1999 or 2/14/87. Compare relative date.

**access control** Function of an application that restricts user access to data according to

permissions derived from the user's identity or membership in groups.

**ActiveX control** An interface object on a form that enables or enhances a user's

interaction with an application. ActiveX controls have an .ocx file

name extension.

administrator The person responsible for installing, configuring, and maintaining

TrackRecord user accounts. The TrackRecord administrator may or may not be responsible for maintaining the network and database for a site.

ASCII file American Standard Code for Information Interchange (pronounced

ASK-ee). Code in which numbers from 0 to 255 represent individual characters, such as letters, numbers, and punctuation marks. Standard

for text representation.

audit trail Record identifying each change made to an item or report and the

identity of the person making the change. See change history.

**bug report** See defect.

**change history** Record identifying each change made to an item or report and the

identity of the person making the change. See audit trail.

**child header** A header that is subordinate to another header within an Outline

Report. In the following example, Open Bugs is a child header of Bugs, and Priority 1 is a child header of Open Bugs. *Compare* parent header,

sibling header.

Bugs Open Bugs Priority 1

Priority 2 Closed Bugs

**coverage** Percentage of a project that has been tested, expressed as a percentage

of lines tested or a percentage of the functions tested.

**defect** Report describing a problem found with software or hardware

undergoing testing. A defect report is updated over time as a problem is

reported, reproduced, fixed, and tested.

**Defect** Item in the TrackRecord database describing a specific problem

identified during project testing.

**derived type** A data type that inherits all of the fields of its parent's type. For

example, a Software User object inherits all the fields from the Person

data type.

**export** To generate a formatted file containing data from the TrackRecord

database for use by another application.

filter Process that selects information from the database according to user-

specified criteria.

function coverage A measure of how much of the code for a project has been tested,

expressed as a percentage of functions tested across all TrueCoverage

sessions relative to the total number of functions in a project.

**header** Entry in an outline report that corresponds to a database query.

**Header Wizard** TrackRecord utility that simplifies the process of defining and

formatting outline reports. The Header Wizard was called the Header

Engineer in previous TrackRecord releases.

**import** To bring data generated by another application into the TrackRecord

database.

**inheritance** Property of data types that allow them to derive their structures from

parent types.

**item** Object or entity of a specific type in the TrackRecord database.

Equivalent to a record in a relational database.

label User-defined name you can attach to a specific software release or build

in version control systems.

line coverage A measure of how much of the code for a project has been tested,

expressed as a percentage of code lines tested across all TrueCoverage

sessions relative to the total number of code lines in a project.

**link** Relationship between items in the TrackRecord database. A link is

created whenever one item references another. For example, attaching

a note to a Person object creates a link between the two items.

merging The process of compiling coverage information across multiple test

sessions.

milestone An event or point in a schedule that marks the transition of a project

from one phase to another.

Milestone Status Report that identifies the current status of a project with respect to a

specified milestone, the volatility of a project from one build to another, data submitted from DevCenter or QACenter tools, and

custom queries that summarize project information.

**outline report** Structured view of information in the TrackRecord database that is

updated dynamically.

A header that owns one or more subordinate headers within an outline report. In the following example, Bugs is the parent header of Open

Bugs, and Open Bugs is the parent header of Priority 1 and Priority 2.

Compare sibling header, child header.

Bugs
Open Bugs
Priority 1
Priority 2
Closed Bugs

**password** Text string used to verify the identity of a user before granting the user

read or write access to TrackRecord information.

**priority** Arbitrary integer value assigned to a defect to indicate its significance

relative to other defects. Depending on the standards of your site, you can use a higher or lower number to indicate that one defect is more

important than another.

**recurring events** Event scheduled to occur at regular intervals, such as *Every Thursday*.

**relative date** Entry in a date field that identifies a date relative to the current system

date; for example, Yesterday or Tomorrow. Compare absolute date.

right-click Pressing and releasing the right mouse button while positioning the

cursor over an object or control on the screen. Typically opens a shortcut menu, which displays options applicable to the control or

item over which the cursor is positioned.

**shared** Property of a report that allows TrackRecord users other than the

report's owner to view it. Only the owner of a report can modify a shared report, though other users can copy it (by saving it under a new

name) and then modify their copy.

**shortcut menu** Menu that appears when you right-click a control or item in a window.

sibling header

A header that is at the same level as another header within an outline report. In the following example, Open Bugs is a sibling header of Closed Bugs, and Priority 1 is a sibling header of Priority 2. *Compare* parent header, child header.

Bugs
Open Bugs
Priority 1
Priority 2
Closed Bugs

subproject

A project that is one component of a larger or more complex project.

task

Any activity in a project that has a beginning date and an end date.

Task

An item in the TrackRecord database that identifies a task in a project.

version control system (VCS)

An application that maintains multiple versions of source files, controls who can read and update source files, and records information about changes to source files.

volatility

A measure of the stability of code from one build to another, expressed as a percentage of the functions that changed between two builds.

# Index

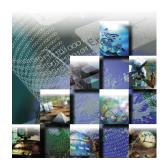

| A                                          | tasks of, 134                                 |
|--------------------------------------------|-----------------------------------------------|
| Abbreviations                              | Administrator user, creating, 142             |
| default described, 161                     | Advanced search, 72                           |
| default, defining, 166                     | Associating a project with a VCS project, 97  |
| long, 161                                  | Associating templates with a header, 79       |
| short, 161                                 | Audience for guide, xi                        |
| Abend-AID Fault Manager, integration with, | Audit trail, 7                                |
| 128                                        | Authorizing TrackRecord users, 142            |
| About                                      | AutoAlert                                     |
| this guide, xii                            | adding and removing databases, 197            |
| Access rights                              | administrator options, 199                    |
| altering for types and fields, 162         | changing content of mail messages, 200        |
| field access limit for groups, 174         | configuring, 193                              |
| for groups, 135                            | installation notes, 194                       |
| types of, 137                              | password for administration, 198              |
| Action button                              | setting up mail queries, 196                  |
| creation of, 150                           | setting up users, 195                         |
| using, 28                                  | show users, 198                               |
| Actions in workflow, 154                   | Automated session submission, 116             |
| Active user, creating, 142                 | Automatic login, 82                           |
| ActiveLink, 114                            | Automatically submit DevPartnerr sessions, 83 |
| ActiveLink tags                            | Automating build registration, 178            |
| and Milestone status views, 163            | Automation interface, 211                     |
| ActiveX programming interface, 211         |                                               |
| Add/Delete Item buttons, 22                | В                                             |
| Adding a rule for types, 176               | Backup database, 183                          |
| Adding groups, 137                         | Basic concepts, 15                            |
| Administrator                              | Basic types, for importing, 208               |
| logging in as, 135                         | Boldface, xii                                 |
| menu, 12                                   | Browser, 186                                  |
| privileges of, 134                         | Build                                         |

| automating registration, 178                  | graphs, 54                      |
|-----------------------------------------------|---------------------------------|
| multiple matching, 119                        | groups, 137                     |
| registering, 178                              | items in Outline Reports, 48    |
|                                               | new databases, 182              |
| C                                             | templates, 77                   |
| Calendar button, 22                           | types, 165                      |
| Calendar view, 64                             | Custom items, 175               |
| opening, 68                                   | Customizing TrackRecord, 81     |
| setting up, 66                                | _                               |
| Change History, 7                             | D                               |
| tab, 20                                       | Data                            |
| Changing                                      | collected by DevPartner, 118    |
| queries, 37, 69                               | entering, 17                    |
| the database, lock-out during, 163            | finding, 71                     |
| the status of an item, 27                     | finding with queries, 31        |
| views, 37, 69                                 | hierarchy defined, 6            |
| your password, 14                             | import and export, 201          |
| Check database, 184                           | update frequency, 83            |
| Checkbox, displaying in reports, 45           | Database                        |
| Checking files in and out of a VCS system, 99 | check, 184                      |
| Checking the database for changes, 83         | copy, 184                       |
| Child headers, 47                             | create new, 182                 |
| Child types, 160                              | described, 4                    |
| Choice items, 175                             | limiting access to, 135         |
| Client-Server architecture, described, 8      | links, 5                        |
| Cloning projects, 145                         | lock-out, 163                   |
| Code volatility information, 60               | logging in to, 10               |
| Columns                                       | migration note, 181             |
| in Outline Reports, 43                        | overview of, 4                  |
| labeling with Show As, 45                     | polling, 83                     |
| Command line interface for exporting, 202     | rebuild, 185                    |
| Compuware                                     | restoring, 184                  |
| World Wide Website, xiii                      | schedule backups for, 183       |
| Configuration tasks, 134                      | Date format, for WebServer, 193 |
| Controlling access to database, 135           | Dates, entering on forms, 22    |
| Copy database, 184                            | DCOMCNFG settings, 192          |
| Creating                                      | Default abbreviation            |
| a query, 34                                   | defining, 166                   |
| a rule for types, 176                         | described, 161                  |
| a shared query, 146                           | using for column labeling, 45   |
| a workflow, 151                               | Default behavior, setting, 82   |

| Default font for Outline Reports, 84           | Executable commands, 5                       |
|------------------------------------------------|----------------------------------------------|
| Default status                                 | Executable files, versions of, 124           |
| for defects, 159                               | Expand Item button, 21                       |
| for other types, 159                           | Expand Text Field button, 23                 |
| Defect                                         | Export                                       |
| creating, 25                                   | command line interface, 202                  |
| submitting from QADirector, 127                | data, 201                                    |
| Deleting                                       | menu option, 204                             |
| groups, 138                                    | using copy and paste, 204                    |
| items, 22                                      | Wizard, 201                                  |
| queries, 37, 69                                | _                                            |
| views, 37, 69                                  | F                                            |
| DevPartner tools                               | Fault Manager, integration with, 128         |
| automated session submission, 116              | Favorite reports, identifying, 70            |
| coverage information, 122                      | Favorite types, 83                           |
| data collected by, 118                         | Favorites menu, 12                           |
| duplicates, 121                                | Field properties                             |
| entering a defect from, 118                    | general tab, 170                             |
| IDE integration, 115                           | privileges tab, 174                          |
| instrumenting code, 117                        | properties tab, 171                          |
| integration with, 113                          | Fields                                       |
| logging in from, 114                           | access rights, 162                           |
| menu, 116                                      | including in mail, 170                       |
| multiple matching builds, 122                  | inserted into inherited section of form, 169 |
| open task list option, 116                     | inserting into a form, 168                   |
| remote error capture, 125                      | limiting access to, 136                      |
| submitting CodeReview problems, 118            | overview of, 4                               |
| submitting debug sessions, 120                 | rearranging on a form, 168                   |
| submitting sessions, 117                       | File menu, 11                                |
| submitting tuning sessions, 121                | Files, checking into a VCS system, 99        |
| toolbar buttons, 116                           | Filtering data in Milestone Status views, 61 |
| Disabling the workflow, 150                    | Finding data, 71                             |
| Dragging headers, 47                           | using queries, 31                            |
| Dupe option on the Type Properties dialog, 162 | Font, for Outline Reports, 84                |
| Duplicate items, merging, 28                   | Forms                                        |
| Duplicate types when importing, 162            | controls on, 21                              |
|                                                | described, 17                                |
| E                                              | example of using, 25                         |
| Edit menu, 11                                  | how to open, 25                              |
| Edit types, 165                                | FrontLine technical support website, xiii    |
| E-mail messages, enabling, 193                 |                                              |

| G                                           | Import                                       |
|---------------------------------------------|----------------------------------------------|
| General concepts, 15                        | data, 201                                    |
| Global                                      | duplicate types, 162                         |
| access, 136                                 | file specifications, 208                     |
| Outline Report, 147                         | manually creating templates for, 205         |
| preferences, 145                            | menu options, 204                            |
| query, 146                                  | resources into Project, 92                   |
| shared views, 138                           | troubleshooting, 209                         |
| templates, creating, 149                    | Wizard, 201                                  |
| Graphics applications, integration with, 88 | Inactive user, 142                           |
| Graphs, 54                                  | Inheritance, 6                               |
| copying to other applications, 88           | of rules, 177                                |
| Groups                                      | Inserting fields into a form, 168            |
| creating, 137                               | Installation of Adobe Acrobat, xii           |
| deleting, 138                               | Integration with version control systems, 96 |
| described, 135                              | Italic, xii                                  |
| impact of no assignment, 136                | Item browser                                 |
| modifying, 137                              | button on Toolbar, 13                        |
| Guides                                      | window, 24                                   |
| client/server licensing, xii                | Item tab, on a form, 19                      |
| Compuware License Installation, xii         | Items                                        |
| •                                           | changing status of, 27                       |
| Н                                           | creating new in Outline Reports, 48          |
| Header wizard, 50                           | merging, 28                                  |
| Headers                                     | opening in Outline Reports, 48               |
| creating with header wizard, 50             | overview of, 4                               |
| levels in Outline Reports, 47               | 1                                            |
| rearranging, 47                             | J                                            |
| Help                                        | Java console                                 |
| Compuware hotline, xiii                     | diagnostics, 192                             |
| FrontLine website, xiii                     | enabling, 192                                |
| how to use, 14                              | 1                                            |
| online, xii                                 | <b>L</b>                                     |
| Hierarchy, data, 6                          | Licensing, client/server guide, xii          |
| Historical information, value of, 145       | Limiting access to database, 135             |
| Home page                                   | Links tab, on a form, 19                     |
| displaying at start of session, 82          | Links, overview of, 5                        |
| identifying, 70                             | Locking the database, 163                    |
| _                                           | Logging in, 10                               |
| I                                           | as someone else, 86                          |
| IDE integration, 115                        | automatically, 82                            |

| from DevPartner tools, 114                    | N                                   |
|-----------------------------------------------|-------------------------------------|
| Login ID, for database access, 140            | New item button, on Toolbar, 13     |
| Login window, 10                              | Numeric reports, 41                 |
| Logins disabled, 164                          | _                                   |
| M                                             | 0                                   |
|                                               | Object database, 5                  |
| Macros, Microsoft Project, installing, 90     | Office Assistant, messages in, 91   |
| Main window, described, 11                    | Online help, xii, 14                |
| Mapping priorities with Microsoft Project, 93 | Opening                             |
| Membership in a team, 141                     | existing queries, 37, 69            |
| Menu bar, 11                                  | existing views, 37, 69              |
| Merging items, 28                             | Home Page button on toolbar, 13     |
| Microsoft Project                             | item button on Toolbar, 13          |
| importing resources, 92                       | items in Outline Reports, 48        |
| integration with, 89                          | Options window                      |
| logging into TrackRecord, 91                  | favorite types tab, 83              |
| priorities, 93                                | General tab, 82                     |
| synchronizing project information, 94         | Outline Reports tab, 84             |
| table of synchronization, 95                  | Order of rules inheritance, 177     |
| Migration, from V4, 181                       | Outline Reports, 40                 |
| Milestone Status view, 57                     | adding headers, 42                  |
| code volatility in, 60                        | checkboxes in, 45                   |
| creating, 59                                  | creating, 41                        |
| filtering data, 61                            | creating a global, 147              |
| not available due to missing tags, 163        | creating from inside a query, 37    |
| queries in, 61                                | creating graphs from, 54            |
| session information, 60                       | creating items in, 48               |
| sharing, 59                                   | default font, 84                    |
| use of tags in, 58                            | double-clicking headers, 85         |
| volatility graph, 64                          | global, 147                         |
| volatility statistics, 62                     | header wizard, 50                   |
| Modifying                                     | multiple headers in, 47             |
| a workflow, 151                               | opening items in, 48                |
| groups, 137                                   | printing, 45                        |
| queries, 37, 69                               | rearranging headers in, 47          |
| types, 165                                    | setting up columns, 43              |
| Multiple                                      | setting up defaults, 84             |
| matching builds, 119                          | templates for creating items in, 76 |
| projects, 145                                 | Overview                            |
| workflow states, 156                          | of database concepts, 4             |
|                                               | of TrackRecord, 15                  |

| P                                                                                                    | modifying, 37, 69                                                                                                    |
|----------------------------------------------------------------------------------------------------|----------------------------------------------------------------------------------------------------|
| Parent types, 160                                                                                                    | naming, 34                                                                                                    |
| Parent/child relationships, 6                                                                                                    | shared, 146                                                                                                    |
| Password, 10                                                                                                    | sharing, 36                                                                                                    |
| changing, 14                                                                                                    | sorting, 36                                                                                                    |
| Platform configuration information, with Dev-                                                                                                    | testing, 37                                                                                                    |
| Partner tools, 123                                                                                                    | with Outline Reports, 42                                                                                                    |
| Popup frames in online help, 15                                                                                                    |                                                                                                    |
| Potential Duplicate Items Found, in DevPart-                                                                                                    | R                                                                                                    |
| ner tools, 121                                                                                                    | Rearranging headers, 47                                                                                                    |
| Preferences                                                                                                    | Rebuild database, 185                                                                                                    |
| global, 145                                                                                                    | Registering builds, 178                                                                                                    |
| individual, 81                                                                                                    | Related publications, xii                                                                                                    |
| Preserving window layout, 82                                                                                                    | Remote error capture, 125                                                                                                    |
| Printing                                                                                                    | Resources (Project), 92                                                                                                    |
| online books, xii                                                                                                    | Restoring a database, 184                                                                                                    |
| Outline Reports, 45                                                                                                    | Restricting access to a type, 167                                                                                                    |
| Priorities, in Microsoft Project, 93                                                                                                    | Rules Wizard, 177                                                                                                    |
| Privileges                                                                                                    | Rules, creating for types, 176                                                                                                    |
| assigning to Team Members, 142                                                                                                    | Run Query Now button, 37                                                                                                    |
| group, 135                                                                                                    |                                                                                                    |
| Project                                                                                                    | S                                                                                                    |
| 110,000                                                                                                    |                                                                                                    |
| administration tasks, 142                                                                                                    | Save options, 27                                                                                                    |
| •                                                                                                    | Save options, 27<br>Search tool, hiding, 13                                                                                                    |
| administration tasks, 142                                                                                                    | -                                                                                                    |
| administration tasks, 142<br>cloning, 145                                                                                                    | Search tool, hiding, 13                                                                                                    |
| administration tasks, 142<br>cloning, 145<br>defined, 142<br>multiple, 145                                                                                                    | Search tool, hiding, 13<br>Search, on Toolbar, 13                                                                                                    |
| administration tasks, 142<br>cloning, 145<br>defined, 142                                                                                                    | Search tool, hiding, 13<br>Search, on Toolbar, 13<br>Searching                                                                                                    |
| administration tasks, 142<br>cloning, 145<br>defined, 142<br>multiple, 145                                                                                                    | Search tool, hiding, 13 Search, on Toolbar, 13 Searching for data, 71                                                                                                    |
| administration tasks, 142<br>cloning, 145<br>defined, 142<br>multiple, 145                                                                                                    | Search tool, hiding, 13 Search, on Toolbar, 13 Searching for data, 71 for data using queries, 31                                                                                                    |
| administration tasks, 142 cloning, 145 defined, 142 multiple, 145  Q  QACenter, integration with, 127                                                                                                    | Search tool, hiding, 13 Search, on Toolbar, 13 Searching for data, 71 for data using queries, 31 Sending a message for database lock-out, 163                                                                                                    |
| administration tasks, 142 cloning, 145 defined, 142 multiple, 145  Q  QACenter, integration with, 127 QADirector                                                                                                    | Search tool, hiding, 13 Search, on Toolbar, 13 Searching for data, 71 for data using queries, 31 Sending a message for database lock-out, 163 Sessions                                                                                                    |
| administration tasks, 142 cloning, 145 defined, 142 multiple, 145  Q  QACenter, integration with, 127 QADirector submitting a defect, 127                                                                                                    | Search tool, hiding, 13 Search, on Toolbar, 13 Searching for data, 71 for data using queries, 31 Sending a message for database lock-out, 163 Sessions automatic submission, 83                                                                                                    |
| administration tasks, 142 cloning, 145 defined, 142 multiple, 145  Q  QACenter, integration with, 127 QADirector submitting a defect, 127  Query                                                                                                    | Search tool, hiding, 13 Search, on Toolbar, 13 Searching for data, 71 for data using queries, 31 Sending a message for database lock-out, 163 Sessions automatic submission, 83 developer tool, 117                                                                                                    |
| administration tasks, 142 cloning, 145 defined, 142 multiple, 145  Q  QACenter, integration with, 127 QADirector submitting a defect, 127  Query composition strategies, 33                                                                                   | Search tool, hiding, 13 Search, on Toolbar, 13 Searching for data, 71 for data using queries, 31 Sending a message for database lock-out, 163 Sessions automatic submission, 83 developer tool, 117 information in a Milestone Status, 60                                                                                                    |
| administration tasks, 142 cloning, 145 defined, 142 multiple, 145  Q  QACenter, integration with, 127 QADirector submitting a defect, 127  Query composition strategies, 33 creating, 34                                                                      | Search tool, hiding, 13 Search, on Toolbar, 13 Searching for data, 71 for data using queries, 31 Sending a message for database lock-out, 163 Sessions automatic submission, 83 developer tool, 117 information in a Milestone Status, 60 Share groups, 138                                                                                     |
| administration tasks, 142 cloning, 145 defined, 142 multiple, 145  Q  QACenter, integration with, 127 QADirector submitting a defect, 127  Query composition strategies, 33 creating, 34 defined, 31                                                          | Search tool, hiding, 13 Search, on Toolbar, 13 Searching for data, 71 for data using queries, 31 Sending a message for database lock-out, 163 Sessions automatic submission, 83 developer tool, 117 information in a Milestone Status, 60 Share groups, 138 Sharing queries, views, templates, 138 templates, 149                               |
| administration tasks, 142 cloning, 145 defined, 142 multiple, 145  Q  QACenter, integration with, 127 QADirector submitting a defect, 127  Query composition strategies, 33 creating, 34 defined, 31 deleting, 37, 69                                         | Search tool, hiding, 13 Search, on Toolbar, 13 Searching for data, 71 for data using queries, 31 Sending a message for database lock-out, 163 Sessions automatic submission, 83 developer tool, 117 information in a Milestone Status, 60 Share groups, 138 Sharing queries, views, templates, 138                                              |
| administration tasks, 142 cloning, 145 defined, 142 multiple, 145  Q  QACenter, integration with, 127  QADirector submitting a defect, 127  Query composition strategies, 33 creating, 34 defined, 31 deleting, 37, 69 described, 31                          | Search tool, hiding, 13 Search, on Toolbar, 13 Searching for data, 71 for data using queries, 31 Sending a message for database lock-out, 163 Sessions automatic submission, 83 developer tool, 117 information in a Milestone Status, 60 Share groups, 138 Sharing queries, views, templates, 138 templates, 149                               |
| administration tasks, 142 cloning, 145 defined, 142 multiple, 145  Q  QACenter, integration with, 127 QADirector submitting a defect, 127  Query composition strategies, 33 creating, 34 defined, 31 deleting, 37, 69 described, 31 for DevPartner tools, 119 | Search tool, hiding, 13 Search, on Toolbar, 13 Searching for data, 71 for data using queries, 31 Sending a message for database lock-out, 163 Sessions automatic submission, 83 developer tool, 117 information in a Milestone Status, 60 Share groups, 138 Sharing queries, views, templates, 138 templates, 149 Shortcuts, on the Toolbar, 12 |

| Simple search, 71                         | Testing a query, 37                         |
|-------------------------------------------|---------------------------------------------|
| Starting TrackRecord, 10                  | Toolbar, described, 12                      |
| States and actions, described, 149        | Tools menu, 12                              |
| States, in workflow, 153                  | Tracking states in workflow, 149            |
| Status                                    | TrackRecord menu, in Project toolbar, 90    |
| bar, 13                                   | Transitions in workflow, 154                |
| changing, 27                              | TRTOMDB.EXE, 202                            |
| default, 159                              | Type editor, using, 168                     |
| field, adding to a type, 156              | Type properties                             |
| field, used with workflow, 150            | button, 165                                 |
| Submitting a defect from QACenter, 127    | general tab, 165                            |
| Submitting tool sessions, 117             | Types                                       |
| Summary reports, 41                       | access rights, 137, 162                     |
| Support                                   | adding a status field to, 156               |
| Compuware hotline, xiii                   | child, 160                                  |
| FrontLine website, xiii                   | creating, 165                               |
| Synchronizing information with Microsoft  | creating rules for, 176                     |
| Project, 94                               | favorites, 83                               |
| _                                         | inheritance, 160                            |
| Т                                         | limiting access to, 136                     |
| Task, updating from DevPartner tools, 120 | modifying, 165                              |
| Team member                               | overview of, 4                              |
| change history tab, 141                   | parent, 160                                 |
| creating, 140                             | restricting access to, 167                  |
| in a share group, 138                     | restrictions on modifications, 175          |
| item tab, 141                             | show all, 161                               |
| links tab, 141                            |                                             |
| membership tab, 141                       | U                                           |
| user tab, 142                             | Updates to tasks from DevPartner tools, 120 |
| username for database access, 140         | User                                        |
| without database access, 140              | authorizing, 142                            |
| Templates, 75                             | status options, 142                         |
| associating with a header, 79             | Usernames, for database access, 140         |
| creating, 77                              | .,                                          |
| creating global, 149                      | V                                           |
| default status, 159                       | Version control systems, 96                 |
| for importing, creating manually, 205     | checking files in and out, 99               |
| naming, 78                                | synchronizing with, 100                     |
| nested order, 75                          | troubleshooting, 101                        |
| sharing, 149                              | Version resource strings, 124               |
| within Outline Reports, 76                | Viewing data, 40                            |
|                                           |                                             |

```
Viewing online books, xii
Views
   changing, 37, 69
   defined, 39
   deleting, 37, 69
Volatility graph, 64
Volatility statistics, 62
W
WebServer
   administering, 186
   administrator menu, 188
   date format, 193
   ending a session, 187
   installation, 4
   log files, 187
   logging in, 106
   logging out, 106
   opening an Outline Report, 110
   processes, 186
   sessions, 187
   web monitor, 191
Window menu, 12
Workflow
    actions, 154
   adding a status field to a type, 156
   based on type, 156
   building blocks of, 150
   creating, 151
   described, 149
   disabling, 150
   modifying, 151
   states in, 153
   transitions, 154
Workflow Editor, described, 151
World Wide Web
   Compuware sites, xiii
X, Y, Z
YourProject, sample project, 143
```